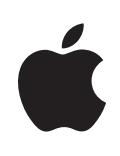

# **iMac G5**  사용 설명서

iMac G5 컴퓨터의 설정, 확장 및 문제 해결 정보 포함 Apple Computer, Inc. © 2005 Apple Computer, Inc. 모든 권리 보유.

Apple 저작권 법에 따라 이 설명서는 Apple의 서면 동의없이 전체 또는 일부를 무단 복사할 수 없습니다.

Apple 로고는 미국과 그 밖의 나라에서 등록된 Apple Computer, Inc.의 상표입니다. Apple의 서면 동의없이 상업적 목적을 위하여"키보드"의 Apple 로고(Option-Shift-K)를 사용 할 경우 연방과 주 법률을 위반하는 상표권 침해와 불공정 경쟁 행위가 됩니다.

이 설명서의 정보가 정확하도록 Apple은 모든 노력을 기울였습 니다. 인쇄 오류 또는 오기에 책임을 지지 않습니다.

Apple 1 Infinite Loop Cupertino, CA 95014-2084 408-996-1010 www.apple.com

Apple, Apple 로고, AirPort, Final Cut Pro, FireWire, iCal, iLife, iMac, iMovie, iPod, iTunes, Mac, Mac 로고, Mac OS 및 Macintosh는 미국과 그 밖의 나라에서 등록된 Apple Computer, Inc.의 상표입니다.

AirPort Express, Finder, iDVD, iPhoto, iSight, Safari, SuperDrive 및 Tiger는 Apple Computer, Inc.의 상표입니다.

AppleCare 및 Apple Store는 미국과 그 밖의 나라에서 등록된 Apple Computer, Inc.의 서비스 상표입니다.

.Mac은 Apple Computer, Inc.의 서비스 상표입니다.

Bluetooth의 단어 및 로고는 Bluetooth SIG, Inc.에서 소유하 고 있으며, Apple Computer, Inc.는 이들 상표를 허가 하에 사용하고 있습니다.

ENERGY STAR®는 미국 등록상표입니다.

이 설명서에 언급된 그 밖의 다른 회사 및 제품 이름은 해당 회사 의 상표입니다. 기타 업체의 제품에 대한 언급은 정보를 제공하 기 위해서 일 뿐이며 제품을 보증하거나 추천하기 위한 것이 아 닙니다. 그런 제품들의 성능이나 사용에 관하여 책임을 지지 않 습니다.

Dolby Laboratories로부터의 사용 허가 하에 제작되었습니다. "Dolby", "Pro Logic"및 double-D 심볼은 Dolby Laboratories의 등록 상표입니다. 비밀사항은 공개되어 제작되 지 않았습니다. © 1992–1997 Dolby Laboratories, Inc. 모든 권리 보유.

이 설명서에 언급된 제품들은 Macrovision Corporation과 기 타 저작권 보유자가 소유하고 있는 미국 특허권과 기타 지적 재 산권을 보호하는 저작권 보호 기술을 채택하고 있습니다. 저작권 보호 기술의 사용은 Macrovision Corporation이 공인한 것이 며, Macrovision Corporation의 공인을 받지 않은 경우라면 가 정 및 제한된 곳에서 사용할 수 있습니다. 기술을 모방하거나 해 체하는 것은 금지되어 있습니다.

미국 장비 특허 번호 4,631,603, 4,577,216, 4,819,098 및 4,907,093은 제한된 곳에만 사용이 허가됩니다.

미국과 캐나다에서 동시 출판됨.

# 차례

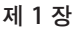

- 시작하기
- 그 다음 해야 할 일
- iMac G5를 사용한 다음 해야 할 일
- 제 **2**  장 **11 iMac G5** 배우기
	- iMac G5 앞면
	- iMac G5 뒷면
	- Mac OS X 에 관하여 배우기
	- 데스크탑 사용자화 및 환경설정 설정하기
	- 프린터 연결하기
	- CD 재생 및 헤드폰 연결하기
	- 소프트웨어를 최신으로 유지하기
	- 카메라나 그 밖의 FireWire 장비 연결하기
	- 네트워크 연결하기
	- 인터넷 사용하기
	- 파일을 다른 컴퓨터로 전송하기
	- 응용 프로그램이 응답이 없을 경우
	- Mac 도움말에서 질문에 대한 답변 찾기
	- 응용 프로그램 사용하기
- 제 **3**  장 **23** 컴퓨터 사용하기
	- USB(Universal Serial Bus)
	- FireWire
	- AirPort Extreme 무선 네트워크
	- Bluetooth 무선 기술
	- 이더넷(10/100/1000Base-T)
	- 오디오 지원
	- 외부 비디오 지원(VGA, 콤포지트 및 S-비디오 )
	- 광학 드라이브 사용하기
	- 키보드 조절키
	- 컴퓨터 보호하기
- 제 **4**  장 **41** 컴퓨터 기능 강화하기
	- 추가 메모리 설치하기

내장 백업 배터리 교체하기

#### 제 **5** 장 **53** 문제 해결하기

- 컴퓨터 사용에 지장을 초래하는 문제들
- 컴퓨터와 함께 제공되는 소프트웨어 다시 설치하기
- 그 밖의 문제들
- 제품 일련 번호 찾기
- Apple Hardware Test 사용하기
- 부록 **A 59** 제품 사양

#### 부록 **B 61** 관리**,** 사용 및 안전 정보

- iMac G5 청소하기
- iMac G5 운반하기
- 컴퓨터 설치 및 사용에 관한 안전 정보
- 커넥터와 포트
- 청각 손상 방지하기
- 인체 공학
- Apple과 환경

### 부록 **C 65** 인터넷에 연결하기

- 설정 지원 워크시트
- 수동으로 인터넷 연결 설정하기
- 전화 연결
- DSL, 케이블 모뎀 또는 LAN 인터넷 연결
- AirPort 무선 연결
- 연결 문제 해결하기
- Communications Regulation Information

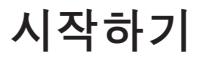

# iMac G5는 빠르게 설치하여 바로 사용할 수 있도록 설계되었 습니다. 이전에 iMac G5를 사용한 경험이 없거나 Macintosh를 처음 사용하는 경우, 이 부분에 있는 시작하기의 지침을 참조하 십시오.

숙련된 사용자들은 사용하는 방법을 이미 잘 알고 있을 것입니다. 구입한 iMac G5의 새로운 기능 을 보려면, 제2장, "iMac G5 배우기"의 정보를 참조하십시오.

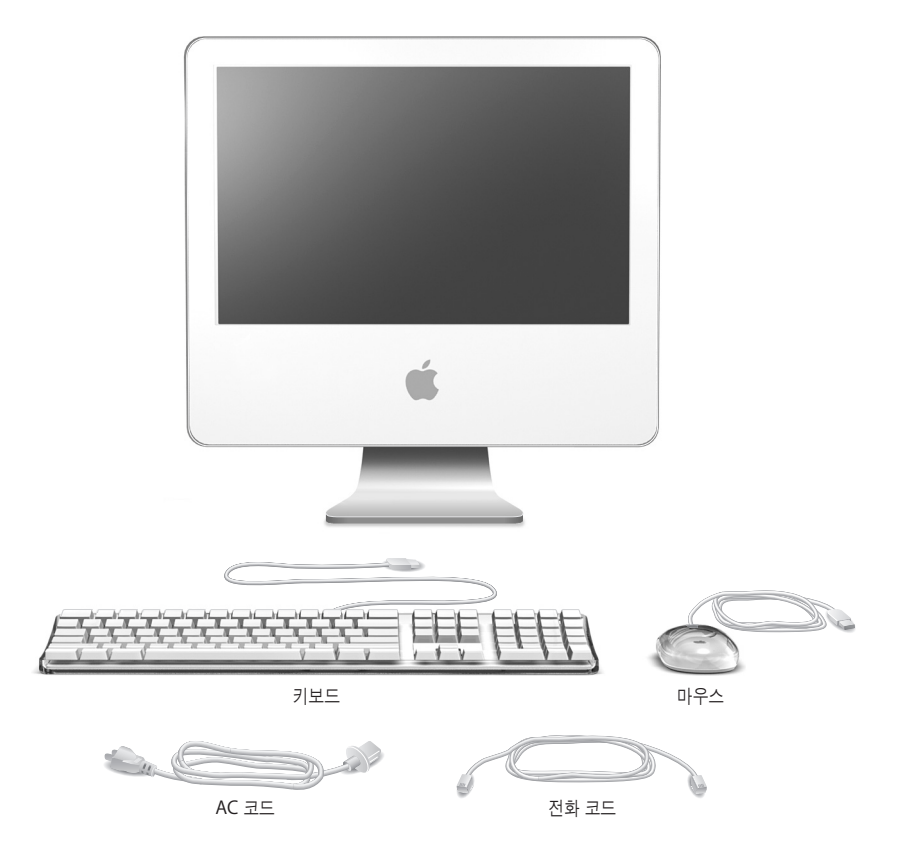

**1**

다음 두 페이지의 단계를 따라 iMac G5를 설정하십시오.

**1**단계**:** 전원 코드를 연결하십시오**.**

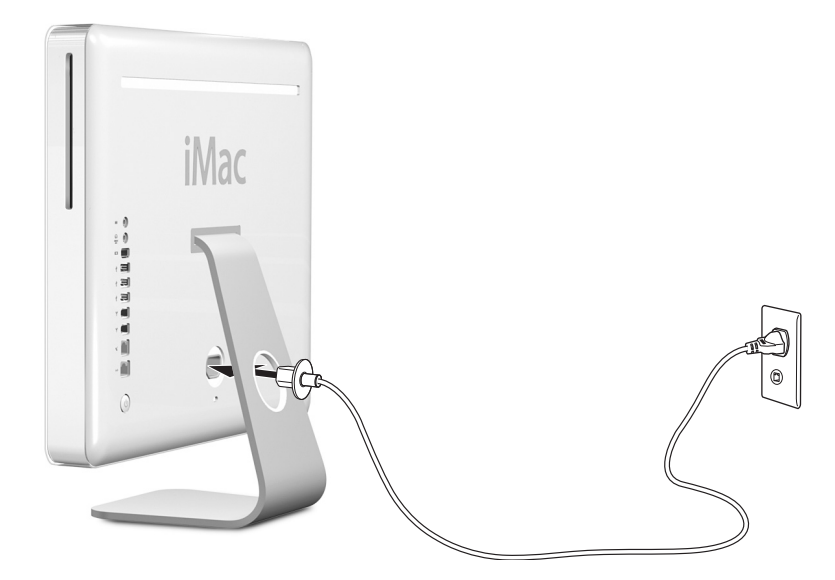

**2**단계**:** 인터넷에 연결하려면**,** 이더넷 케이블이나 전화 코드를 연결하십시오**.**

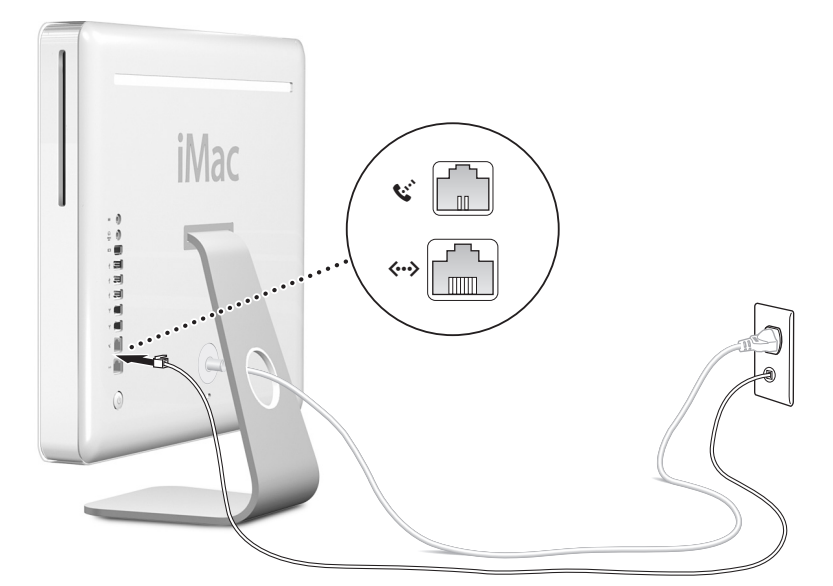

**3**단계**:** 키보드 및 마우스 케이블을 연결하십시오**.** 

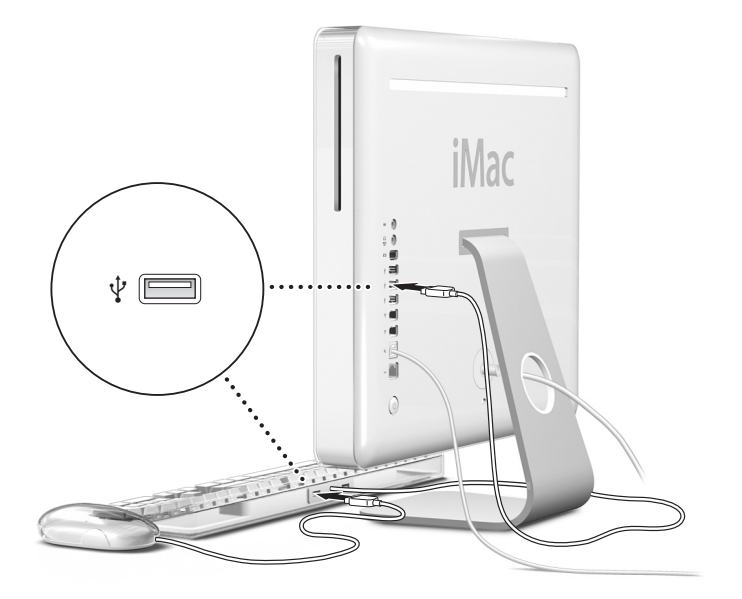

**4**단계**:** 전원 단추**(**®**)**를 눌러 컴퓨터를 켜십시오**.**

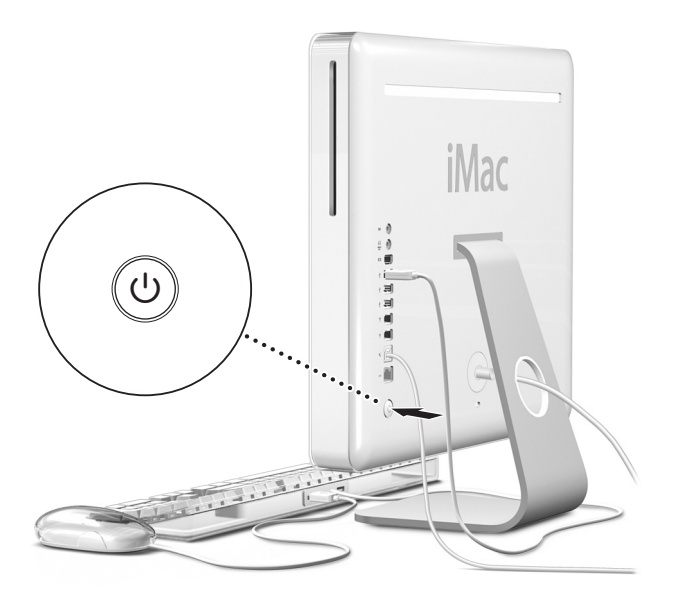

# 무선 키보드 및 마우스 사용하기

iMac G5와 함께 Apple Wireless Keyboard(무선 키보드) 및 Apple Wireless Mouse(무선 마우 스)를 구입했다면, 컴퓨터를 설정하기 전에 키보드 및 마우스와 함께 제공된 설명서를 참조하십시 오.

# 그 다음 해야 할 일

iMac G5를 사용하는 데 필요한 모든 사항을 살펴보았습니다. 컴퓨터를 처음 켜면, 설정 지원이 실 행됩니다. 설정 지원 프로그램에서 인터넷 및 이메일 정보를 입력하고 컴퓨터 상의 사용자 계정을 설정할 수 있습니다. 이미 다른 Mac을 사용 중이었다면, 설정 지원이 파일, 응용 프로그램 및 기타 정보를 기존의 Mac에서 새로운 iMac G5로 자동으로 전송하도록 지원합니다.

#### **iMac G5**로 정보 전송하기

설정 지원을 사용하여 다른 Mac에서 새로운 iMac G5로 정보를 자동으로 전송할 수 있습니다. 정 보를 전송하려면, 다음을 확인하십시오.

- **•** 사용하는 다른 Mac에도 FireWire가 내장되어 있어야 하며 FireWire 대상 디스크 모드를 지원 해야 합니다.
- **•** 사용하는 다른 Mac에도 Mac OS X v10.1 이상이 설치되어 있어야 합니다.
- **•** 두 대의 컴퓨터를 연결하려면 FireWire 케이블이 있어야 합니다.

설정 지원이 단계별로 정보 전송을 도와줍니다. 화면 상의 지침에 따르기만 하면 됩니다. iMac G5 에 정보를 전송해도 다른 Mac의 정보에는 영향을 주지 않습니다. 설정 지원을 사용하여 다음을 전 송할 수 있습니다.

- **•** 사용자 계정(환경설정 및 이메일 포함)
- **•** 네트워크 설정. 새로운 컴퓨터가 자동으로 다른 Mac과 같은 네트워크 설정과 함께 작동되도록 설정됩니다.
- **•** 응용 프로그램 폴더. 다른 Mac에서 사용한 응용 프로그램을 새로운 iMac G5에서 사용할 수 있 습니다.(전송한 일부 응용 프로그램을 다시 설치해야 할 수도 있습니다.)
- **•** 하드 디스크에 있는 파일 및 폴더.

처음 iMac G5를 시작할 때 설정 지원을 사용하여 정보를 전송하지 않았다면, 나중에 마이그레이션 지원을 사용하여 할 수 있습니다. 응용 프로그램 폴더의 유틸리티를 연 다음, 마이그레이션 지원 아 이콘을 이중 클릭하십시오.

참고*:* 나중에 마이그레이션 지원을 사용하여 정보를 전송한다면 기존의 컴퓨터에서 FileVault가 꺼져 있는지 확인하십시오. FileVault를 끄려면, Apple( $\bigcirc$ ) > 시스템 환경설정을 선택하고 보안을 클릭한 다음, 화면 상의 지침을 따르십시오.

#### **iMac G5**의 인터넷 설정하기

네트워크 설정 정보를 전송하지 않았다면, 설정 지원을 통해 단계별로 컴퓨터를 구성하고 인터넷을 설정할 수 있습니다. 집에서 인터넷을 사용하려면, ISP(Internet Service Provider: 인터넷 서비스 제공업체)로부터 계정을 발급받아야 합니다. 별도의 사용료가 부과될 수 있습니다. 인터넷 계정이 있는 경우, 65페이지의 부록 C, "인터넷에 연결하기"의 정보를 참조하여 계정 정보를 입력하십시 오.

## 추가 정보

더 많은 정보를 얻으려면, 다음을 참조하십시오.

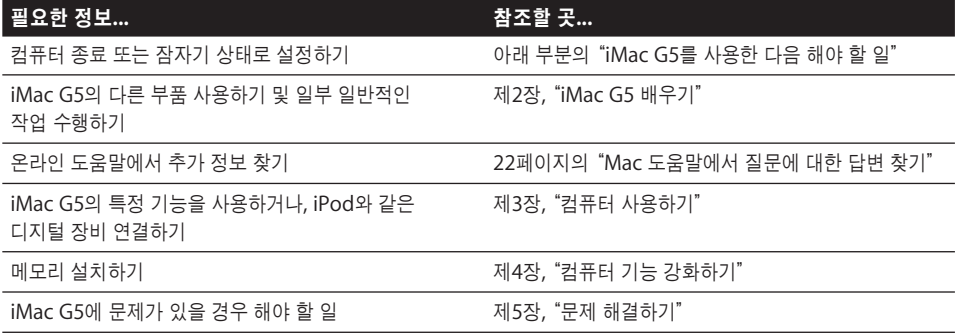

# iMac G5를 사용한 다음 해야 할 일

iMac G5로 모든 작업을 완료한 다음, 컴퓨터를 잠자기로 설정하거나 종료할 수 있습니다.

### **iMac G5**를 잠자기로 설정하여 에너지 절약하기

잠시 동안 iMac G5를 사용하지 않을 때는 컴퓨터를 잠자기로 설정하십시오. 컴퓨터가 잠자기 상태 일 때는, 화면이 어두워지며 모니터 오른쪽 아래에 있는 하얀색 표시등이 깜박입니다. 시동 과정을 거치지 않고 컴퓨터를 곧바로 깨울 수 있습니다.

### 컴퓨터를 신속하게 잠자기 상태로 전환하려면**,** 다음 중 한가지 방법을 따르십시오**.**

- Apple( $\bigcirc$ ) > 잠자기를 선택하십시오.
- 컴퓨터 뒷면에 있는 전원 단추를 누르십시오.
- Apple(●) > 시스템 환경설정을 선택하고 에너지 절약을 클릭한 다음, 잠자기 시간을 설정하십 시오.

컴퓨터를 깨우려면, 키보드의 아무 키나 누르십시오. 컴퓨터가 잠자기에서 깨어나면 응용 프로그 램, 도큐멘트 및 컴퓨터 설정값은 잠자기 이전과 동일합니다.

### **iMac G5** 종료하기

며칠 동안 iMac G5를 사용하지 않을 경우, 컴퓨터를 종료하십시오.

■ Apple(●) > 시스템 종료를 선택하십시오.

경고*:* iMac G5를 운반하기 전에 반드시 종료하십시오. 하드 디스크가 구동 중일 때 컴퓨터를 이동하면 하드 디스크가 손상되어 데이터가 손실되거나 하드 디스크로 시동하지 못할 수도 있습 니다.

# **iMac G5** 배우기

# 이 장에서는 iMac G5에 대해 알아야 할 기본 정보를 설명합니다.

컴퓨터와 Mac OS X의 다른 부분에 관한 개요, 데스크탑 모양새 사용자화하기, 프린터 연결하기, CD 재생하기, 디지털 카메라 연결하기, 인터넷 사용하기 및 도움이 필요할 때 답변 얻기 등에 관하 여 읽으십시오.

### 최신 정보

Apple은 시스템 소프트웨어의 새 버전과 업데이트 버전을 자주 발표하기 때문에, 이 설명서에 나 오는 그림은 컴퓨터 화면과 다를 수 있습니다.

Apple 웹 사이트, www.apple.com에서 최신 Apple 소식, 무료 다운로드 및 iMac G5용 소프트 웨어와 하드웨어의 온라인 카탈로그를 참조할 수 있습니다.

또한, Apple 서비스 및 지원 웹 사이트, www.apple.com/support에서 모든 Apple 제품의 설명 서와 기술적인 지원 정보를 얻을 수 있습니다.

# iMac G5 - 앞면

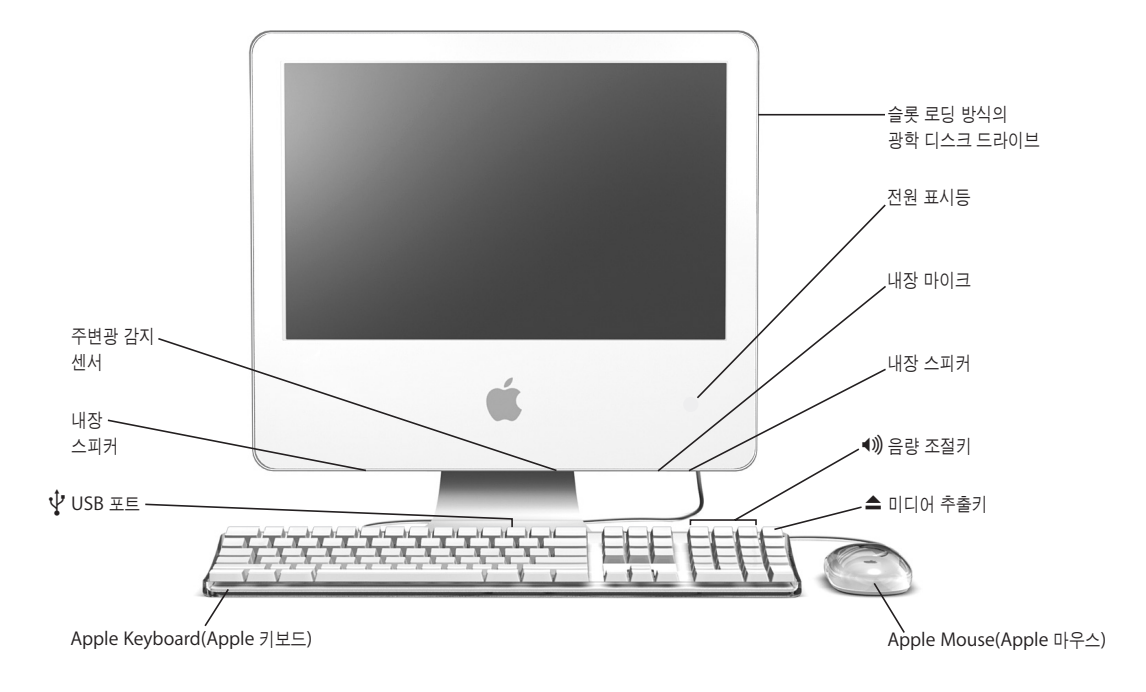

#### 슬롯 로딩 방식의 광학 디스크 드라이브

이 컴퓨터에는 DVD-ROM/CD-RW 콤보 드라이브 또는 DVD+R DL/DVD±RW/CD-RW SuperDrive가 있습니 다. 각 드라이브는 CD-ROM 디스크, 포토 CD, 표준 오디오 디스크 및 기타 종류의 미디어를 읽을 수 있습니다. 또한, 콤보 드라이브는 DVD 디스크 및 DVD 동영상을 읽을 수 있으며, 음악, 도큐멘트 및 기타 디지털 파일을 CD-R 및 CD-RW 디스크에 기록할 수 있습니다. 이들 파일 이외에도, SuperDrive는 DVD-R, DVD-RW, DVD+R, DVD+RW 및 DVD+R DL(Double Layer) 디스크를 읽고 기록할 수도 있습니다.

#### 전원 표시등

흰색 표시등은 컴퓨터가 잠자기 상태라는 것을 의미합니다. iMac G5가 켜져 있으면, 이 표시등은 꺼집니다.

#### 내장 마이크

함께 제공되는 iChat AV 응용 프로그램을 사용하여 인터넷을 통해 친구와 대화하거나 iMac G5에 사운드를 바로 녹음합니다.

#### 내장 스피커

노래, 동영상, 게임 및 멀티미디어를 듣습니다.

#### - 음량 조절키

내장 스피커와 사운드 출력 포트에서 나오는 음량을 크게 또는 작게 조절합니다.

#### ▲ 미디어 추출키

이 키를 눌러 CD나 DVD 디스크를 추출합니다. 데스크탑의 디스크 아이콘을 휴지통으로 드래그하여 디스크를 추출할 수도 있습니다.

#### **Apple Mouse**

마우스 패드 없이도 어떤 표면에서든 사용할 수 있는 정밀한 광학 마우스입니다.

#### d **Apple Keyboard**<sup>의</sup> **USB(Universal Serial Bus) 1.1** 포트 **<sup>2</sup>**<sup>개</sup>

마우스, 디지털 카메라 및 조이스틱과 같은 낮은 전력을 사용하는 USB 1.1 장비를 iMac G5 컴퓨터의 키보드에 연결하십시오. Apple Mouse를 키보드의 USB 포트 중 한 곳에 연결하십시오. (컴퓨터의 뒷면에 3개의 고속 USB 2.0 포트가 있습니다.)

#### 주변광 감지 센서

컴퓨터에는 컴퓨터가 잠자기 상태일 때 사용 가능한 빛에 따라 전원 표시등의 밝기를 자동으로 조절해주는 주변광 감지 센서 시스템이 있습니다.

# iMac G5 - 뒷면

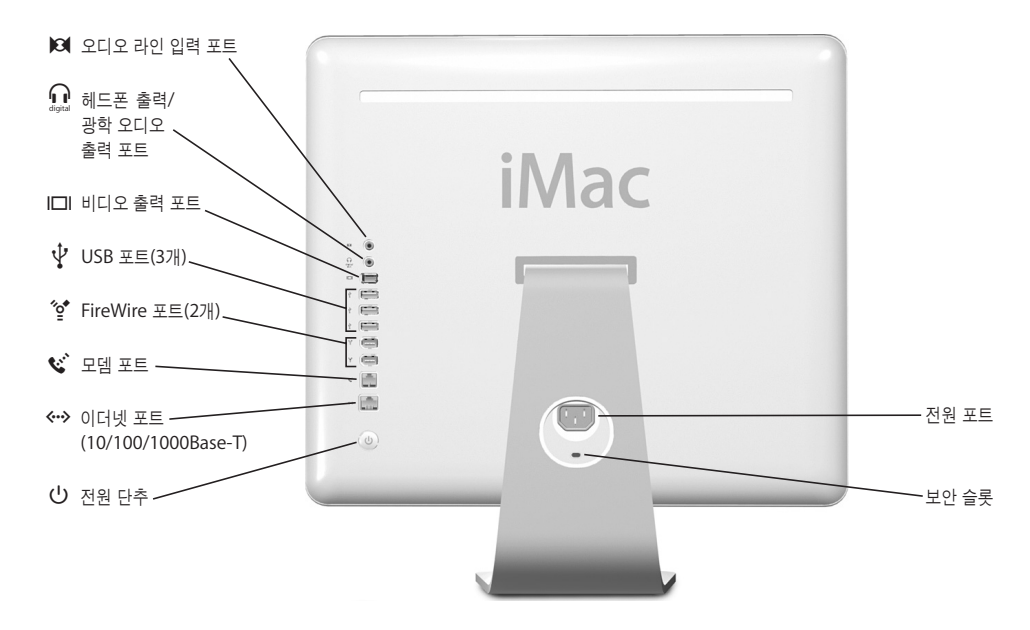

#### $\mathbf{Q}$  2 디오 라인 입력 포트

라인 레벨 마이크나 기타 오디오 장비로부터 iMac G5로 오디오를 입력합니다.

#### $\bigcap$  헤드폰 출력/광학 오디오 출력 포트

헤드폰이나 기타 사운드 출력 장치를 연결합니다. 또는, 미니 플러그 잭이 있는 광학 오디오 케이블을 사용하여 iMac G5를 수신 장비, 홈 씨어터 시스템 또는 기타 디지털 오디오 장비에 연결합니다.

#### £ 비디오 출력 포트

옵션인 Apple VGA Display Adapter(Apple VGA 모니터 어댑터) (www.applestore.co.kr에서 구입 가능)를 사용하여 VGA 커넥터를 사용하는 외부 모니터나 프로젝터 장비에 연결합니다. 옵션인 Apple Video Adapter (Apple 비디오 어댑터) (www.applestore.co.kr에서 구입 가능)를 사용하여, 텔레비전, VCR 및 S-비디오나 콤포 지트 비디오 커넥터를 사용하는 다른 비디오 장비에 연결합니다.

### d **<sup>3</sup>**개의 **USB(Universal Serial Bus) 2.0** 포트

프린터, Zip, 기타 디스크 드라이브, 디지털 카메라 및 조이스틱 등을 연결합니다. USB 1.1 및 고속 USB 2.0 장비를 연결합니다.

- H **<sup>2</sup>**개의 **FireWire 400** 포트 iPod, 디지털 비디오 카메라 및 외부 저장 장비와 같은 고속 외부 장비를 연결합니다.
- W 모뎀 포트**(**일부 모델**)** 표준 전화선을 내장 56K v.92 모뎀에 직접 연결합니다.

#### G 이더넷 포트**(10/100/1000Base-T)**

고속 10/100/1000Base-T 이더넷 네트워크, DSL이나 케이블 모뎀을 연결하거나 다른 컴퓨터에 연결하고 파일을 전송합니다. 이더넷 포트는 자동으로 다른 이더넷 장비를 감지합니다. 다른 이더넷 장비를 연결하기 위한 이더넷 크로스오버 케이블이 필요하지 않습니다.

#### (<sup>|</sup>) 전원 단추

iMac G5를 켜거나 잠자기 상태로 설정합니다. 문제를 해결하기 위해 이 단추를 눌러서 재설정합니다.

#### $\sim$  전위 포트

컴퓨터의 전원 코드를 연결합니다.

#### 보안 슬롯

보안 케이블을 연결하여 컴퓨터를 도난으로부터 보호합니다(www.applestore.co.kr에서 구입 가능).

#### 메모리 접근**(**내부**)**

이 iMac G5에는 최소 512MB의 400MHz, PC 3200 DDR-SDRAM(Double Data Rate Synchronous Dynamic Random-Access Memory)이 장착되어 있습니다. iMac G5에 총 최대 2GB의 메모리를 추가할 수 있습니다. 메모리 설치 정보 및 방법에 관한 자세한 정보는, 41페이지의"추가 메모리 설치하기"를 참조하십시오.

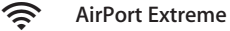

무선 네트워크를 컴퓨터의 AirPort Extreme 모듈에 연결하십시오.

#### ◊ **Bluetooth**Ⓡ 무선 기술

Bluetooth 휴대 전화, PDA, 프린터, Apple Wireless Keyboard 및 Apple Wireless Mouse (www.applestore.co.kr에서 구입 가능)와 같은 장비를 무선으로 연결하십시오.

# Mac OS X에 관하여 배우기

컴퓨터는 Mac OS X이 제공되며, 여기에는 세련된 사용자 인터페이스, 고급 그래픽 기능, 추가적인 시스템 안정성 및 성능이 포함되어 있습니다.

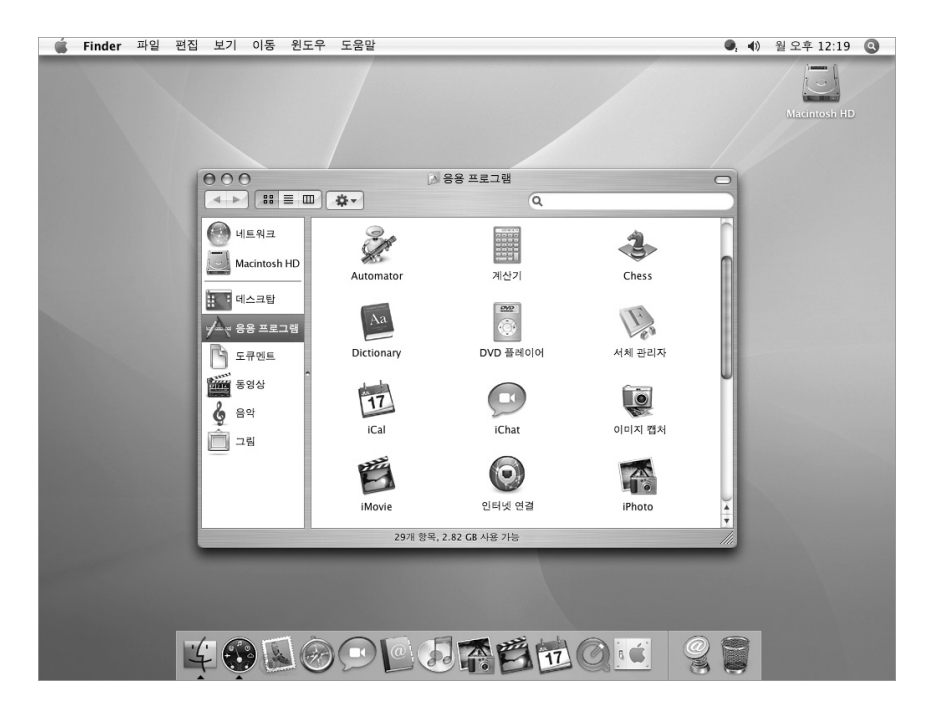

컴퓨터와 함께 제공된 Mac OS X 및 수상 경력이 있는 iLife 응용 프로그램에 대하여 배우려면, iMac G5와 함께 제공되는 *Tiger* 시작하기 책자를 참조하십시오. 또한, Mac 도움말을 열고 도움말 의 정보를 검색해 보십시오. 초보 사용자, 숙련된 사용자 및 Mac으로 전환한 사용자들을 위한 많은 정보가 있습니다. Mac OS X을 사용하는 데 문제가 있다면, 이 설명서 후반부의 문제 해결 비결 부 분이나 화면 상단의 메뉴 막대에서 도움말 > Mac 도움말을 참조하십시오.

Mac OS X과 호환되는 소프트웨어 응용 프로그램에 대한 정보 또는 Mac OS X에 관한 정보를 보 려면, Apple 웹 사이트, www.apple.com/macosx을 방문하십시오.

참고*:* 컴퓨터에서 Mac OS 9 응용 프로그램을 사용하려면, Mac OS 9(56페이지의"Mac OS 9 설 치하기"참조)을 설치해야 합니다. Mac OS 9을 iMac G5의 기본 운영 체제로는 설치할 수 없으며, Mac OS 9으로 컴퓨터를 시동할 수 없습니다.

# 데스크탑 사용자화 및 환경설정 설정하기

시스템 환경설정을 사용하여 원하는 데스크탑 모양새를 설정할 수 있습니다. 메뉴 막대에서  $Apple$ ( $\bigcirc$ ) > 시스템 환경설정을 선택하십시오.

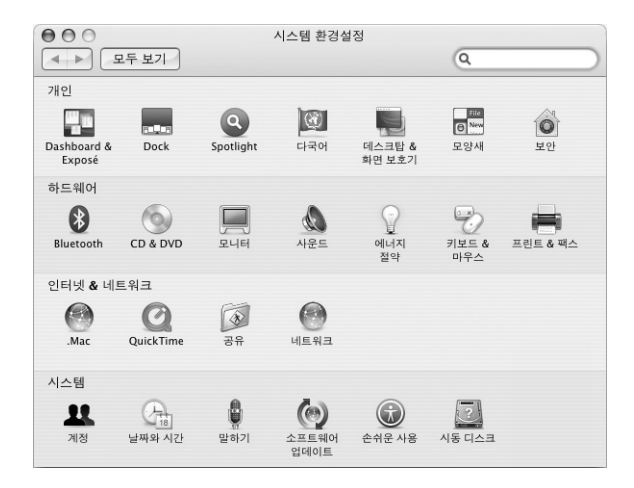

다음과 같이 변경해 보십시오.

- **•** 데스크탑 **&** 화면 보호기**:** 이 환경설정 패널을 선택하여 배경 색상 및 데스크탑 무늬를 바꿔 보 거나, 데스크탑을 원하는 사진이나 이미지로 바꿔 보십시오. 컴퓨터를 사용하지 않을 때 화면에 나타날 멋진 화면 효과를 선택할 수 있습니다.
- **• Dock:** 이 환경설정 패널을 선택하여 Dock의 모양새, 위치 및 동작을 변경할 수 있습니다.
- **•** 모양새**:** 이 환경설정 패널을 선택하여 단추, 메뉴, 윈도우, 강조 색상 및 다른 옵션을 변경할 수 있습니다.

컴퓨터에 대해 익숙해지려면, 다른 시스템 환경설정도 사용해 보십시오. 시스템 환경설정은 iMac G5에 관한 모든 설정을 지정하는 곳입니다. 자세한 정보를 보려면, 도움말 > Mac 도움말을 선택하 고"시스템 환경설정"이나 변경하려는 특정 환경설정으로 검색하십시오.

# 프린터 연결하기

USB나 FireWire 프린터를 연결하면 일반적으로 iMac G5에서 연결된 장비를 자동으로 인식한 다 음, 사용할 수 있는 프린터의 목록에 추가합니다. 네트워크에 연결되어 있는 프린터는 설정을 해야 이 프린터로 프린트할 수 있습니다.

AirPort Extreme 베이스 스테이션이 있다면, USB 프린터를 베이스 스테이션에 연결하여(컴퓨터 에 연결하는 대신) 무선으로 프린트할 수도 있습니다.

### 프린터를 설정하려면**,**

- **1** 시스템 환경설정을 열고 프린트 & 팩스 아이콘을 클릭하십시오.
- **2** 프린트를 클릭하고 추가(+) 단추를 클릭하여 프린터를 추가하십시오.

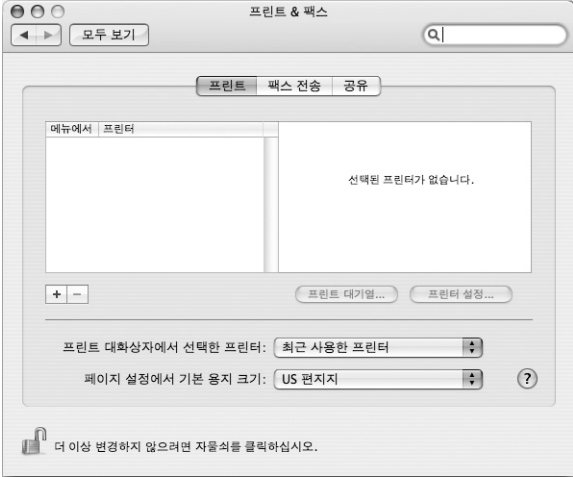

- **3** 추가하려는 프린터를 선택하십시오.
- **4** 추가(+) 및 제거(–) 단추를 사용하여 프린터 목록에 표시할 프린터들을 선택할 수 있습니다.

참고*:* 네트워크를 통해 프린터를 연결하려는 경우, 네트워크 이름이나 프린터의 주소를 알아야 선 택할 수 있습니다. 네트워크 관리자에게 문의하십시오.

#### 프린트 상태 보기

도큐멘트를 프린터로 전송하면, 프린트 과정을 보고, 중지 또는 보류할 수 있습니다.

#### 프린트 상태를 보려면**,**

<sup>n</sup> Dock에 있는 프린터 아이콘을 클릭하여 프린터 윈도우를 여십시오. 이제, 프린트 대기열의 프린트 상태를 보면서 작업할 수 있습니다.

### 추가 정보

자세한 정보는 Mac 도움말(22페이지 참조)을 열고"프린트"로 검색하십시오. 또한, 프린터와 함께 제공된 설명서에 자세한 설치 및 설정 방법이 설명되어 있습니다.

# CD 재생 및 헤드폰 연결하기

iMac G5를 사용하는 동안 음악을 들으려면, 광학 드라이브에 음악 CD를 넣으십시오. 사용하기 쉬 운 음악 플레이어인 iTunes가 자동으로 실행됩니다. 또한, 미니잭이 있는 헤드폰을 iMac G5의 헤 드폰 출력/광학 오디오 출력 포트(f)<sup>에</sup> 연결하여 혼자 음악을 들을 수도 있습니다.

#### **iTunes**에 관한 자세한 정보를 보려면**,**

■ iTunes를 열고 도움말 > iTunes & 뮤직 스토어 도움말을 선택하십시오.

광학 드라이브에 관한 자세한 정보는, 36페이지의"광학 드라이브 사용하기"를 참조하십시오.

### 소프트웨어 최신으로 유지하기

인터넷에 연결하여 Apple로부터 최신 소프트웨어 버전, 드라이버와 기타 향상된 기능을 자동으로 다운로드하고 설치할 수 있습니다.

인터넷에 연결되어 있다면, 소프트웨어 업데이트가 Apple의 서버에서 업데이트된 소프트웨어가 있는지 확인합니다. Apple 서버를 주기적으로 확인하여 업데이트된 소프트웨어를 다운로드하고 설치하도록 Mac을 설정할 수 있습니다.

#### 업데이트된 소프트웨어를 확인하려면**,**

- 1 Apple(**●)** > 소프트웨어 업데이트를 선택하십시오. 소프트웨어 업데이트 윈도우가 열립니다. 업데 이트가 있다면, 목록에 나타납니다.
- **2** 체크상자를 클릭하여 설치하려는 항목을 선택한 다음, 설치를 클릭하십시오.
- **3** 관리자 이름과 암호를 입력하십시오(처음 컴퓨터를 설정했을 때 사용한 이름과 암호).

업데이트가 완료되면, 소프트웨어 업데이트는 다시 한번 업데이트가 있는지 확인합니다. 일부 업데 이트는 이전 업데이트가 설치되어 있어야 업데이트할 수 있기 때문입니다. 자세한 정보는 Mac 도 움말에서"소프트웨어 업데이트"로 검색하십시오(22페이지 참조).

## 카메라나 그 밖의 FireWire 장비 연결하기

iPod, iSight 카메라, FireWire 디지털 비디오 카메라나 FireWire 커넥터가 있는 다른 장비를 사용 하고 있다면, iMac G5에 연결할 수 있습니다. 장비와 함께 제공되는 설치 설명서를 참조하십시오. FireWire에 관한 자세한 정보는, 26페이지의"FireWire"를 참조하십시오.

# 네트워크 연결하기

iMac G5를 이더넷 네트워크, 케이블이나 DSL 모뎀 또는 무선 네트워크에 연결하려면, 32페이지의 "이더넷(10/100/1000Base-T)"및 28페이지의"AirPort Extreme 무선 네트워크"를 참조하여 이 더넷 또는 AirPort 연결 설정에 대한 정보를 얻으십시오. 또한, Mac 도움말(22페이지 참조)을 열고 "이더넷"또는"AirPort"로 검색하십시오.

## 인터넷 사용하기

iMac G5를 처음 설정할 때, 인터넷 연결 방법에 대해 배웠습니다. DSL, 케이블 모뎀, 이더넷 LAN(Local Area Network)이나 AirPort Extreme 네트워크와 같은 다른 유형의 연결로 변경하려 면, 65페이지의 부록 C, "인터넷에 연결하기"에서 자세한 정보를 찾을 수 있습니다.

# 파일을 다른 컴퓨터로 전송하기

iMac G5에서 파일이나 도큐멘트를 전송하려면, 여러 가지 방법이 있습니다.

- **•** 설정 지원을 사용하여 쉽게 파일을 전송할 수 있습니다. 자세한 정보는 8페이지의"iMac G5로 정보 전송하기"를 참조하십시오.
- **•** .Mac이나 다른 인터넷 계정을 사용하여 인터넷을 통해 파일을 전송할 수 있습니다. 자세한 정보 는 www.mac.com을 방문하십시오.
- **•** 컴퓨터를 이더넷 네트워크에 연결하면, 네트워크 상의 다른 컴퓨터에 파일을 전송할 수 있습니 다. 다른 서버나 컴퓨터에 접근하려면, Finder 윈도우를 열고 네트워크를 클릭하십시오. 또는 컴 퓨터의 이름이나 네트워크 주소를 아는 경우, Finder 메뉴 막대에서 이동 > 서버에 연결을 선택 하십시오.
- **•** iMac G5의 이더넷 케이블을 다른 컴퓨터의 이더넷 포트에 연결하여 소규모의 이더넷 네트워크 를 생성할 수 있습니다. 자세한 정보는, Mac 도움말을 열고"두 대의 컴퓨터 연결하기"로 검색하 십시오.
- **•** FireWire 케이블을 사용하여 다른 Mac에 연결할 수도 있습니다. iMac G5는 다른 컴퓨터에 디 스크 드라이브로 나타나며 파일을 전송할 수 있습니다. FireWire를 사용하여 파일을 전송하는 것에 관한 정보는, 27페이지의"FireWire 대상 디스크 모드"를 참조하십시오.
- **•** AirPort 무선 네트워크에 연결하여 파일을 전송할 수 있습니다. 자세한 정보는 28페이지의 "AirPort Extreme 무선 네트워크"를 참조하십시오.

파일 및 도큐멘트 전송에 관한 자세한 정보는, Mac 도움말을 열고(22페이지 참조) "소규모 네트워 크 생성하기"로 검색하십시오.

# 응용 프로그램이 응답이 없을 경우

드문 경우이긴 하지만, 응용 프로그램이 화면 상에서 "멈출" 수 있습니다. Mac OS X은 컴퓨터를 재시동하지 않고 응답이 없는 응용 프로그램을 종료하는 방법을 제공합니다. 멈춘 응용 프로그램을 종료하면, 다른 실행 중인 응용 프로그램에서의 작업을 저장할 수 있습니다.

응용 프로그램을 강제로 종료하려면**,**

1 Command( $\mathcal{H}$ )-Option-Esc를 누르거나 Apple(**●**) > 강제 종료를 선택하십시오.

응용 프로그램 강제 종료 대화상자가 해당 응용 프로그램이 선택된 상태로 나타납니다.

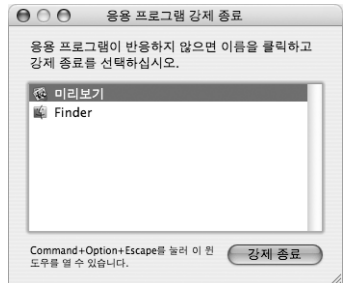

**2** 강제 종료를 클릭하십시오.

다른 응용 프로그램은 그대로 둔 채 해당 응용 프로그램만 종료됩니다.

필요한 경우, Classic을 강제 종료하여 모든 Mac OS 9 응용 프로그램을 종료하십시오. 또한, 이 대 화상자에서 Finder를 다시 시작시킬 수 있습니다.

다른 문제가 있는 경우, 53페이지의 제5장, "문제 해결하기"를 참조하십시오.

# Mac 도움말에서 질문에 대한 답변 찾기

Mac 도움말에서 Mac OS X 및 컴퓨터 사용에 관한 대부분에 대한 질문의 답변을 찾을 수 있습니 다.

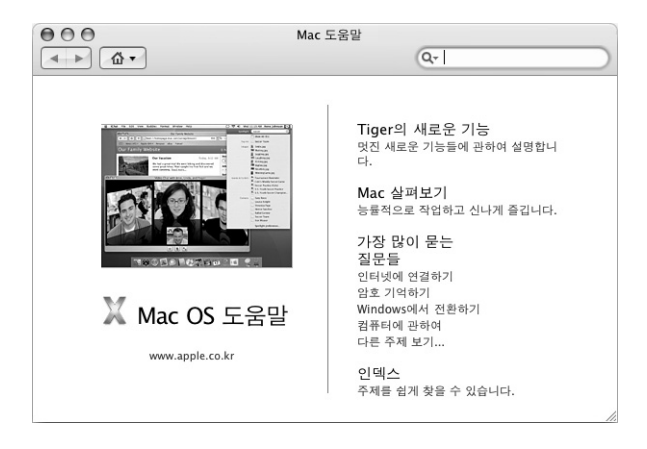

## **Mac** 도움말을 사용하려면**,**

- **1** Dock에서 Finder 아이콘을 클릭하십시오.
- **2** 도움말 > Mac 도움말을 선택하십시오. (도움말 메뉴를 클릭하고 Mac 도움말을 선택하십시오.)
- **3** 질문을 입력하고 키보드의 Return 키를 누르십시오.
- **4** 도움말 주제 목록에서 항목을 이중 클릭하십시오.

# 응용 프로그램 사용하기

iMac G5는 iLife 응용 프로그램과 같은 소프트웨어 응용 프로그램과 함께 제공되므로 이메일 전송, 인터넷 검색, 대화하기, 음악이나 디지털 사진 관리 및 동영상 제작 등의 다양한 작업을 할 수 있습 니다. 이들 응용 프로그램에 관한 추가 정보를 보려면, 해당 응용 프로그램을 실행시킨 다음, Mac 도움말을 여십시오.

# 컴퓨터 사용하기

# 이 iMac G5는 많은 내장된 기능과 필요에 맞게 컴퓨터를 사용자화 할수있는 확장 기능을 제공합니다.

다음은 컴퓨터의 특징과 성능입니다.

- **•** 프린터, 스캐너, 조이스틱, 키보드, 디지털 카메라 및 플로피 디스크 드라이브와 같은 추가 장비를 연결해 주는 고속 USB(Universal Serial Bus) 2.0 포트.
- **•** iPod, iSight 카메라, 디지털 비디오 카메라 및 외장 하드 디스크 드라이브와 같은 고속 장비를 연결해 주는 FireWire 400 포트.
- **•** 디지털 장비를 무선으로 연결해 주는 Bluetooth 기술.
- **•** 56K v.92의 모뎀(옵션), 10/100/1000Base-T 이더넷 및 AirPort Extreme 무선 네트워킹과 같 은 최신 통신 기술.
- **•** 헤드폰 또는 디지털 오디오 장비에 연결하기 위한 통합 헤드폰 출력/광학 오디오 출력 포트.
- **•** Apple VGA Display Adapter(Apple VGA 모니터 어댑터)가 있는 VGA 출력 (www.applestore.co.kr에서 구입 가능)을 사용하면 외부 모니터 또는 비디오 프로젝터와 함께 iMac G5를 사용할 수 있습니다. iMac G5 컴퓨터의 비디오 출력 포트와 Apple Video Adapter(Apple 비디오 어댑터) (www.applestore.co.kr에서 구입 가능)를 사용하여 콤포지트 나 S-비디오를 지원하는 모든 텔레비전에서 컴퓨터 화면의 출력 영상을 볼 수 있습니다.

iMac G5로 할 수 있는 것을 배우려면, 이 장의 정보와 함께 시작하십시오. 추가 정보는 Mac 도움 말(22페이지 참조)과 iMac 지원 웹 사이트, www.apple.com/support/imac에서 찾을 수 있습니 다.

# USB(Universal Serial Bus)

이 iMac G5에는 5개의 USB 포트(M) (컴퓨터의 뒷면에 3개의 고속 USB 2.0 포트 및 키보드에 2개 의 USB 1.1 포트)가 있어 프린터, 스캐너, 디지털 카메라, 게임 패드, 조이스틱, 키보드 및 플로피 디 스크 드라이브와 같은 여러 종류의 외부 장비를 USB로 쉽게 연결할 수 있습니다. 대부분의 경우, 컴 퓨터가 켜진 상태에서 USB 장비를 연결하고 연결 해제할 수 있습니다. 일단 장비를 연결하면 바로 사용할 수 있습니다.

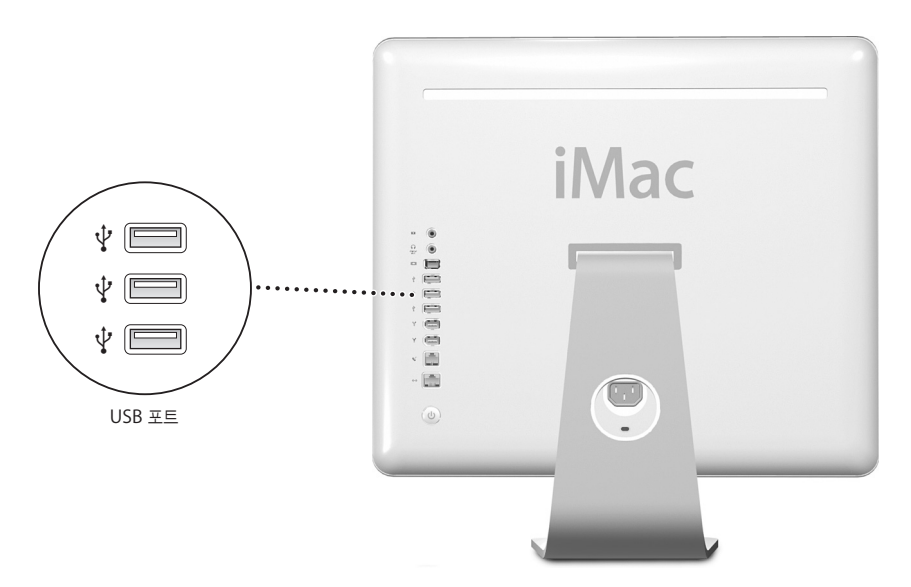

#### **USB** 장비 사용하기

컴퓨터에서 USB 장비를 사용하려면, 컴퓨터에 장비를 연결하기만 하면 됩니다. 새로운 장비를 연 결할 때마다, 컴퓨터는 자동으로 필요한 소프트웨어를 불러옵니다.

USB 1.1 장비 및 고속 USB 2.0 장비를 컴퓨터 뒷면의 USB 2.0 포트에 연결할 수 있습니다. USB 1.1 장비는 USB 2.0의 고속 전송률을 이용할 수 없습니다.

또한, USB 2.0 장비를 키보드의 USB 1.1 포트에 연결할 수는 있지만, 훨씬 느린 속도로 동작합니 다.

참고*:* Apple은 이미 많은 USB 장비로 작업할 수 있도록 소프트웨어를 포함시켰습니다. USB 장비 를 연결했지만 iMac G5에서 올바른 소프트웨어를 찾을 수 없다면, 장비와 함께 제공된 소프트웨어 나 제조업체의 웹 사이트를 검색하여 필요한 소프트웨어를 설치하십시오.

# 여러 대의 **USB** 장비를 동시에 연결하기

모든 USB 포트가 사용 중이며 더 많은 USB 장비를 연결하려는 경우, USB 허브를 구입할 수 있습 니다. USB 허브는 컴퓨터의 비어 있는 USB 포트에 연결하여 추가 USB 포트(일반적으로 4개 또는 7개)를 제공합니다. 대부분의 USB 허브는 전원 어댑터를 가지고 있고 콘센트에 꽂아야 합니다.

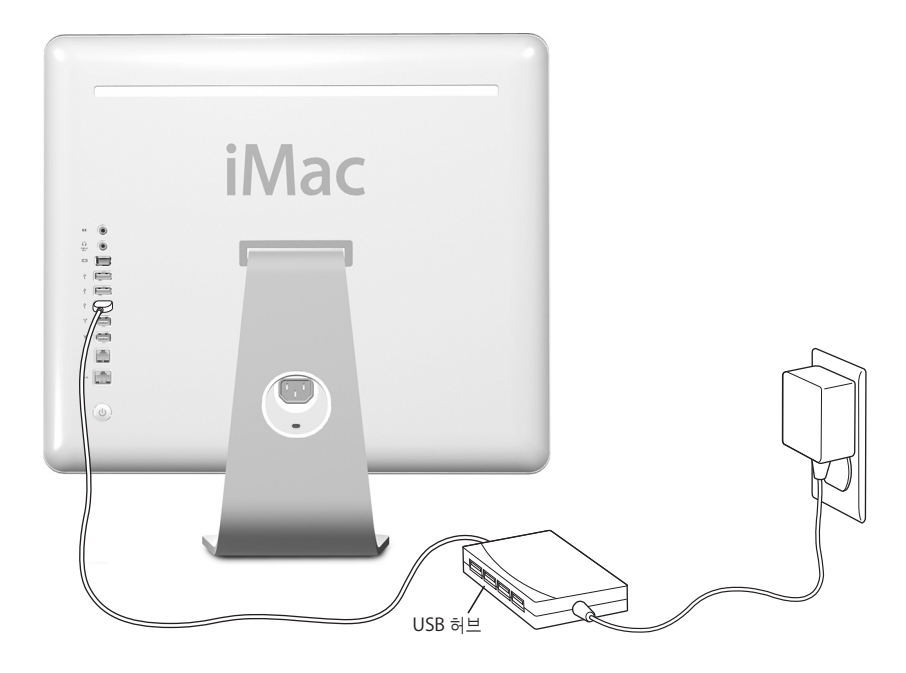

### **USB**에 관한 추가 정보

USB에 관한 추가 정보는 Mac 도움말(22페이지 참조)을 참조하십시오. 도움말 > Mac 도움말을 선 택하고"USB"로 검색하십시오. 또한 Apple의 USB 웹 사이트, www.apple.com/usb에서 정보를 찾을 수 있습니다.

이 컴퓨터에서 사용할 수 있는 USB 장비에 관한 정보는 Macintosh 제품 안내 웹 사이트, www.apple.com/guide를 방문하십시오.

# **FireWire**

이 컴퓨터에는 2개의 FireWire 400 포트('')가 있습니다. FireWire로 iPod, iSight 카메라, 디지털 비디오 카메라, 프린터, 스캐너 및 하드 디스크와 같은 고속 외부 장비를 손쉽게 연결하거나 연결 해 제할 수 있습니다. 컴퓨터를 재시동하지 않고, FireWire 장비를 연결하고 연결 해제할 수 있습니다.

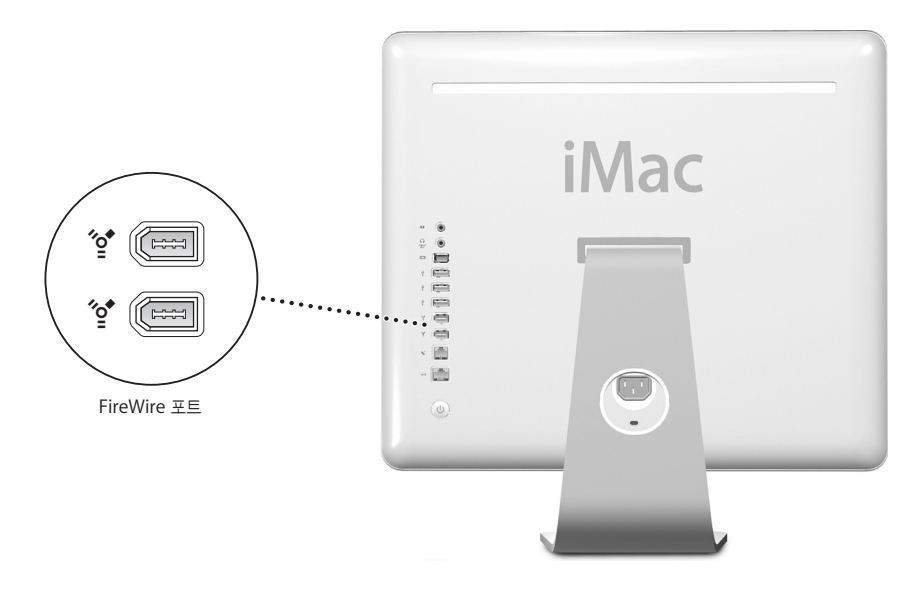

다음은 **FireWire** 장비로 할 수 있는 작업입니다**.**

- **•** iPod를 연결한 다음, iTunes에서 수천 개의 음악을 전송하거나 iSync를 사용하여 연락처와 캘 린더 정보를 동기화할 수 있습니다.
- **•** Apple iSight 카메라를 연결하고 함께 제공된 iChat AV 응용 프로그램을 사용하여 고속 인터넷 연결로 친구와 가족과 화상 회의를 즐길 수 있습니다.
- **•** 디지털 비디오 카메라를 연결해서 iMovie(컴퓨터에 포함), Final Cut Express 또는 Final Cut Pro와 같은 비디오 편집 소프트웨어를 사용해 직접 컴퓨터에서 고품질의 비디오를 캡처하고 전 송하여 편집할 수 있습니다.
- **•** 외장 FireWire 하드 디스크 드라이브를 연결하여 데이터를 백업하거나 파일을 전송할 수 있습니 다. iMac G5에 드라이브를 연결하면 데스크탑에 FireWire 하드 디스크 아이콘이 나타납니다.
- **•** 외장 FireWire 하드 디스크로 시동할 수 있습니다. 외장 FireWire 디스크(유효한 운영 시스템이 설치되어 있는)를 연결한 다음, 시스템 환경설정의 시동 디스크 패널을 열고 FireWire 디스크를 선택하십시오. 컴퓨터를 재시동하십시오.

### **FireWire** 장비 사용하기

컴퓨터에서 FireWire 장비를 사용하려면, 컴퓨터에 장비를 연결하기만 하면 됩니다. Apple은 이미 많은 FireWire 장비로 작업할 수 있도록 소프트웨어를 포함시켰습니다. FireWire 장비를 연결했지 만 iMac G5에서 올바른 소프트웨어를 찾을 수 없다면, 장비와 함께 제공된 소프트웨어나 제조업체 의 웹 사이트를 검색하여 필요한 소프트웨어를 설치하십시오.

참고*:* FireWire 포트는 FireWire 장비에 전원(최대 8와트까지)을 공급하도록 제작되었습니다. 여 러 대의 장비를 서로 연결하고 장비의 "데이지-체인(daisy-chain)"을 컴퓨터의 FireWire 포트에 연결하십시오. 대부분의 경우, 적어도 2대의 장비는 컴퓨터에서 전원을 공급받아야 합니다. 2대 이 상의 장비를 연결한 경우, 데이지-체인의 나머지 장비들은 별도의 전원 어댑터에서 전원을 공급받 아야 합니다. 컴퓨터로부터 전원을 공급받는 FireWire 장비가 2대 이상 연결되어 있다면 문제를 일 으킬 것입니다. 만약 문제가 발생한다면, FireWire 장비를 제거하고 컴퓨터를 재시동하십시오.

### **FireWire** 대상 디스크 모드

iMac G5와 다른 FireWire 내장 컴퓨터 간에 파일을 전송하거나, 컴퓨터 시동시 문제가 있다면, FireWire 대상 디스크 모드를 사용하여 다른 컴퓨터에 연결할 수 있습니다.

#### **iMac G5**를 **FireWire** 대상 디스크 모드로 연결하려면**,** 다음 단계를 따르십시오**.**

- **1** iMac G5가 종료되었는지 확인하십시오.
- **2** iMac G5를 다른 FireWire 내장 컴퓨터에 연결하려면 양쪽 끝에 표준 6핀 커넥터가 있는 FireWire 케이블을 사용하십시오.
- **3** iMac G5를 시동하고 즉시 T 키를 누르십시오.

iMac G5의 모니터에 FireWire 로고가 나타납니다. iMac G5의 내장 하드 디스크 아이콘과 iMac G5의 광학 드라이브 내에 있는 CD 또는 DVD 디스크의 아이콘이 다른 컴퓨터의 모니터에 나타납 니다.

- **4** 파일 전송을 완료되면, iMac G5의 하드 디스크 아이콘과 CD 또는 DVD 디스크 아이콘을 휴지통으 로 드래그하십시오.
- **5** iMac G5에 있는 전원 단추를 눌러 시스템을 종료하십시오.
- **6** FireWire 케이블을 연결 해제하십시오.

### **FireWire**에 관한 추가 정보

FireWire에 관한 추가 정보는 Mac 도움말(22페이지 참조)을 참조하십시오. 도움말 > Mac 도움말 을 선택하여"FireWire"로 검색하십시오. Apple의 FireWire 웹 사이트, www.apple.com/firewire에서도 정보를 찾을 수 있습니다.

# AirPort Extreme 무선 네트워크

iMac G5에는 AirPort Extreme 기술이 설치되어 있습니다. 집, 회사 또는 학교 등 어느 곳에서나 인터넷에 무선으로 접속할 수 있는 쉽고 간편한 방법을 제공합니다. 전형적인 케이블 대신, AirPort 는 무선 LAN(Local Area Network)을 사용하여 다중 컴퓨터 간에 무선 통신을 제공합니다. 무선 네트워크를 통해서 인터넷 접속을 설정할 수 있고, 파일을 전송하고, 멀티플레이어 게임을 즐길 수 도 있습니다.

참고*:* AirPort 베이스 스테이션과 인터넷 접속(별도 요금이 부과될 것입니다.)이 필요합니다. 일부 인터넷 제공업체는 현재 AirPort와 호환되지 않을 수 있습니다. 사용 범위는 환경에 따라 달라집니 다.

# **AirPort**가 무선 인터넷 접속을 제공하는 방법

AirPort로 인터넷에 물리적 연결을 갖춘 베이스 스테이션이라고 알려진 무선 연결을 설정할 수 있 습니다. AirPort 기술은 무선 전화처럼 동작합니다. 컴퓨터는 AirPort Extreme 기술을 사용하여 전화선, DSL 또는 케이블 모뎀으로 인터넷에 연결된 베이스 스테이션에 무선 연결을 구축합니다.

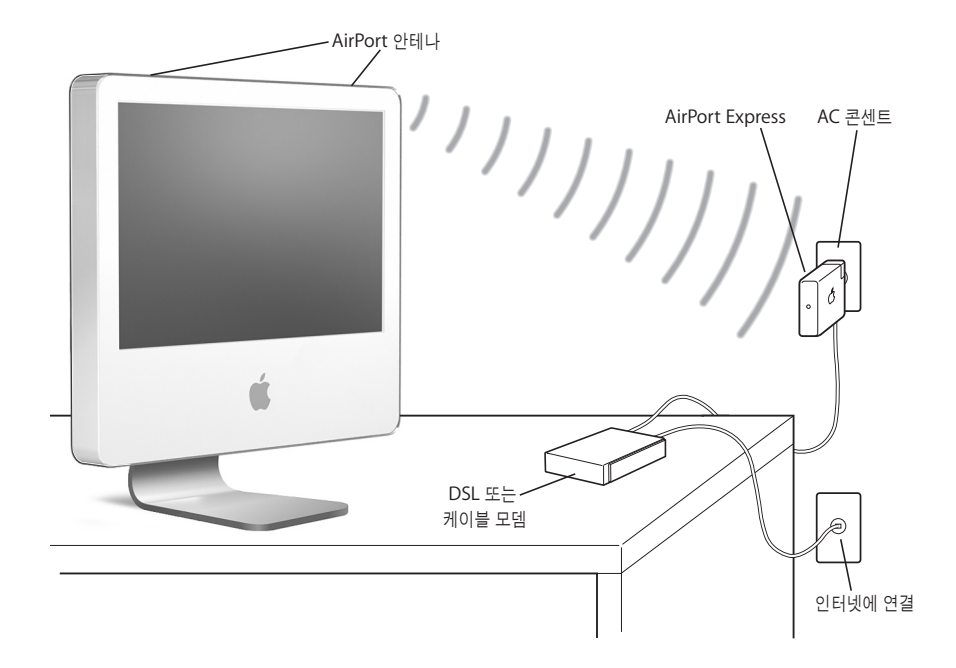

## **AirPort**에 관한 추가 정보

AirPort 베이스 스테이션을 구입하려면, Apple 공인 공급업체에 문의하거나 Apple Store 웹 사이 트, www.applestore.co.kr를 방문하십시오.

AirPort에 관한 추가 정보는 AirPort 도움말에 있습니다. 도움말 > Mac 도움말을 선택한 다음, 보관함 > AirPort 도움말을 선택하십시오. 또한, Apple의 AirPort 웹 사이트, www.apple.com/airport에서 정보를 검색할 수 있습니다.

# Bluetooth 무선 기술

iMac G5에는 Bluetooth 무선 기술이 설치되어 있습니다. Bluetooth 기술을 통해 데스크탑과 휴 대용 컴퓨터, PDA, 휴대 전화, 카메라폰, 프린터, 디지털 카메라 및 Apple Wireless Keyboard와 Apple Wireless Mouse(www.applestore.co.kr에서 구입 가능)와 같은 무선 입력 장비 사이에 소규모의 무선 연결을 구축할 수 있습니다.

Bluetooth 무선 기술은 기존의 장비를 연결하기 위해 필요했던 케이블이 필요하지 않습니다. Bluetooth 지원 장비는 최대 10미터(33피트) 떨어진 거리까지 무선으로 연결할 수 있습니다.

Bluetooth 무선 기술을 사용하여 다음과 같은 작업을 할 수 있습니다.

- **•** iMac G5를 사용하여 Bluetooth가 지원되는 휴대 전화와 통신할 수 있습니다. 전화는 모뎀처럼 동작하여 최대 56kbit/s(초당 킬로비트)의 속도로 무선 서비스 공급업체에 연결하여 휴대 전화 를 통해 인터넷에 접속할 수 있게 해줍니다.
- **•** Bluetooth 지원 컴퓨터 및 장비간에 파일을 교환하거나 Mac과 PC 사이에서도 교환할 수 있습 니다. Apple은 AirPort Extreme 무선 네트워킹을 사용할 것을 권장하지만, 작은 크기의 파일을 전송할 수 있습니다.
- **•** 컴퓨터와 Bluetooth 지원 PDA간에 데이터를 동기화하십시오. iSync를 사용하여 케이블을 사 용하지 않고 빠른 동기화 작업을 하거나, 명함, 캘린더 이벤트를 동료의 PDA로 직접 전송할 수 있습니다.
- **•** Bluetooth 무선 키보드나 마우스를 사용할 수 있습니다.
- **•** Bluetooth 프린터로 프린트할 수 있습니다.
- **•** Bluetooth 헤드셋을 사용할 수 있습니다.

### **Bluetooth** 장비 설정하기

휴대 전화를 사용하여 인터넷에 연결하고 연락 정보를 공유하며 파일을 다른 장비와 공유하거나 Bluetooth 키보드 및 마우스를 사용하려면, 자신의 컴퓨터와 동작하도록 해당 장비를 설정해야 합 니다. 장비를 설정하면 컴퓨터와"연결"된 것이며, Bluetooth 환경설정의 장비 패널에 해당 컴퓨 터가 나타납니다. 컴퓨터는 장비와 한 번만 연결하면 되며, 연결을 해제할 때까지 연결이 유지됩니 다.

#### **Bluetooth** 장비를 설정하려면**,**

- **1** 메뉴 막대에 있는 Bluetooth 상태 메뉴(◊)에서"Bluetooth 장비 설정"을 선택하십시오.
- **2** 설치하려는 장비 종류에 대한 화면 상의 지침을 따르십시오.

중요사항*:* 메뉴 막대에 Bluetooth 상태 메뉴(◊)<sup>가</sup> 없다면, 시스템 환경설정을 열고 Bluetooth<sup>를</sup> 클릭하십시오. 설정을 클릭하고 메뉴 막대에서"메뉴 막대에서 Bluetooth 상태 보기"를 선택하십 시오.

#### 장비와의 연결을 해제하려면**,**

- **1** 시스템 환경설정을 열고 Bluetooth를 클릭하십시오.
- **2** 장비를 클릭하고 목록에서 장비를 선택하십시오.
- **3** 연결 해제를 클릭하십시오.

### **Bluetooth** 파일 교환 설정하기

컴퓨터에서 컴퓨터간 또는 기타 Bluetooth 장비간에 교환되는 파일을 처리하는 방법을 조절할 수 있습니다. 컴퓨터에 전송되는 파일을 수락할 것인지 거부할 것인지, 다른 장비로부터 수락한 파일 에 대해 어떤 폴더를 사용할 것인지, 그리고 수락한 파일을 어떤 응용 프로그램으로 사용할 것인지 를 선택할 수 있습니다.

#### **Bluetooth** 파일 교환을 설정하려면**,**

- **1** 시스템 환경설정을 열고 Bluetooth를 클릭하십시오.
- **2** 공유를 클릭하십시오.
- **3** Bluetooth 파일 교환에 대해 켬 체크상자를 선택하고 팝업 메뉴를 사용하여 설정을 조절하십시오.

## **Bluetooth** 장비에 파일 보내기

컴퓨터에서 컴퓨터 범위 내에 있는 기타 Bluetooth 장비에 파일을 보낼 수 있습니다. 컴퓨터가 장 비에 연결되어 있지 않은 경우에는 파일을 보내려면 먼저 인증해야 합니다. 이미 컴퓨터가 해당 장 비에 연결되어 있다면, 인증하지 않아도 됩니다.

### **Bluetooth** 장비에 파일을 보내려면**,**

- **1** 메뉴 막대에 있는 Bluetooth 상태 메뉴에서 파일 전송을 선택하십시오.
- **2** 보내려는 파일을 선택하고 전송을 클릭하십시오.
- **3** 장비 목록에서 장비를 선택한 다음, 전송을 클릭하십시오.

해당 장비가 장비 목록에 없다면, 검색을 클릭하십시오. 장비가 발견되면, 즐겨찾기 목록에 추가할 수 있습니다.

### **Bluetooth** 무선 기술에 관한 추가 정보

Bluetooth 파일 교환 응용 프로그램(응용 프로그램/유틸리티 폴더 내)을 열고 도움말 > Bluetooth 도움말을 선택하여 Bluetooth 무선 기술 사용 방법에 관한 도움말을 참조할 수 있습니 다. Apple 웹 사이트, www.apple.com/bluetooth에서도 정보를 찾을 수 있습니다.

# 이더넷(10/100/1000Base-T)

이 컴퓨터에는 10/100/1000Mbps(초당 메가비트) Base-T(트위스티드-페어) 이더넷 네트워크 기 능이 내장되어 있습니다. 이 기능을 사용하여 네트워크, 케이블 또는 DSL 모뎀에 연결할 수 있습니 다.

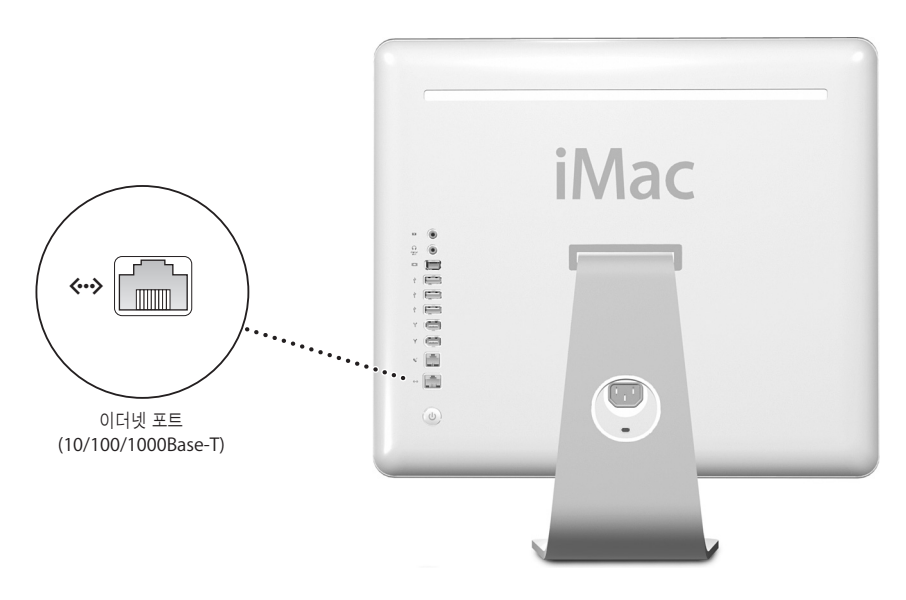

네트워크에 연결하면 다른 컴퓨터에 접속할 수 있습니다. 정보를 저장하거나 검색할 수 있으며, 네 트워크 프린터, 모뎀, 이메일을 사용할 수 있으며, 인터넷에 연결할 수 있습니다. 또한, 2대의 컴퓨 터 간에 파일을 공유하거나 소규모의 네트워크를 구성할 수 있습니다. iMac G5의 이더넷 포트는 다른 이더넷 장비를 자동으로 감지합니다. 다른 이더넷 장비를 연결하기 위한 크로스오버 케이블이 필요하지 않습니다.

- **•** 10Base-T 이더넷 네트워크에 연결하는 경우, 4페어 카테고리 3(Cat 3) 이더넷 케이블을 사용하 십시오.
- **•** 10Base-T, 100Base-T 또는 1000Base-T 이더넷 네트워크에 연결하는 경우, 2페어 카테고리 5(Cat 5) 이더넷 케이블을 사용하십시오.

#### 이더넷 사용에 관한 추가 정보

이더넷 네트워크 구성과 이더넷을 이용한 파일 전송을 포함한 추가 정보는 Mac 도움말(22페이지 참조)을 참조하십시오. 도움말 > Mac 도움말을 선택하고"이더넷"또는"네트워크"로 검색하십시 오. iMac G5와 사용할 수 있는 네트워크 제품에 관한 정보는 Macintosh 제품 안내 웹 사이트, www.apple.com/guide를 방문하십시오.

# 오디오 지원

iMac G5는 헤드폰 또는 디지털 오디오 장비 및 아날로그 오디오 라인 입력 포트를 연결하기 위한 통합 헤드폰 출력/광학 오디오 출력 포트와 같은 포괄적인 오디오 기능이 함께 제공됩니다.

# 헤드폰 출력**/**광학 오디오 출력 포트

헤드폰 한 쌍을 통합 헤드폰 출력/광학 오디오 출력 포트(f)<sup>에</sup> 연결하여 주위 사람을 방해하지 않 고 음악을 들을 수 있습니다. 또한, 미니 플러그 커넥터가 있는 광학 오디오 케이블을 사용하여 AV 수신기에 iMac G5를 연결하여 iMac G5 기반의 홈 씨어터 시스템을 구성할 수 있습니다.

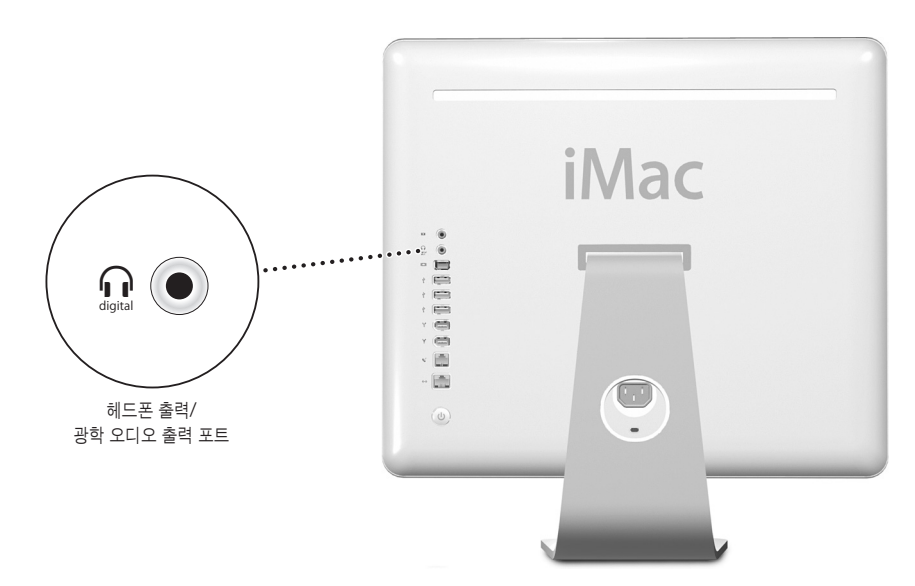

### 오디오 라인 입력 포트

컴퓨터의 뒤에 있는 아날로그 오디오 입력 포트(,)<sup>에</sup> 외부로부터 전력이 공급되는 마이크나 기타 오디오 장비를 연결하여 오디오를 가져올 수 있습니다.

시스템 환경설정의 사운드 패널에서 사용할 오디오 입력 또는 출력 장비를 선택하십시오.

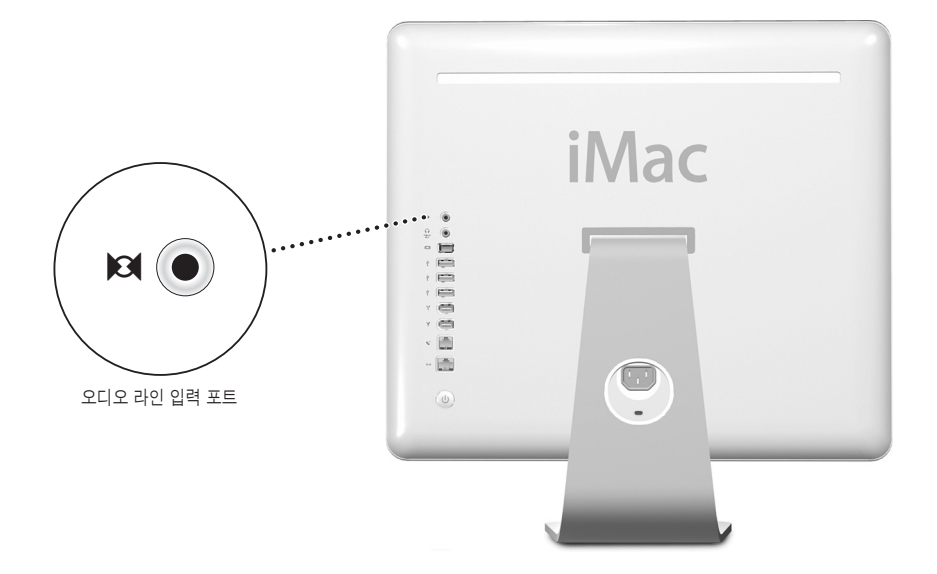

### 오디오 사용에 관한 추가 정보

오디오 사용에 관한 추가 정보는 Mac 도움말(22페이지 참조)을 참조하십시오. 도움말 > Mac 도움 말을 선택하고 "오디오" 또는 "음악"으로 검색하십시오. iMac G5와 사용할 수 있는 오디오 및 음 악 제품에 관한 정보는 Macintosh 제품 안내 웹 사이트, www.apple.com/guide를 방문하십시 오.

# 외부 비디오 지원(VGA, 콤포지트 및 S-비디오)

이 컴퓨터에는 비디오 출력 포트가 있어서 Apple VGA Display Adapter (www.applestore.co.kr에서 구입 가능)를 사용하여 외부 모니터나 VGA 프로젝터를 연결할 수 있습니다.

Apple Video Adapter(www.applestore.co.kr에서 구입 가능)를 사용하여 TV, 비디오 프로젝터 또는 VCR(videocassette recorder)을 연결하여 컴퓨터 이미지를 나타내거나 녹화할 수도 있습니 다.

참고*:* Apple Video Adapter는 일부 이전 iMac 모델과는 호환되지 않습니다.

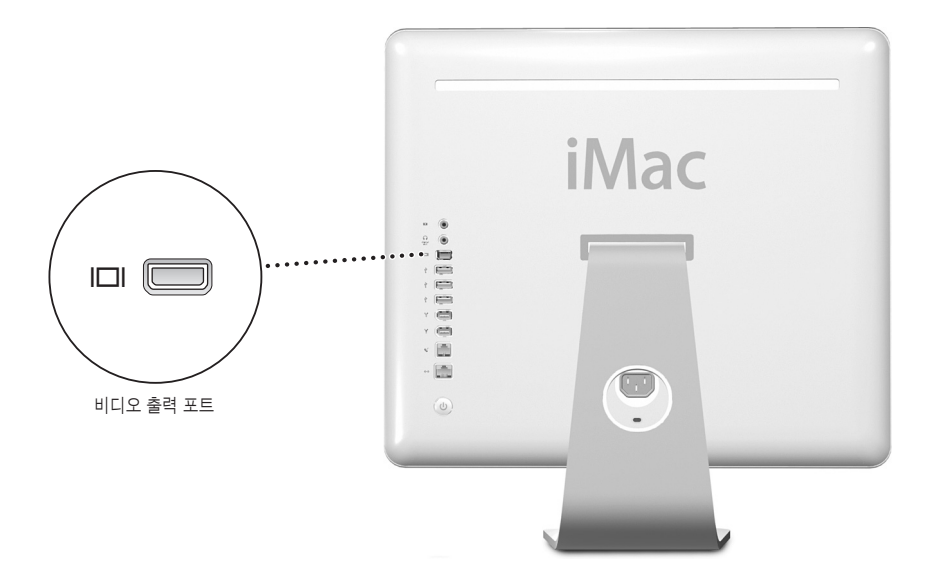

외부 모니터나 텔레비전이 연결되어 있는 경우, iMac G5 모니터와 외부 모니터에 동일한 화면이 나타납니다. (이를 비디오 미러링이라고 합니다.)

참고*:* 대부분의 TV에서의 해상도 제한 때문에, TV 화면의 영상 품질은 내장 모니터나 외부 모니터 의 품질보다 떨어집니다.

### 외부 모니터 또는 프로젝터 연결하기

외부 모니터 또는 프로젝터를 컴퓨터의 **VGA** 커넥터에 연결하려면**,**

- **1** 외부 모니터 또는 프로젝터를 켜십시오.
- **2** Apple VGA Display Adapter를 외부 모니터나 프로젝터의 VGA 포트에 연결하십시오.
- **3** Apple VGA Display Adapter를 iMac G5에 연결하십시오. iMac G5는 자동으로 외부 모니터를 감지합니다.

중요사항*:* iMac G5가 외부 모니터 또는 프로젝터를 자동으로 감지하는지 확인하려면, 먼저 VGA 어댑터가 외부 모니터 또는 프로젝터에 연결되어 있는지 확인하십시오.

**4** 시스템 환경설정의 모니터 패널을 사용하여 외부 모니터 또는 프로젝터의 해상도를 조정하십시오.

# 텔레비전**, VCR** 또는 기타 비디오 장비 연결하기

**iMac G5**에 **TV, VCR** 및 기타 비디오 장비를 연결하려면**,**

- **1** Apple Video Adapter의 끝에 있는 단일 플러그를 iMac G5의 비디오 출력 포트에 연결하십시오.
- **2** 어댑터의 다른 쪽 끝을 TV나 VCR의 S-비디오 포트나 콤포지트 비디오 포트에 연결하십시오.
- **3** 외부 장비를 켜십시오.
- **4** 장비에 나타나는 이미지를 조정하려면, 시스템 환경설정의 모니터 패널을 사용하십시오.

이미지가 iMac G5와 TV 양쪽 모두에 나타납니다.

### 외부 모니터나 **TV** 사용에 관한 추가 정보

외부 모니터 사용과 설정에 관한 추가 정보는 Mac 도움말에 있습니다. 도움말 > Mac 도움말을 선 택하고"모니터"로 검색하십시오.

### 광학 드라이브 사용하기

광학 드라이브를 사용하여 CD 및 DVD의 소프트웨어를 설치하거나 사용할 수 있습니다. 오디오 CD의 음악을 재생하거나 DVD 동영상을 재생할 수 있습니다. 대부분의 CD 플레이어에서 재생할 수 있는 음악 CD를 구울 수 있으며, 도큐멘트와 그 밖의 디지털 파일을 CD-R 및 CD-RW 디스크에 저장할 수 있습니다.

중요사항*:* iMac G5의 광학 드라이브는 표준 원형의 12cm 디스크를 지원합니다. 불규칙적인 모 양의 디스크나 12cm보다 작은 디스크는 지원되지 않습니다. 원형이 아니거나 작은 디스크는 드라 이브에 걸릴 수도 있습니다. 디스크가 드라이브에 걸렸다면, 57페이지의 문제 해결 정보를 참조하 십시오.

iMac G5에 SuperDrive가 있다면 홈 동영상을 대부분의 가정용 DVD 플레이어에서 재생할 수 있 는 비디오 DVD로 굽거나, Finder를 사용하여 도큐멘트나 기타 디지털 파일을 공 DVD-R, DVD-RW, DVD+R, DVD+RW 및 DVD+R DL(Double Layer) 디스크에 저장할 수 있습니다. DVD+R DL 디스크에는 거의 두 배의 데이터(최대 8.54GB)를 저장할 수 있습니다.

참고*:* 플로피 디스크로 제공되는 이전 소프트웨어의 경우, 소프트웨어 제공업체에 연락하여 해당 소프트웨어가 CD로 제공되거나 웹에서 다운로드할 수 있는지 확인하거나, Apple 소매상이나 Apple Store 웹 사이트, www.applestore.co.kr에서 iMac G5용 외장 USB 플로피 디스크 드라 이브를 구입하십시오.
# **CD**나 **DVD** 디스크 넣기

**CD**나 **DVD** 디스크로 프로그램을 설치하거나 사용하려면 다음 단계를 따르십시오**.**

- **1** 레이블이 사용자를 향하도록 하여 디스크를 광학 드라이브에 넣으십시오.
- **2** 디스크의 아이콘이 데스크탑에 나타나면 디스크를 사용할 준비가 된 것입니다.

참고*:* 일부 DVD 디스크는 양면 디스크입니다.

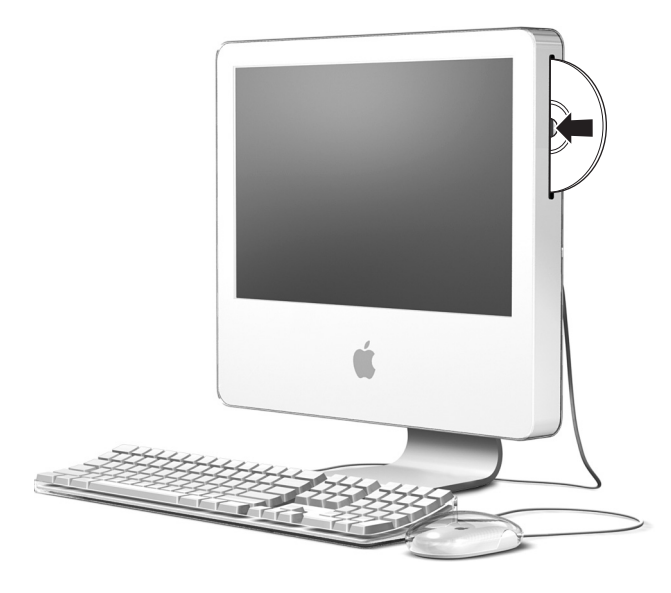

# 디스크 추출하기

디스크를 추출하려면**,** 다음 중 한 가지를 따르십시오**.**

- **•** 디스크 아이콘을 휴지통으로 드래그하십시오.
- 디스크가 추출될 때까지 키보드의 미디어 추출(▲)키를 누르고 계십시오.

디스크를 추출할 수 없을 경우에는, 디스크를 사용하는 모든 응용 프로그램을 종료하고 다시 해보 십시오. 그래도 동작하지 않는다면, 마우스 단추를 누른 상태에서 컴퓨터를 재시동하십시오.

### **DVD** 디스크 재생하기

DVD를 재생하려면, DVD 디스크를 넣으십시오. DVD 플레이어가 자동으로 실행되고 디스크 재생 을 시작합니다.

iMac G5를 TV에 연결하여 TV 화면에서 DVD 재생을 볼 수 있게 하려면, 시스템 환경 설정의 모니 터 패널에서 720×480 NTSC(미국) 또는 720×576 PAL(유럽과 다른 나라)을 선택하십시오.

iMac G5를 스테레오 시스템에 쉽게 연결할 수 있습니다. 미니 플러그 커넥터 (www.applestore.co.kr에서 구입 가능)가 있는 광학 오디오 케이블을 사용하여 iMac G5의 통합 헤드폰 출력/광학 오디오 출력 포트(f)<sup>를</sup> 스테레오 수신기의 광학 오디오 입력 포트에 연결하십시 오.

### **CD-R**과 **CD-RW** 디스크 기록하기

iTunes 보관함에서 CD-R 또는 CD-RW 디스크로 바로 음악을 기록할 수 있습니다.

#### **iTunes**를 사용하여 음악을 **CD-R**이나 **CD-RW** 디스크에 기록하려면**,**

- **1** Dock에서 iTunes 아이콘을 클릭하십시오.
- **2** 기록하려는 재생 목록을 선택하십시오.
- **3** 공 CD-R이나 CD-RW 디스크를 넣으십시오. (CD 플레이어와의 호환성을 높이려면, CD-R 디스크 를 사용하십시오.)
- **4** iTunes 윈도우의 상단에 있는 CD 굽기를 클릭하십시오.

#### **Finder**를 사용하여 **CD-R** 및 **CD-RW** 디스크에 파일 및 폴더를 기록하려면**,**

- **1** 광학 드라이브에 공 디스크를 넣으십시오.
- **2** 나타나는 대화상자에서 디스크 이름을 입력하십시오. 해당 CD의 아이콘이 데스크탑에 나타납니다.
- **3** 파일과 폴더를 디스크 아이콘으로 드래그하십시오.
- **4** 파일 > 디스크 굽기를 선택하거나, 디스크를 선택하고 Dock의 디스크 굽기 아이콘으로 드래그하 십시오.

## 추가 정보

- **•** iTunes를 사용하여 CD-R 디스크에 음악 파일 기록하기에 관한 정보는 iTunes를 실행하고, 도움말 > iTunes & 뮤직 스토어 도움말을 선택하십시오.
- **•** DVD 플레이어의 사용에 관한 정보는 DVD 플레이어를 실행하고, 도움말 > DVD 플레이어 도움 말을 선택하십시오.

# **DVD**에 정보 기록하기

iMac G5에 SuperDrive가 있는 경우, 자신만의 홈 동영상을 공 DVD+R DL, DVD±RW 또는 DVD±R 디스크에 기록할 수 있습니다. 또한, 다른 종류의 디지털 데이터도 기록(예를 들어, 파일을 백업하는 경우)할 수 있습니다.

### **Finder**를 사용하여 데이터를 **DVD-R** 디스크에 기록하려면**,**

- **1** 드라이브에 공 DVD+R DL, DVD±RW 또는 DVD±R 디스크를 삽입하십시오.
- **2** 나타나는 대화상자에서 디스크 이름을 입력하고 생성하고자 하는 포맷을 선택하십시오. DVD 아이 콘이 데스크탑에 나타납니다.
- **3** DVD 아이콘을 이중 클릭한 다음, 파일과 폴더를 드래그하십시오.
- **4** 파일 > 디스크 굽기를 선택하거나, 디스크를 선택하여 Dock의 디스크 굽기 아이콘으로 드래그하 십시오.

iDVD를 사용하여 자신만의 DVD를 제작하고 공 DVD 디스크에 구우면 거의 모든 표준 DVD 플레 이어에서 재생할 수 있습니다. iDVD 사용에 관한 더 많은 정보를 보려면, iDVD를 실행하고 도움말 > iDVD 도움말을 선택하십시오.

### 키보드 조절키

키보드 조절키를 사용하여 빠르게 음량을 조절하거나 CD 또는 DVD 디스크를 추출할 수 있습니다.

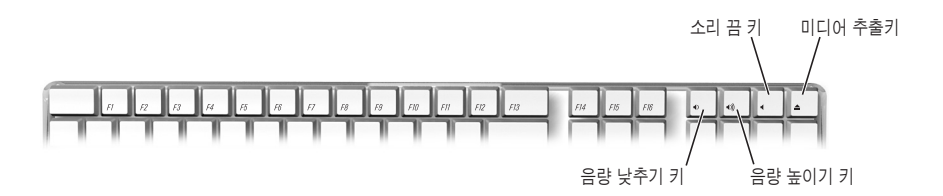

화면 밝기를 높이려면 키보드에서 F15 키를 누르십시오. 밝기를 낮추려면 F14 키를 누르십시오.

Exposé를 사용하여 화면에 있는 윈도우들을 쉽게 관리할 수 있습니다. 열려 있는 모든 윈도우들을 한 번에 보려면 F9를 누르십시오. 현재 응용 프로그램에서 열려 있는 모든 윈도우를 보려면 F10을 누르십시오. 열려 있는 모든 윈도우를 가려서 데스크탑을 보려면 F11을 누르십시오.

# 컴퓨터 보호하기

보안 케이블(www.applestore.co.kr에서 구입 가능)과 내장 보안 슬롯을 사용하여 iMac G5를 고 정된 물체에 장착할 수 있습니다.

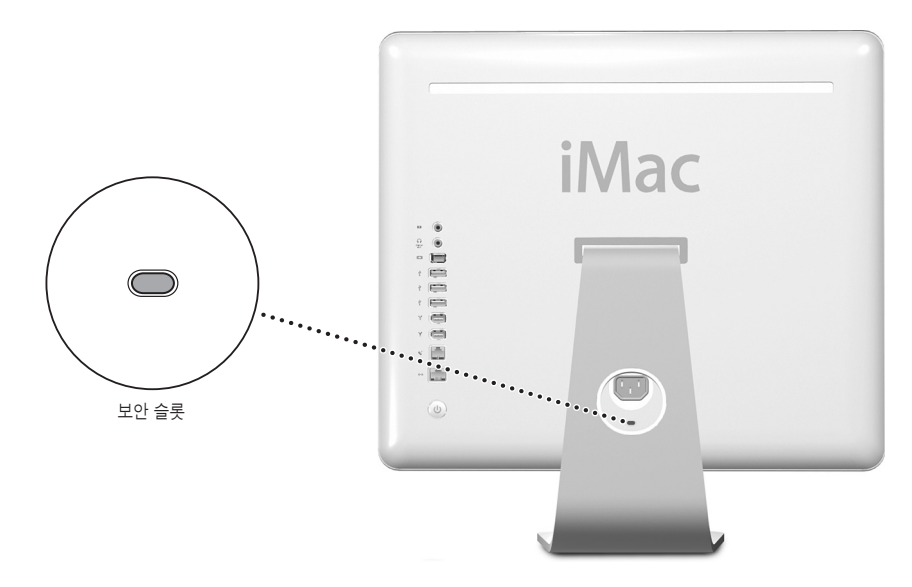

다중 사용자 암호와 파일 암호화를 포함한 iMac G5의 소프트웨어 보안 기능에 관한 더 많은 정보 를 보려면, Mac 도움말(22페이지 참조)을 참조하십시오. 도움말 > Mac 도움말을 선택하고 "보안" 또는"다중 사용자"로 검색하십시오.

# 컴퓨터 기능 강화하기

# 이 장에서는 컴퓨터의 기능 강화하기에 관한 정보와 지침을 제공 합니다.

다음 사항들에 대한 설명이 있습니다.

- **•** 41페이지의"추가 메모리 설치하기"
- **•** 48페이지의"내장 백업 배터리 교체하기"

경고*:* 사용자가 메모리를 설치하다가 장비에 큰 손상이 발생할 경우, 이러한 손상은 컴퓨터의 제한 보증 조건에 의하여 보상받지 못합니다.

# 추가 메모리 설치하기

이 iMac G5에는 최소 512MB의 DDR-SDRAM(Double Data Rate Synchronous Dynamic Random-Access Memory)이 장착되어 있습니다. iMac G5에는 2개의 메모리 슬롯이 있습니다. 그 중 하나는 일반적인 확장용입니다. 이 iMac G5는 다음 사양의 메모리 모듈과 호환됩니다.

- **•** PC-3200 호환(DDR-400이라고도 알려짐)
- **•** DDR-SDRAM(Double Data Rate Synchronous Dynamic Random Access Memory)
- **•** 버퍼되지 않으며 등록되지 않음

iMac G5에 설치할 수 있는 최대 메모리 용량은 각 슬롯에 2개의 1GB 메모리 모듈을 사용한 2GB 입니다. 시스템 정보 보기를 사용하여 iMac G5에 설치된 메모리 크기를 볼 수 있습니다. 시스템 정 보 보기에 접근하려면, 메뉴 막대에서 Apple(♥) > 이 매킨토시에 관하여를 선택한 다음, 자세한 정보를 클릭하십시오.

메모리 모듈을 설치하려면**,** 

- 1 Apple(**Ś**) > 시스템 종료를 선택하여 컴퓨터를 끄십시오. 모든 케이블 및 전원 코드를 컴퓨터에서 연결 해제하십시오.
- **2** 부드럽고, 깨끗한 수건이나 천을 책상이나 바닥에 놓으십시오. 컴퓨터의 가장 자리를 잡고 화면이 표면을 향하도록 평평하고 아래쪽이 사용자를 향하도록 조심스럽게 눕히십시오.

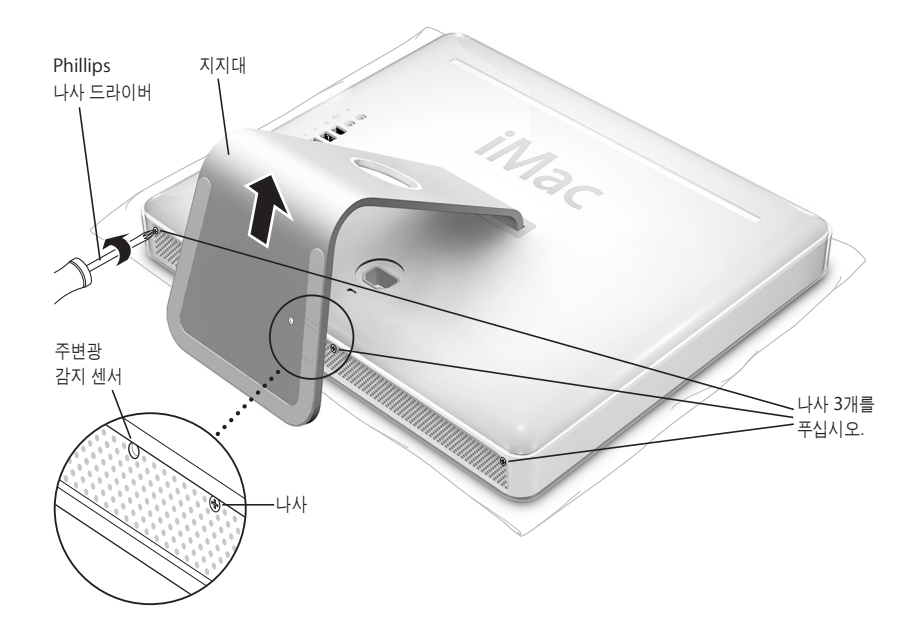

**3** 지지대를 세운 다음, Phillips(#1) 나사 드라이버를 사용하여 3개의 부속 나사를 시계 반대 방향으 로 돌려 푸십시오.

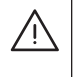

경고*:* 주변광 감지 센서는 그림과 같이 중간 나사 왼쪽에 있습니다. 주변광 감지 센서를 나사로 혼동하지 않도록 조심하십시오. 주변광 감지 센서를 드라이버나 날카로운 물건으로 건드리면 컴퓨터가 손상될 수 있습니다.

**4** 금속 지지대를 잡은 상태로 뒷면 덮개를 위로 기울인 다음, 컴퓨터에서 들어올려 분리하십시오. 지 지대가 부착되어 있는 뒷면 덮개가 쉽게 분리되어야 합니다. 쉽게 분리되지 않다면, 나사가 완전히 시계 반대 방향으로 돌려져 있는지 확인하십시오. 이 때, 나사가 너무 심하게 비틀리지 않도록 조심 하십시오.

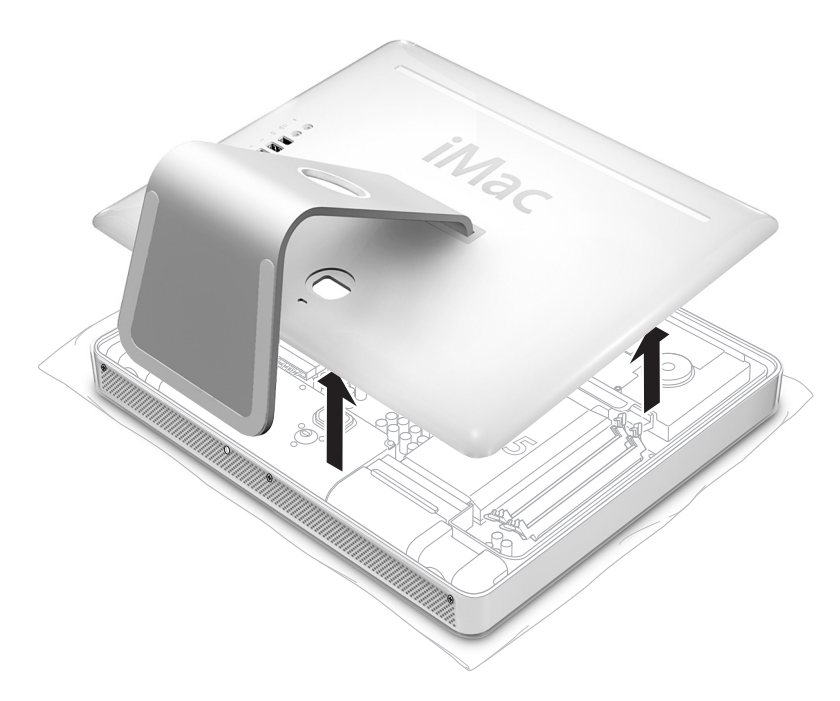

**5** 컴퓨터에서 정전기가 발생하는 것을 막으려면, 컴퓨터 내부의 금속 표면을 손으로 건드리면 접지됩 니다.

경고*:* 컴퓨터 내부에 있는 부속품을 만지거나, 부품을 설치하기 전에 항상 정전기를 방전해야 합니다. 정전기가 발생하는 것을 막으려면, 메모리를 설치하고 컴퓨터를 닫기 전까지 실내를 걸어 다니지 마십시오.

 메모리 모듈을 메모리 슬롯에 넣고 제자리에 고정될 때까지 누르십시오. 모듈을 슬롯에 한 방향으 로만 맞습니다. 슬롯에 있는 작은 홈이 모듈의 홈에 맞추어졌는지 확인하십시오.

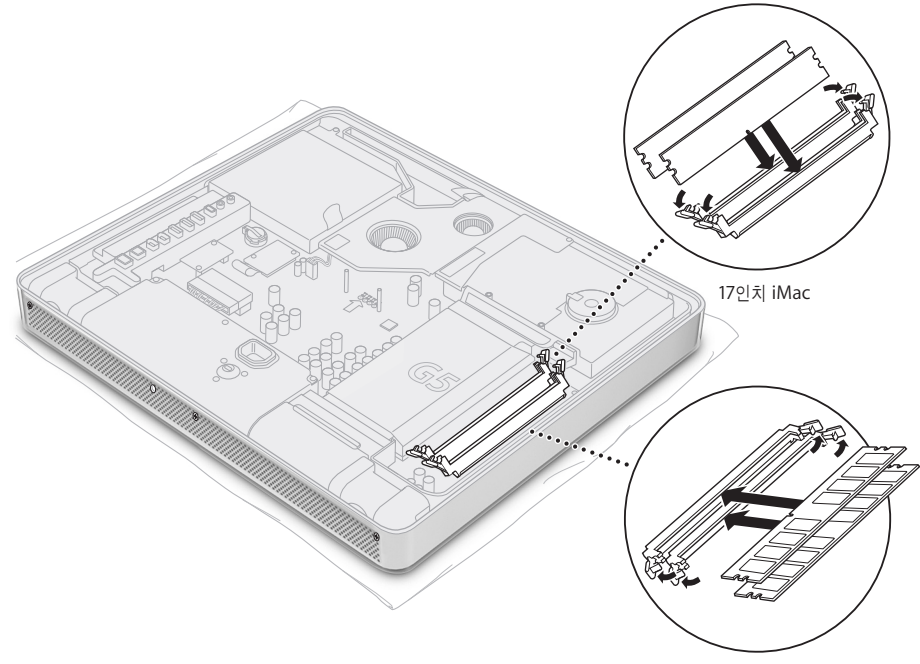

인치 iMac

**7** 뒷면 덮개를 지지대를 사용하여 잡은 상태로 살짝 기울여 뒷면 덮개의 최상단에 있는 탭을 컴퓨터 의 상단 가장자리에 있는 슬롯에 맞추십시오. 뒷면 덮개를 맞게 끼운 다음, 컴퓨터에 정확하게 맞을 때까지 덮개를 부드럽게 누르십시오.

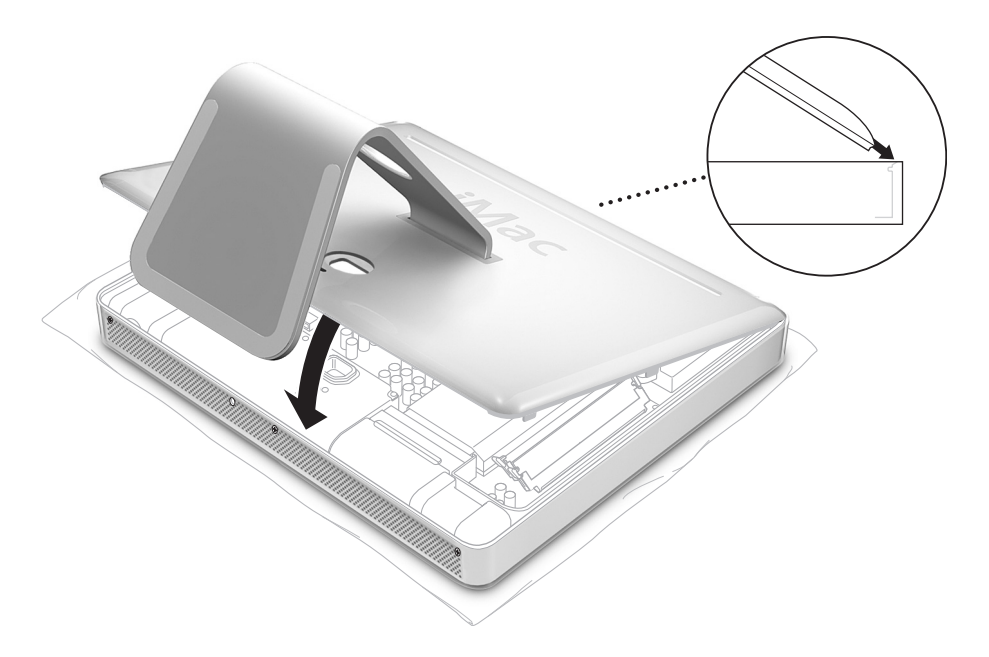

**8** 부속 나사 3개를 시계 방향으로 돌려 죄이십시오. 나사 윗 부분이 벗겨지지 않도록 나사를 너무 죄 이지 마십시오.

경고*:* 주변광 감지 센서는 그림과 같이 중간 나사 왼쪽에 있습니다. 주변광 감지 센서를 나사로 혼동하지 않도록 조심하십시오. 주변광 감지 센서를 드라이버나 날카로운 물건으로 건드리면 컴퓨터가 손상될 수 있습니다.

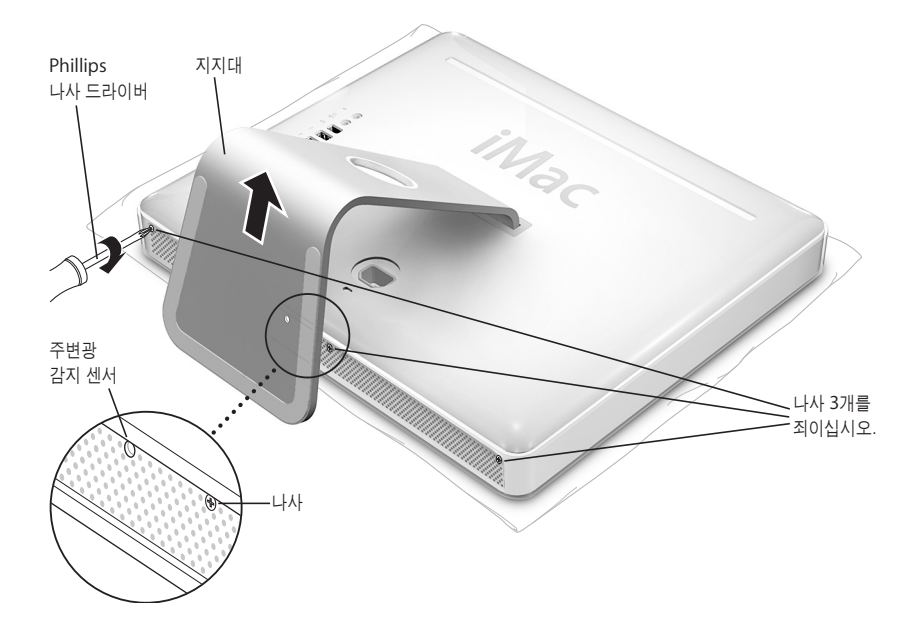

- **9** 컴퓨터의 양쪽 끝을 잡은 상태로 컴퓨터의 오른쪽이 살짝 위를 향하도록 돌리십시오. 그런 다음, 컴 퓨터에서 연결 해제했던 케이블과 전원 코드를 다시 연결하십시오.
- **10** 컴퓨터의 뒷면에 있는 전원 단추를 눌러 켜십시오.

 $\bigwedge$ 

경고*:* 케이스가 열려 있는 상태 또는 일부 부품이 없는 상태로 컴퓨터를 작동시키면 심각한 위험 을 초래하여 컴퓨터에 손상을 줄 수 있습니다.

# 컴퓨터가 새 메모리를 인식하는지 확인하기

iMac G5에 추가 메모리를 설치한 후에는 컴퓨터가 새 메모리를 인식하는지 확인해야 합니다. 다음 을 따르십시오.

- **1** 컴퓨터를 시동하십시오.
- 2 Mac OS 데스크탑이 나타나면, Apple(**(■)** > 이 매킨토시에 관하여를 선택하십시오.

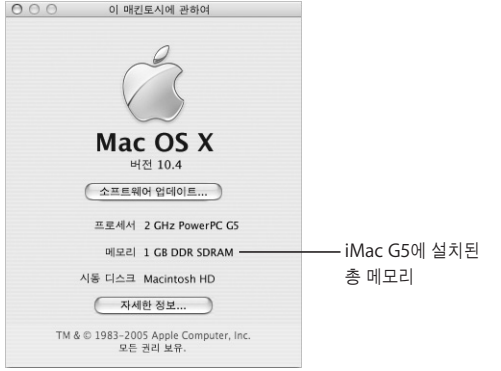

총 메모리는 컴퓨터와 함께 처음에 제공되었던 메모리와 추가로 설치한 새 메모리를 합친 용량입니 다. 컴퓨터에 설치된 메모리의 용량에 대한 세부 사항을 보려면, 자세한 정보를 클릭하여 시스템 정 보 보기를 실행하십시오.

컴퓨터가 메모리를 인식하지 못하거나, 제대로 시동되지 않을 경우에는, iMac G5를 종료하고 설명 서를 다시 확인하면서 설치한 메모리가 iMac G5와 호환되는지와 제대로 설치되었는지를 확인하 십시오. 그래도 여전히 문제가 있다면, 메모리를 제거하고, 메모리와 함께 제공된 지원 정보를 보거 나 메모리 제공업체에 연락하십시오.

# 내장 백업 배터리 교체하기

이 iMac G5에는 컴퓨터가 꺼져 있을 때에도 날짜와 시간과 같은 특정 설정값을 유지해주는 백업 배터리가 있습니다. 컴퓨터의 시동하는 데 문제가 있거나, 컴퓨터를 시동할 때, 설정이 변경되는 경 우, 내장 백업 배터리를 교체해야 할 수도 있습니다.

참고*:* 컴퓨터가 다구 콘센트에 연결되어 있는 경우, Apple은 배터리를 오래 사용하기 위해 다구 콘센트를 켜 놓을 것을 권장합니다.

### **iMac G5**의 내장 백업 배터리를 교체하려면**,**

- **1** Apple() > 시스템 종료를 선택하여 컴퓨터를 끄십시오. 모든 케이블 및 전원 코드를 컴퓨터에서 연결 해제하십시오.
- **2** 부드럽고, 깨끗한 수건이나 천을 책상이나 바닥에 놓으십시오. 컴퓨터의 가장 자리를 잡고 화면이 표면을 향해 평평하고 아래쪽이 사용자를 향하도록 조심스럽게 눕히십시오.

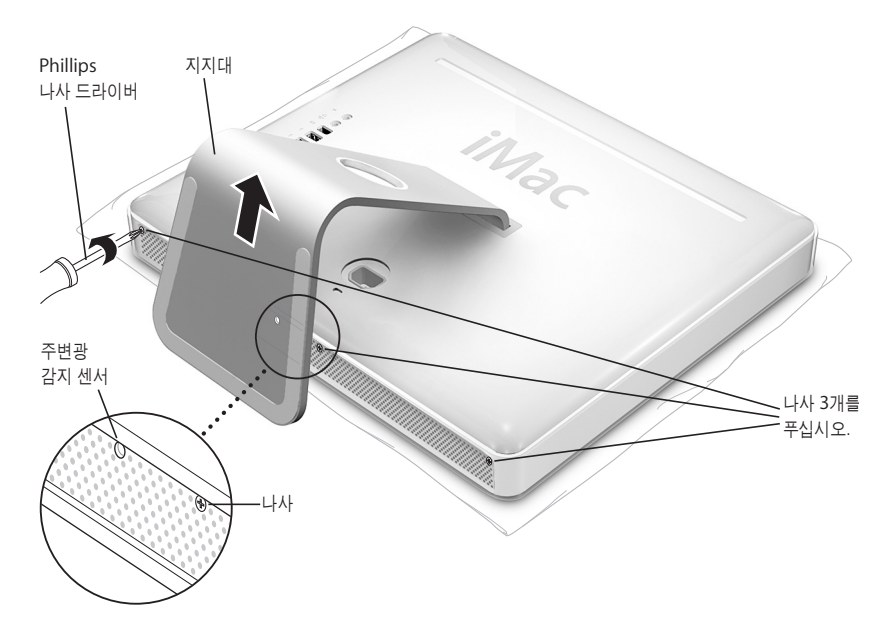

**3** 지지대를 세운 다음, Phillips(#1) 나사 드라이버를 사용하여 3개의 부속 나사를 시계 반대 방향으 로 돌려 푸십시오.

/\

경고*:* 주변광 감지 센서는 그림과 같이 중간 나사 왼쪽에 있습니다. 주변광 감지 센서를 나사로 혼동하지 않도록 조심하십시오. 주변광 감지 센서를 드라이버나 날카로운 물건으로 건드리면 컴퓨터가 손상될 수 있습니다.

**4** 금속 지지대를 잡은 상태로 뒷면 덮개를 위로 기울인 다음 컴퓨터에서 들어 올려 분리하십시오. 지 지대가 부착되어 있는 뒷면 덮개가 쉽게 분리되어야 합니다. 쉽게 분리되지 않는다면, 모든 나사가 시계 반대 방향으로 완전히 돌아가 있는지 확인하십시오.

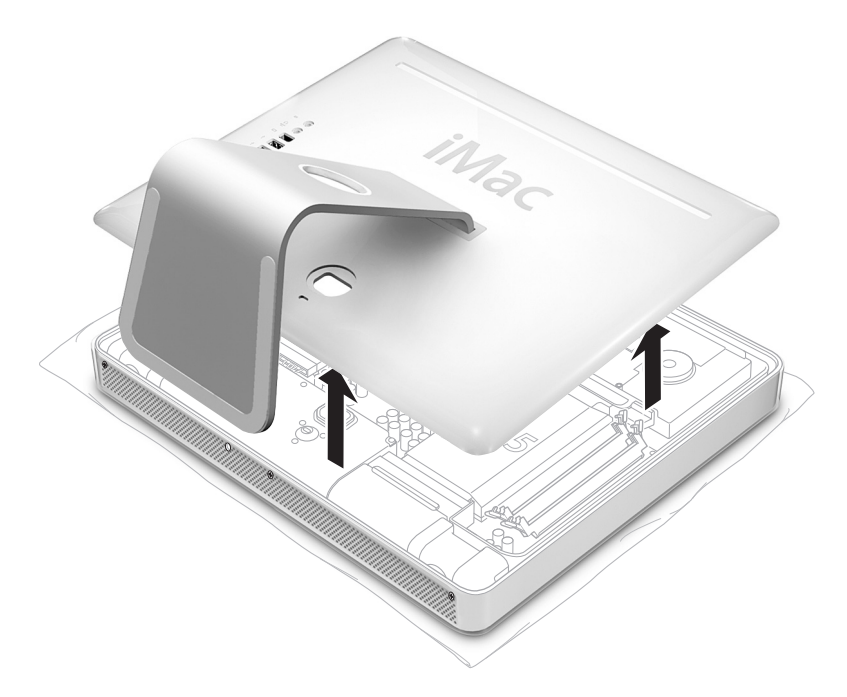

**5** 컴퓨터에서 정전기가 발생하는 것을 막으려면, 컴퓨터 내부의 금속 표면을 손으로 건드리면 접지됩 니다.

경고*:* 컴퓨터 내부에 있는 부속품을 만지거나, 부품을 설치하기 전에 항상 정전기를 방전해야 합니다. 정전기가 발생하는 것을 막으려면, 설치하고 컴퓨터를 닫기 전까지 실내를 걸어 다니지 마십시오.

- **6** 오래된 배터리를 제거하려면 틈새에 손톱을 끼워 배터리를 들어 올린 다음, 금속 클립에서 미끄러 지듯 빼내십시오.
- **7** 새로운 배터리의 양극(+)을 찾으십시오. 배터리의 양극이 금속 클립에 닿도록 배터리를 금속 클립 아래에 미끄러지듯이 삽입하십시오.

경고*:* 배터리를 잘못 설치하면 폭발을 일으킬 수 있습니다. 배터리의 양극과 음극이 올바르게 놓였는지 확인하십시오. 정품의 배터리 제조사에서 권장하는 유형의 배터리나 동일 유형의 배터리 만을 사용하십시오.

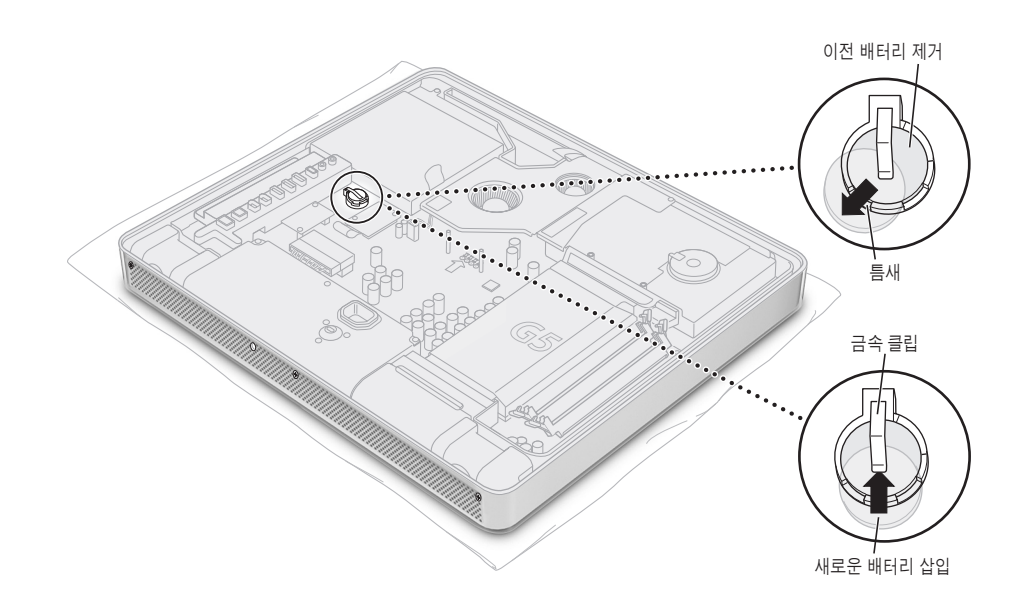

**8** 뒷면 덮개를 지지대를 사용하여 잡은 상태로 살짝 기울여 뒷면 덮개의 최상단에 있는 탭을 컴퓨터 의 상단 가장자리에 있는 슬롯에 맞추십시오. 뒷면 덮개를 맞게 끼운 다음, 컴퓨터에 정확하게 맞을 때까지 덮개를 부드럽게 누르십시오.

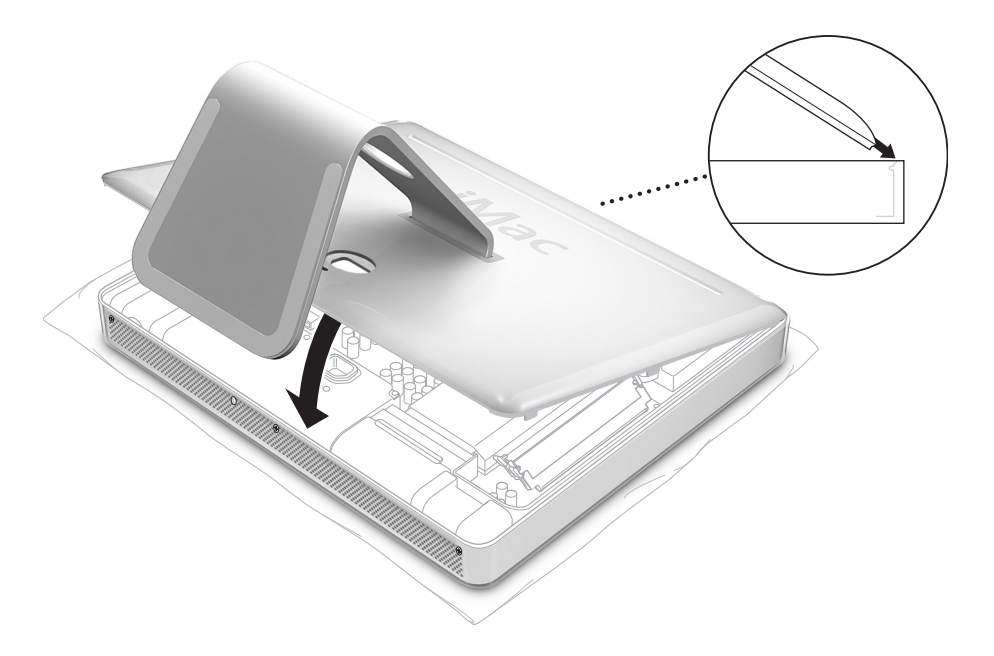

**9** 부속 나사 3개를 시계 방향으로 돌려 죄이십시오. 나사 윗 부분이 벗겨지지 않도록 나사를 너무 죄 이지 않도록 주의하십시오.

경고*:* 주변광 감지 센서는 그림과 같이 중간 나사 왼쪽에 있습니다. 주변광 감지 센서를 나사로 혼동하지 않도록 조심하십시오. 주변광 감지 센서를 드라이버나 날카로운 물건으로 건드리면 컴퓨터가 손상될 수 있습니다.

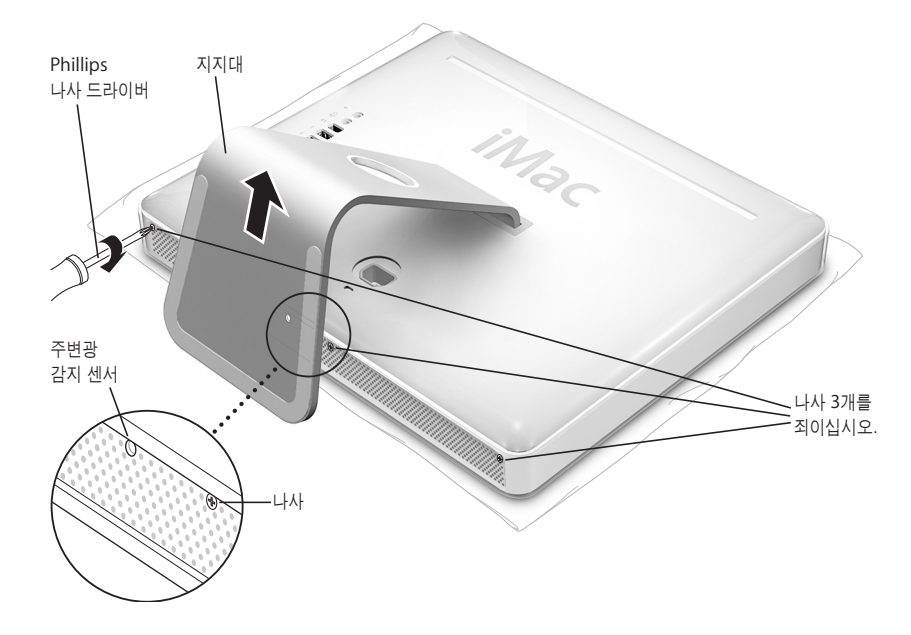

- **10** 컴퓨터의 양쪽 끝을 잡은 상태로 컴퓨터의 오른쪽이 살짝 위를 향하도록 돌리십시오. 그런 다음, 컴 퓨터에서 연결 해제했던 케이블과 전원 코드를 다시 연결하십시오.
- **11** 컴퓨터의 뒷면에 있는 전원 단추를 눌러 켜십시오.

/\

경고*:* 케이스가 열려 있는 상태로 또는 일부 부품이 없는 상태로 컴퓨터를 작동시키면 심각한 위험을 초래하여 컴퓨터에 손상을 줄 수 있습니다.

참고*:* 배터리를 교체하면 날짜와 시간과 같은 컴퓨터의 일부 설정값이 초기값으로 전환됩니다. 사 용하는 통신 프로그램 중 모뎀 설정을 복원해야할 수도 있습니다.

84페이지의"처리 및 재활용 정보"의 지침에 따라 소모된 배터리를 처리하십시오.

# 문제 해결하기

# iMac G5 사용에 문제가 있을 수 있습니다. 이 장에서는 문제가 있을 경우, 시도해 볼 수 있는 몇 가지 방법을 제시합니다.

이 장에서는 시스템이 중단되거나 컴퓨터가 시동되지 않는 문제와 컴퓨터가 작동되지 않는 문제에 대한 해결책을 제시합니다. 추가 문제 해결 정보는 Mac 도움말(22페이지 참조) 및 Apple 서비스 및 지원 웹 사이트, www.apple.com/support를 방문하십시오.

컴퓨터에 문제가 발생하는 경우, 일반적으로 간단하고 빠른 해결책이 있습니다. 문제가 발생했을 경우, 문제가 발생하기 전의 수행한 작업 과정을 메모해 두면 가능한 문제 원인을 찾아내는 데 도움 이 되며 필요한 해결책을 찾을 수 있습니다. 메모해 두면 도움이 되는 항목은 다음과 같습니다.

- **•** 문제가 발생했을 때 사용하고 있던 응용 프로그램. 특정 응용 프로그램을 사용할 때만 발생하는 문제는 해당 응용 프로그램이 이 컴퓨터에 설치되어 있는 Mac OS의 버전과 호환되지 않는다는 것을 의미합니다.
- **•** 최근에 설치했던 소프트웨어. 일부 응용 프로그램은 Classic 환경과 호환되지 않는 확장 파일을 설치합니다.
- **•** 새로 연결하거나 설치한 하드웨어(추가 메모리나 주변 기기와 같은).

# 컴퓨터 사용에 지장을 초래하는 문제들

컴퓨터가 반응하지 않거나 포인터가 움직이지 않는 경우

- **•** 먼저, 마우스와 키보드가 올바르게 연결되어 있는지 확인하십시오. 커넥터를 연결 해제한 다음, 다시 연결하고 올바르게 연결되어 있는지 확인하십시오. 무선 키보드나 마우스를 사용하고 있다 면, 배터리가 새로운 것인지 확인하십시오.
- **•** 그래도 동작하지 않는다면, 강제로 해당 응용 프로그램을 종료해 보십시오. Option과 Command(x) 키를 누른 다음 Esc 키를 누르십시오. 대화상자가 나타나면, 해당 응용 프로그램 을 선택하고 강제 종료를 클릭하십시오. 그런 다음, 실행 중인 응용 프로그램에서 작업을 저장하 고 문제가 완전히 없어지도록 컴퓨터를 재시동하십시오.
- **•** 응용 프로그램을 강제로 종료할 수 없다면, 컴퓨터 뒷면에 있는 전원 단추(®)를 몇 초간 눌러 컴 퓨터를 종료하십시오.
- **•** 그래도 동작하지 않는다면, 컴퓨터의 전원 코드를 연결 해제하십시오. 그런 다음, 전원 코드를 다 시 연결하고 컴퓨터의 전원 단추(少)를 눌러서 컴퓨터를 시동하십시오.

특정 응용 프로그램을 사용할 때만 발생하는 문제인 경우, 응용 프로그램의 제조업체에 문의하여 해당 컴퓨터와 호환되는지 확인하십시오.

컴퓨터와 함께 제공된 소프트웨어에 관한 지원 및 연락처 정보는, www.apple.com/guide를 방 문하십시오.

문제가 자주 발생하면, 시스템 소프트웨어를 다시 설치해야 합니다(55페이지의"컴퓨터와 함께 제 공되는 소프트웨어 다시 설치하기" 참조).

시동시 컴퓨터가 멈추거나 깜박이는 물음표 표시가 나타나는 경우

- **•** 몇 초간 기다리십시오. 컴퓨터가 시동되지 않는다면, 전원 단추(®)<sup>를</sup> 5초 동안 눌러 컴퓨터를 종 료하십시오. 그런 다음, Option 키와 전원 단추(少)를 다시 눌러 컴퓨터를 다시 시동하십시오. 컴퓨터가 시동되면, 하드 디스크 아이콘을 클릭한 다음, 오른쪽 화살표를 클릭하십시오.
- **•** 컴퓨터가 시동된 다음, 시스템 환경설정을 열고 시동 디스크를 클릭하십시오. 로컬 Mac OS X 시 스템 폴더를 선택하십시오.
- **•** 문제가 자주 발생하면, 시스템 소프트웨어를 다시 설치해야 합니다(55페이지의"컴퓨터와 함께 제공되는 소프트웨어 다시 설치하기" 참조).

#### 컴퓨터가 켜지지 않거나 시동되지 않는 경우

- **•** 전원 코드가 컴퓨터에 연결되어 있고 작동하는 전원 콘센트에 연결되어 있는지 확인하십시오.
- **•** 작동하지 않는다면, 전원 단추(®)<sup>를</sup> 누르고, Command(x), Option, P<sup>와</sup> R 키를 시동음이 2번 들릴 때까지 누르십시오.
- **•** 최근에 추가로 메모리를 설치했다면, 제대로 설치되었는지와 컴퓨터와 호환되는지 확인하십시 오. 해당 메모리를 제거했을 경우, 컴퓨터가 시동되는지 확인하십시오(41페이지 참조).
- **•** 작동하지 않는다면, 전원 코드를 연결 해제한 다음, 최소 30초 동안 기다리십시오. 그런 다음, 전 원 코드를 다시 연결하고 컴퓨터에 있는 전원 단추(U)를 눌러 켜십시오.
- **•** 여전히 컴퓨터를 시동할 수 없다면, iMac G5와 함께 제공되는 서비스 및 지원 정보에서 Apple 에 서비스 문의 방법에 관한 정보를 참조하십시오.

# 컴퓨터와 함께 제공되는 소프트웨어 다시 설치하기

컴퓨터와 함께 제공되는 소프트웨어 설치 디스크를 사용하여 Mac OS X과 컴퓨터와 함께 제공되 는 응용 프로그램 및 Mac OS 9을 설치하십시오 .

중요사항*:* Apple은 소프트웨어를 복원하기 전에 하드 디스크의 데이터를 백업할 것을 강력하게 권장합니다. Apple은 어떠한 데이터 유실도 책임지지 않습니다.

# **Mac OS X** 설치하기

**Mac OS X**을 설치하려면**,** 

- **1** 가능하다면, 중요한 파일을 백업하십시오.
- **2** 컴퓨터와 함께 제공된 Mac OS X Install Disk 1(Mac OS X 설치 디스크 1)을 삽입하십시오.
- **3** "Install Mac OS X and Bundled Software(Mac OS X 및 번들 소프트웨어 설치)"를 이중 클릭 하십시오.
- **4** 화면 상의 지침을 따르십시오.
- **5** 설치하려는 대상 디스크를 선택한 다음, 화면 상의 지침을 계속 따르십시오. 컴퓨터가 재시동된 후, 다음 Mac OS X 설치 디스크를 삽입해야할수 있습니다.

중요사항*:*"디스크를 지운 후에 설치"옵션을 사용하면 대상 디스크가 지워지기 때문에, Mac OS X 및 기타 응용 프로그램을 설치하기 전에 중요한 파일을 백업해야 합니다.

#### 응용 프로그램 설치하기

컴퓨터와 함께 제공된 응용 프로그램만 설치하려면, 다음 단계를 따르십시오. 컴퓨터에 Mac OS X 이 이미 설치되어 있어야 합니다.

#### **Mac OS X**을 설치하려면**,**

- **1** 가능하다면, 중요한 파일을 백업하십시오.
- **2** 컴퓨터와 함께 제공된 Mac OS X Install Disk 1을 삽입하십시오.
- **3** "Install Bundled Software only(번들 소프트웨어만 설치)"를 이중 클릭하십시오.
- **4** 화면 상의 지침을 따르십시오.
- **5** 설치하려는 대상 디스크를 선택한 후, 화면 상의 지침을 계속 따르십시오.

참고*:* iCal, iChat, iSync, iTunes 및 Safari를 설치하려면, 윗 부분의"Mac OS X 설치하기"지침 을 따르십시오.

# **Mac OS 9** 설치하기

iMac G5는 Mac OS 9이 설치되어 제공되지 않습니다. 컴퓨터와 함께 Mac OS 9 응용 프로그램을 사용하려면, Mac OS X Install Disc 2를 사용하여 Mac OS 9을 설치해야 합니다.

#### **Mac OS 9**을 설치하려면**,**

- **1** 가능하다면, 중요한 파일을 백업하십시오.
- **2** 컴퓨터와 함께 제공된 Mac OS X Install Disc 2를 삽입하십시오.
- **3** "Install Mac OS 9 System Support(Mac OS 9 시스템 지원 설치)"를 이중 클릭하십시오.
- **4** 화면 상의 지침을 따르십시오.
- **5** 설치 대상 디스크를 선택한 후, 화면 상의 지침을 계속 따르십시오.

# 그 밖의 문제들

#### 응용 프로그램에 문제가 있는 경우

**•** Apple이 아닌 다른 제조업체의 소프트웨어에 문제가 있는 경우, 해당 제조업체에 문의하십시오. 소프트웨어 제조업체는 업데이트된 소프트웨어를 웹 사이트에서 제공합니다. 시스템 환경설정 의 소프트웨어 업데이트에서 최신 Apple 소프트웨어를 자동으로 확인하여 설치하도록 iMac G5를 설정할 수 있습니다. 자세한 정보는, 도움말 > Mac 도움말을 선택하고 "소프트웨어 업데 이트"로 검색하십시오.

### **AirPort** 무선 통신 사용에 문제가 있는 경우

- **•** AirPort Extreme 베이스 스테이션이나 AirPort Express와 함께 제공된 설명서에 따라 소프트 웨어를 올바르게 구성했는지 확인하십시오.
- **•** 연결하려는 컴퓨터나 네트워크가 실행 중이고 무선 액세스 포인트가 있는지 확인하십시오.
- **•** 다른 컴퓨터나 네트워크 액세스 포인트의 안테나 범위 내에 있는지 확인하십시오. 전기 장비나 금속 구조물로 인해 무선 통신에 방해가 될 수 있고 지원 범위가 축소될 수 있습니다. 컴퓨터의 위치를 옮겨서 통신이 올바르게 될 수 있도록 하십시오.
- **•** AirPort 신호 레벨을 확인하십시오. 메뉴 막대의 AirPort 상태 아이콘에 최대 4개의 막대가 나타 납니다.
- **•** 전자렌지, 무선 전화기 또는 방해가 될 만한 물체가 베이스 스테이션 가까이에 있다면, 네트워크 의 성능에 문제가 있을 수 있습니다. 방해를 최소화하려면, 해당 장비로부터 베이스 스테이션을 멀리 이동시키십시오.
- **•** AirPort 사용에 관한 자세한 정보는, 도움말 > Mac 도움말을 선택한 다음, 라이브러리 > AirPort 도움말을 선택하십시오.

### 디스크를 추출하는 데 문제가 있는 경우

- 디스크를 사용하고 있는 응용 프로그램을 종료하고 키보드의 미디어 추출키(▲)를 누르십시오.
- **•** 동작하지 않는다면, Finder 윈도우를 열고 사이드바에서 디스크 아이콘 옆의 추출 아이콘을 클 릭하거나, 데스크탑의 디스크 아이콘을 휴지통으로 드래그하십시오.
- **•** 그래도 동작하지 않는다면, 마우스 단추를 누른 상태에서 컴퓨터를 재시동하십시오.

#### 인터넷 연결에 문제가 있는 경우

- **•** 전화선이나 네트워크 케이블이 연결되어 있고 올바르게 작동하는지 확인하십시오.
- **•** 전화선으로 인터넷을 사용한다면, 전화 코드가 이더넷 포트(G)가 아닌 모뎀 포트(W)<sup>에</sup> 연결되 어 있는지 확인하십시오.
- **•** 컴퓨터를 인터넷에 연결하도록 설정하는 방법에 관한 정보는 65페이지의"인터넷에 연결하기" 를 참조하십시오. 인터넷 서비스 제공업체의 인터넷 설정 및 연락 정보를 찾는 방법을 알 수 있습 니다(설정 지원을 사용하여 인터넷 계정을 얻은 경우).
- **•** 인터넷 연결에 문제가 있는 경우, 자세한 정보는 80페이지의"연결 문제 해결하기"를 참조하십 시오.

#### 컴퓨터 사용시 문제점이나 **Mac OS** 작동시 문제가 있는 경우

- **•** 이 사용 설명서에서 의문 사항에 대한 해결 방법을 찾을 수 없다면, Mac 도움말에서 지침과 문제 해결 정보를 찾으십시오. Finder에서 도움말 > Mac 도움말을 선택하십시오.
- **•** 최신 문제 해결 정보와 소프트웨어 업데이트에 관한 정보는 Apple 지원 웹 사이트, www.apple.com/support를 방문하십시오.

#### 날짜와 시간 설정이 반복적으로 재설정되는 경우

**•** 내장 백업 배터리를 교체해야 할 수도 있습니다. 자세한 정보는, 48페이지의"내장 백업 배터리 교체하기"를 참조하십시오.

# 제품 일련 번호 찾기

지지대의 아래쪽에 iMac G5의 일련 번호가 있습니다. 또한, 시스템 정보 보기를 사용하여 일련 번 호를 찾을 수 있습니다. 메뉴 막대에서 Apple(●) > 이 매킨토시에 관하여를 선택한 다음, 자세한 정보를 클릭하십시오. 하드웨어 삼각형을 클릭하면 일련번호를 볼 수 있습니다.

# Apple Hardware Test 사용하기

Apple Hardware Test를 사용하여 하드웨어에 문제가 있는지 판단할 수 있습니다.

### **Apple Hardware Test**를 사용하려면**,**

- **1** 키보드와 마우스를 제외한 컴퓨터의 모든 외부 장비를 연결 해제하십시오. 이더넷 케이블이 연결되 어 있다면, 연결 해제하십시오.
- **2** 컴퓨터와 함께 제공된 Mac OS X Install Disc 1을 삽입하십시오.
- **3** 컴퓨터를 재시동하고 시동 시, Option 키를 누른 상태로 계십시오.
- **4** 사용 가능한 시동 볼륨이 나타나면 Apple Hardware Test를 클릭하십시오.
- **5** 오른쪽 화살표를 클릭하십시오.
- **6** Apple Hardware Test 메인 화면이 약 45초 후에 나타나면 화면 상의 지침을 따르십시오.
- **7** Apple Hardware Test에서 문제를 발견하면 오류 코드가 나타납니다. 지원 옵션을 선택하기 전에 오류 코드를 메모해 두십시오. Apple Hardware Test가 하드웨어 장애를 발견하지 못한다면, 소프 트웨어 관련 문제일 수도 있습니다

Apple Hardware Test에 관한 자세한 정보는 Mac OS X Install Disc 1에 있는 Apple Hardware Test 읽어보기 파일을 참조하십시오.

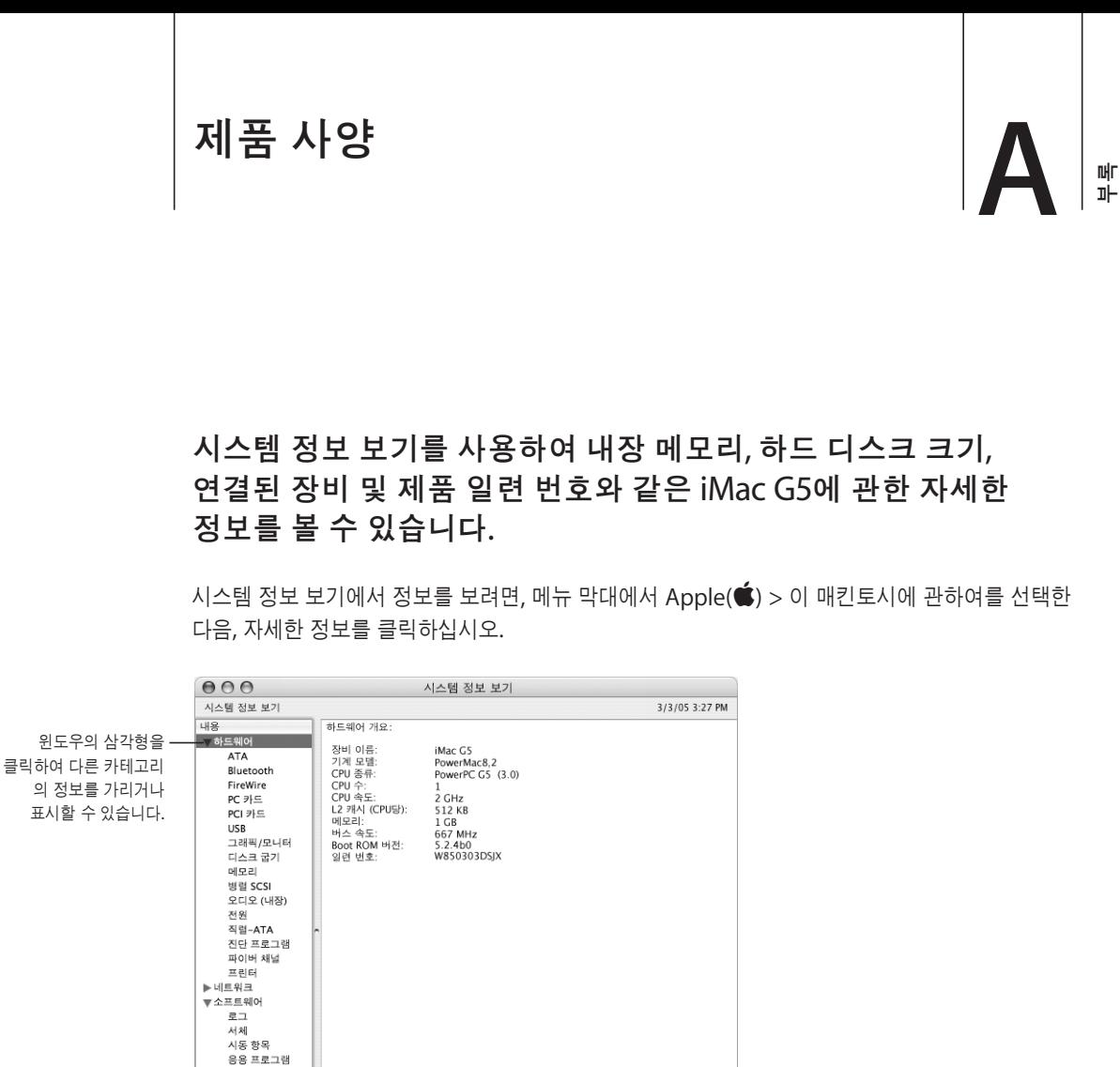

추가 정보는 인터넷 웹 사이트, www.apple.com/iMac 및 www.apple.com/support에서 찾을 수 있습니다.

프레임워크 —<br>확장파일 환경설정 패널  $\begin{array}{ccc} \hline \end{array}$ 

# 관리**,** 사용 및 안전 정보

# 장비와 사용자의 안전을 위해 이 부록에 있는 지침에 따라 컴퓨터 를 청소, 취급 및 작동하십시오.

# iMac G5 청소하기

컴퓨터 외부 및 내부 구성 항목을 청소할 때에는 다음의 일반적인 규칙을 따르십시오.

- **•** iMac G5를 종료하고 모든 케이블의 연결을 해제하십시오.
- **•** 습기가 있는 부드럽고, 보푸라기가 없는 천을 사용하여 컴퓨터의 외부를 청소하십시오. 내부로 물기가 들어가지 않도록 주의하십시오. 컴퓨터에 직접 물을 뿌리지 마십시오.
- **•** 에어졸 스프레이, 솔벤트나 연마제를 사용하지 마십시오.

# **iMac G5** 모니터 청소하기

#### **iMac G5** 화면을 청소하려면 다음을 따르십시오**.**

- **•** iMac G5를 종료하고 모든 케이블의 연결을 해제하십시오.
- **•** 깨끗하고 부드럽고 보푸라기가 없는 종이나 물에 적신 종이로만 화면을 닦아 내십시오. 화면에 직접 물을 뿌리지 마십시오.

# iMac G5 운반하기

컴퓨터를 들어 올리거나 옮기기 전에, 연결된 모든 케이블과 코드를 연결 해제하십시오.

컴퓨터를 들거나 이동하려면, 컴퓨터의 가장자리를 잡으십시오.

부록

**B**

# 컴퓨터 설치 및 사용에 관한 안전 정보

사용자 자신과 장비의 안전을 위해, 항상 다음을 예방 조치하십시오.

다음과 같은 상태일 경우, 전원 플러그(코드가 아닌 플러그를 당기십시오.)와 전화 코드의 연결을 해제하십시오.

- **•** 컴퓨터의 일부 부품을 제거하고자 하는 경우
- **•** 전원 코드나 플러그가 마모되었거나 손상되었을 경우
- **•** 케이스에 무언가를 엎질렀을 경우
- **•** 컴퓨터가 비에 젖었거나 과도한 습기에 노출되었을 경우
- **•** 컴퓨터를 떨어뜨렸거나 케이스가 손상되었을 경우
- **•** 컴퓨터에 문제가 있어서 서비스를 받거나 수리해야 된다고 판단될 경우
- **•** 케이스를 깨끗하게 닦고 싶을 경우(앞에서 설명한 절차를 따르십시오.)

중요사항*:* 전원을 완전히 차단하려면, 전원 코드와 전화선을 연결 해제하십시오. 최소한 전원 코드 의 한 쪽 끝은 필요할 때 컴퓨터의 전원을 차단할 수 있도록 손이 닿을 수 있는 곳에 놓아 두십시오.

경고*:* AC 코드에는 3선 접지 플러그(3번째 핀이 접지핀인 플러그)가 있습니다. 이 플러그는 접지 된 AC 콘센트에만 사용할 수 있습니다. 플러그를 콘센트에 연결할 수 없다면, 콘센트가 접지되지 않은 것입니다. 이런 경우, 자격을 가진 전기 기술자에게 연락하여 접지된 콘센트로 교체하십시오. 접지된 플러그의 목적대로 사용하십시오.

다음을 항상 확인하십시오.

- **•** 컴퓨터를 음료수, 세면기, 욕조, 샤워기 등 물기가 많은 곳으로부터 멀리 하십시오.
- **•** 컴퓨터를 비, 눈 등 축축하고 습기가 많은 날씨로부터 보호하십시오.
- **•** 벽에 부착된 소켓에 컴퓨터 전원을 연결하기 전에 설치 정보를 주의깊게 읽어 두십시오.
- **•** 누구나 참고할 수 있는 장소에 설명서를 놓아두십시오.
- **•** 시스템과 관련된 모든 지시 사항과 경고를 준수하십시오.

중요사항*:* 장비를 잘못 사용하면 위험할 수 있습니다. 이 제품 또는 유사한 제품을 어린이가 작동 할 때에는 어른의 감독이 반드시 필요합니다. 아이들이 전자 제품의 내부를 만지게 하거나 케이블 을 다루게 하지 마십시오.

경고*:* 어떤 물건도 케이스의 열려진 곳을 통해 이 제품 내부에 밀어 넣지 마십시오. 그렇게 하면 위험합니다. 심한 경우 화재가 나거나 전기 충격을 받을 수도 있습니다.

# 커넥터와 포트

커넥터를 포트에 무리하게 연결하지 마십시오. 커넥터와 포트가 올바른 방법으로 연결되지 않는다 면 맞지 않는 것입니다. 커넥터와 포트에 맞는지와 커넥터의 방향이 포트로 정확하게 향해 있는지 확인하십시오.

# 청각 손상 방지하기

경고*:* 이어폰이나 헤드폰을 높은 음량으로 사용할 경우, 청각이 영구적으로 손상을 입을 수 있습 니다. 음량을 높게 하여 오랜 시간을 청취하였을 경우, 정상적으로는 들릴 수는 있지만, 청각에 손 상을 입을 수 있습니다. 이와 같은 상황을 방지하기 위해 iMac G5의 음량을 적당한 수준으로 설정 하십시오. 귀에서 이명이 들릴 경우, iMac G5의 음량을 낮추거나 사용을 중단하십시오.

# 인체 공학

#### 의자

견고하고 편안함을 제공하는 조절 가능한 의자가 가장 좋습니다. 의자의 높이를 조절하여 넓적다리 가 수평이 되고 발이 바닥에 평평하게 놓이게 하십시오. 의자의 뒷면이 사용자의 등 아래부분(허리 부분)을 받쳐 주어야 합니다. 제조업체의 지침에 따라 사용자의 신체에 적절하게 맞도록 등받침을 조절하십시오.

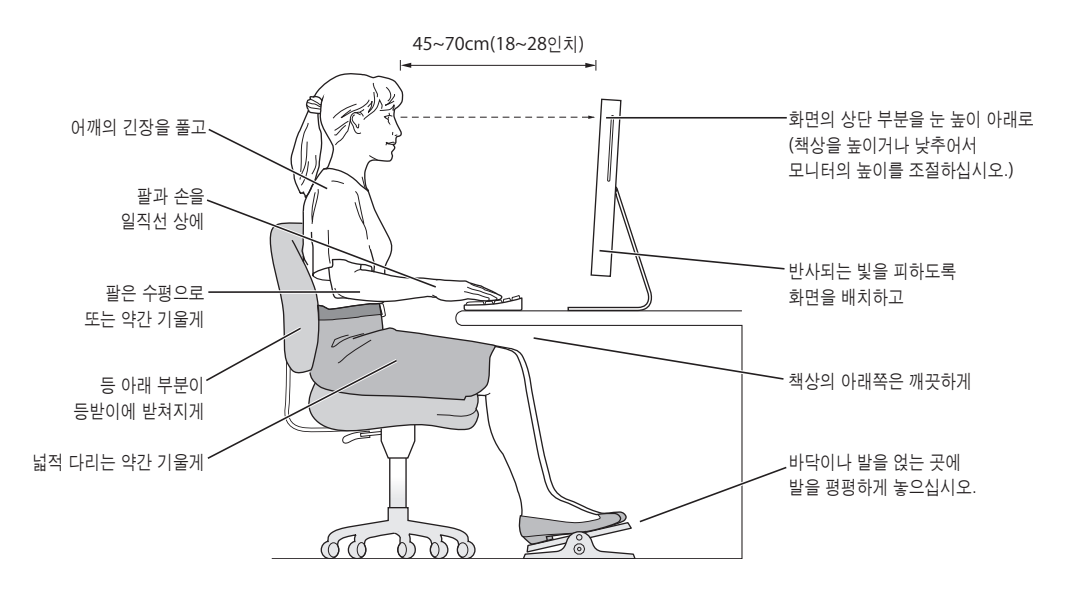

팔과 손이 키보드에 대해 적절한 각도를 이루도록 의자 높이를 높게 해야 할 경우도 있습니다. 이렇 게 할 경우 발이 바닥에 평평하게 놓이게 할 수 없다면 높이를 조정할 수 있는 발판을 사용하여 경 사지게 함으로써 바닥과 발 사이의 간격을 메울수 있습니다. 발판이 필요 없도록 책상 높이를 낮출 수도 있습니다. 또 다른 선택은 통상적인 작업면보다 낮은 높이에 키보드 트레이가 있는 책상을 사 용하는 것입니다.

### 모니터

키보드 앞에 앉아 있을 때 화면의 상단이 사용자의 눈 높이보다 약간 아래쪽에 오도록 컴퓨터를 배 치하십시오. 대부분의 사용자의 경우 눈과 화면 사이의 최적 거리로 45~70cm(18~28인치)를 선 호하지만 이는 사용자에 따라 다르게 나타납니다.

머리 위의 조명과 창문으로부터 비치는 화면 상의 빛 반사와 눈부심이 최소화되도록 모니터를 배치 하십시오.

# 마우스

적당한 거리 내에 키보드와 같은 높이로 마우스를 놓으십시오.

#### 키보드

컴퓨터 키보드를 사용할 때는 어깨의 긴장을 풀어야 합니다. 팔꿈치 윗 부분과 팔뚝 부분이 거의 직 각을 이루어야 하며, 손목과 손이 거의 직선을 이루게 해야 합니다.

입력할 때는 가볍게 누르고 손과 손가락에 긴장을 푸십시오. 손바닥 밑으로 엄지 손가락을 구부리 지 않도록 하십시오.

피로를 피하려면 손의 위치를 자주 바꿔주십시오. 일부 컴퓨터 사용자는 쉬지 않고 일하는 업무 후 에 손, 손목 또는 팔의 불편함을 느낄 수 있습니다. 손, 손목 또는 팔의 통증이나 불편함을 느끼기 시 작한다면, 전문의와 상의하십시오.

### 추가 정보

www.apple.com/about/ergonomics를 방문하십시오.

# Apple과 환경

Apple Computer, Inc.에서는 작동 및 제품의 환경적 영향을 최소화하는 것이 바로 Apple의 책임 으로 인식하고 있습니다.

### 추가 정보

www.apple.com/environment/summary.html을 방문하십시오.

# 인터넷에 연결하기

# 컴퓨터를 사용하여 월드 와이드 웹을 검색하고, 친구와 가족에게 이메일을 보내거나, 실시간으로 인터넷 상에서 대화를 즐길 수 있습니다. 이 지침을 사용하여 인터넷에 연결하십시오.

처음으로 Mac OS X을 시동하면, 설정 지원이 실행되어 인터넷 구성 정보를 입력하도록 도와줍니 다.

인터넷에 연결할 때 설정 지원을 사용하지 않았다면 지금 사용할 수 있습니다. 시스템 환경설정을 열고 네트워크를 클릭하십시오. 네트워크 설정 지원을 열려면 "도와주세요"단추를 클릭하십시오. 네트워크 설정 지원을 사용하지 않으려면, 이 부록의 정보를 사용하여 연결을 수동으로 설정할 수 있습니다.

#### **4**종류의 인터넷 연결 방법이 있습니다**.**

- **•** 전화 연결**:** 컴퓨터가 전화선을 사용하여 전화 잭에 연결되어 있습니다(모뎀이 포함된 컴퓨터).
- **•** 고속 **DSL**이나 케이블 모뎀 연결**:** 컴퓨터가 이더넷 케이블을 사용하여 ISP에서 제공하는 특수 모뎀에 연결되어 있습니다.
- **• AirPort Extreme** 무선 연결**:** 컴퓨터가 AirPort Extreme 베이스 스테이션 또는 AirPort Express를 사용하여 인터넷에 무선으로 연결되어 있습니다.
- **• LAN(Local Area Network):** 이더넷 케이블을 사용하여 컴퓨터가 LAN에 연결되어 있습니다. 이 연결 방법은 보통 회사에서 사용합니다.

#### 인터넷에 연결하기 전에**,**

- **1** ISP로 계정을 설정하십시오. 전화 번호부에서 ISP를 찾을 수 있습니다. "인터넷 접속","인터넷 서 비스"또는"온라인"부분을 확인해 보십시오.
- **2** ISP나 네트워크 관리자로부터 원하는 연결 정보를 문의하십시오. 각 유형의 접속에 대한 정보를 보 려면 다음 부분인, 67페이지의"설정 지원 워크시트"를 참조하십시오.

빠

**C**

일부의 경우에, 동일한 위치에 다른 컴퓨터가 이미 인터넷에 연결되어 있다면, 해당 설정을 사용할 수도 있습니다.

#### **Mac OS X** 컴퓨터에서 설정을 보려면**,**

- **•** 시스템 환경설정의 네트워크 패널을 여십시오.
- **•** 보기 팝업 메뉴에서 연결 방법을 선택하십시오.
- **•** 구성에 대한 정보를 복사하십시오.

#### **Mac OS 9** 컴퓨터에서 설정을 보려면**,**

- **•** TCP/IP 조절판을 여십시오.
- "다음을 통해서 연결"팝업 메뉴에서 연결 방법을 찾으십시오.
- **•** 구성 팝업 메뉴에서 구성을 찾으십시오.
- **•** IP 주소, 서브네트 마스크 및 라우터 주소를 복사하십시오.

### **Windows PC**에서 설정을 보려면**,**

Windows에서 연결 정보는 두 곳에 있습니다.

- **•** IP 주소와 서브네트 마스크를 찾으려면, "네트워크 및 인터넷 연결"제어판을 여십시오.
- **•** 사용자 계정 정보를 찾으려면, 사용자 계정 제어판을 여십시오.

다음 페이지에 직접 정보를 작성한 다음, 설정 지원에 이 정보를 입력하십시오.

- **3** 전화 모뎀을 사용하는 경우에는 전화 코드(대부분의 Macintosh 컴퓨터에 포함)를 컴퓨터의 모뎀 포트에 연결하고 전화 잭에 연결하십시오. 만약, DSL이나 케이블 모뎀을 사용하고 있다면, 모뎀과 함께 제공되는 설명서에 따라 모뎀을 컴퓨터에 연결하십시오.
- **4** 컴퓨터의 전원을 켜고 설정 지원에 정보를 입력하여 인터넷 연결을 구성하십시오.

참고*:* 이미 컴퓨터를 시작하였고 인터넷 연결 구성에 설정 지원을 사용하지 않았다면, Apple(●) > 시스템 환경설정을 선택한 다음, 네트워크를 클릭하십시오. 그런 다음, "도와주세요" 를 클릭하십시오. 설정 지원이 실행됩니다.

# 설정 지원 워크시트

ISP나 네트워크 관리자가 제공한 정보를 작성한 다음, 네트워크 설정 지원에 입력하십시오.

# 인터넷 연결 방법을 선택하십시오**.**

- 전화 모뎀
- 케이블 모뎀
- DSL 모뎀
- 로컬 네트워크(이더넷)
- 무선

# 전화 연결을 설정하려면**,** 다음 정보를 입력하십시오**.**

사용자 이름

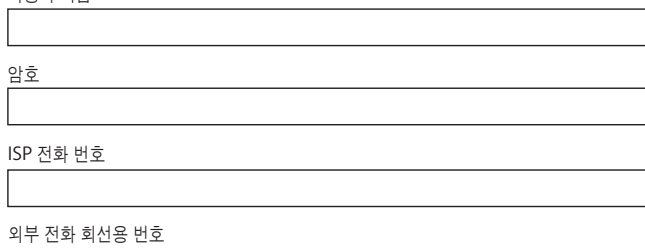

# **DSL**이나 케이블 모뎀 또는 **LAN** 연결을 설정하려면**,**

**1** 연결 유형을 선택하십시오. 이 정보에 대해서는 ISP에 문의하십시오.

- 수동
- 수동으로 DHCP 라우터 사용
- 
- 
- DHCP 사용
- 
- 
- 
- 
- 
- 
- 
- 
- 
- 
- 
- 
- 
- 
- 

BootP 사용 PPP

- 
- 
- 
- 
- 
- 

**2** ISP에서 받은 정보를 입력하십시오.

## "수동"이나"수동 주소로 **DHCP** 사용"**\***을 선택한 경우**,** 다음 정보를 입력하십시오**.**

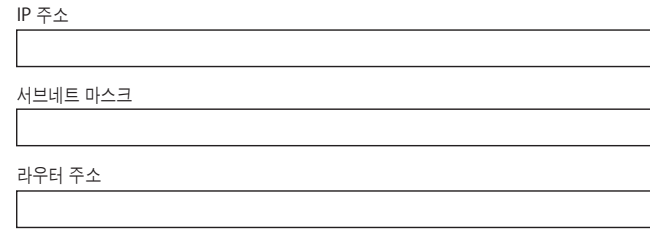

\* "수동 주소로 DHCP 사용"을 선택했다면, 서브네트 마스크나 라우터 주소를 입력할 필요가 없습니다.

### "**DHCP** 사용"을 선택했다면**,** 다음 정보를 입력하십시오**.**

DHCP 클라이언트 ID

참고*:* DHCP 클라이언트 ID는 선택사항이며 반드시 입력해야 되는 것은 아닙니다. ISP에 문의하 십시오.

### "**PPP(PPPoE**를 사용하여 연결**)**"를 선택했다면**,** 다음 정보를 입력하십시오**.**

서비스 제공업체(선택사항)

PPPoE 서비스 이름(선택사항)

계정 이름

암호

#### 아래 정보는 선택사항입니다**.** 입력해야 한다면**, ISP**에 문의하십시오**.**

DNS 호스트(DHCP & BootP 선택사항)

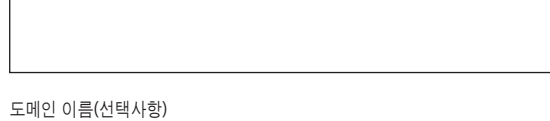

프록시 서버(선택사항)

# 수동으로 인터넷 연결 설정하기

설정 지원을 사용하여 이전 페이지의 단계를 완료하였다면, 인터넷 연결 설정이 완료된 것입니다. 설정 지원을 사용하지 않고자 하는 경우나 인터넷 설정 구성의 특정 부분만 변경하고 싶다면, 수동 으로 연결을 설정하도록 아래의 지침을 참조하십시오.

정보를 수동으로 입력하려면, 연결 방법에 해당하는 다음 단계가 필요합니다.

- **•** PPP(Point-to-Point Protocol) 모뎀 연결 (69페이지 참조)
- **•** 아래 구성을 사용하는 케이블 모뎀, DSL 또는 LAN 연결:
	- **•** 수동(73페이지 참조)
	- **•** DHCP(74페이지 참조)
	- **•** PPPoE(75페이지 참조)
- **•** AirPort 무선 연결(77페이지 참조)

# 전화 연결

전화 모뎀은 인터넷을 연결하는 가장 일반적인 방법입니다. 모뎀은 PPP(Point-to-Point Protocol)라는 방법을 사용하여 ISP에 연결합니다.

모뎀이 전화선에 연결되어 있고 자신의 ISP에 맞는 정보를 가지고 있는지 확인하십시오(67페이지 참조).

### 내장 모뎀 포트를 사용하여 네트워크 환경설정을 설정하려면**,**

- 1 메뉴 막대에서 Apple(**●)** > 시스템 환경설정을 선택하십시오.
- **2** 네트워크를 클릭하십시오.

 보기 팝업 메뉴에서 네트워크 포트 구성을 선택한 후, 내장 모뎀 옆에 있는 켬 체크상자를 선택하십 시오.

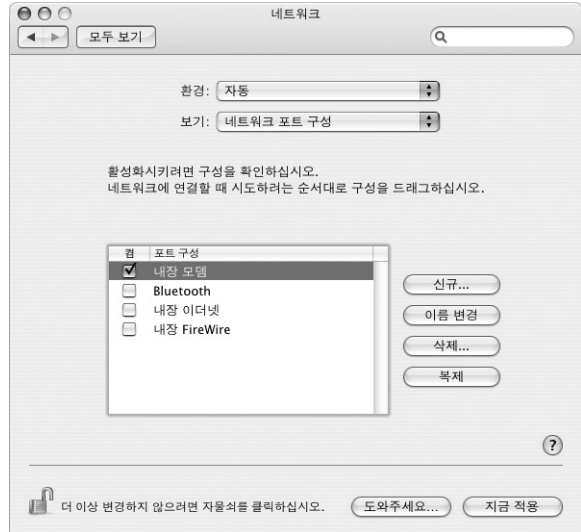

- 내장 모뎀을 포트 구성의 상단으로 드래그하면 가장 선호하는 항목 또는 일차 항목이 됩니다.
- 보기 팝업 메뉴에서 내장 모뎀을 선택한 다음, PPP를 클릭하십시오.
- ISP에 관한 정보를 입력한 다음, 지금 적용을 클릭하십시오.

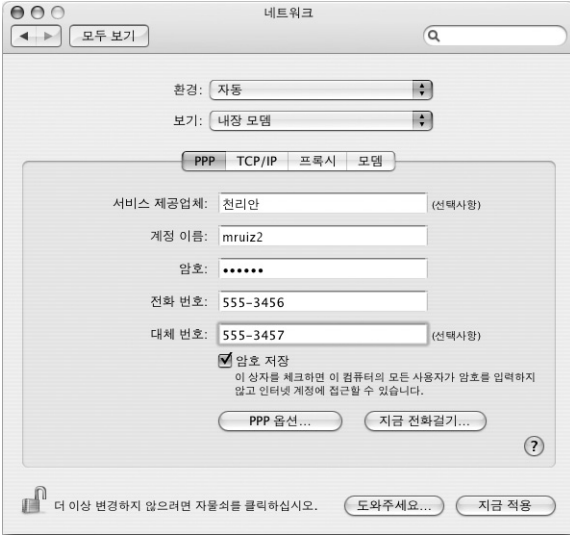

인터넷 구성을 테스트하려면**,**

- 인터넷 연결 응용 프로그램(응용 프로그램 폴더 내)을 여십시오.
- 필요하다면, 내장 모뎀 아이콘을 클릭하십시오.
- 필요하다면, 접속할 전화 번호, 계정 이름 및 암호를 입력하십시오.
- 연결을 클릭하십시오.

인터넷 연결이 해당 ISP로 전화를 걸어, 연결이 이루어집니다.

웹 브라우저와 이메일과 같은 인터넷 응용 프로그램을 시작할 때 자동으로 연결하려면**,**

- PPP 옵션(네트워크 환경설정의 PPP 패널에 있는)을 클릭하십시오.
- "필요할 때 자동으로 연결"체크상자를 선택하십시오.

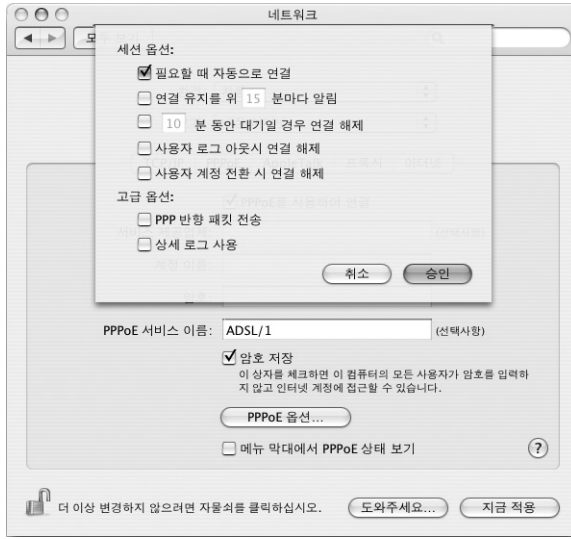

승인을 클릭하고 지금 적용을 클릭하십시오.

# DSL, 케이블 모뎀 또는 LAN 인터넷 연결

DSL 또는 케이블 모뎀이나 이더넷 LAN을 통해 인터넷에 연결하는 경우에는, 인터넷 연결을 어떻 게 구성해야할지 해당 ISP 또는 네트워크 관리자에게 문의하십시오.

- **•** 수동**:** 수동으로 구성을 할 경우, ISP나 네트워크 관리자는 네트워크 환경설정에서 입력하는 고 정 IP 주소 및 기타 정보를 제공합니다.
- **• DHCP(Dynamic Host Configuration Protocol)** 사용**:** DHCP 구성을 통해 DHCP 서버가 자동으로 정보를 입력해줍니다.
- **• PPPoE(Point-to-Point Protocol over Ethernet)** 사용**:** DSL 모뎀을 사용하거나 인터넷에 연결하기 위해 사용자 이름과 암호가 필요하다면, 네트워크를 PPPoE를 사용하도록 구성해야 할 수도 있습니다.

네트워크를 구성하면서 ISP에서 제공한 정보가 유효한 것인지 확인하십시오(67페이지 참조).

네트워크 환경설정에서 내장 모뎀 이더넷 포트를 설정하려면**,**

- 1 메뉴 막대에서 Apple(**●**) > 시스템 환경설정을 선택하십시오.
- **2** 네트워크를 클릭하십시오.
- **3** 보기 팝업 메뉴에서 네트워크 포트 구성을 선택하십시오.
- **4** 내장 이더넷 옆에 있는 켬 체크상자를 선택하십시오.

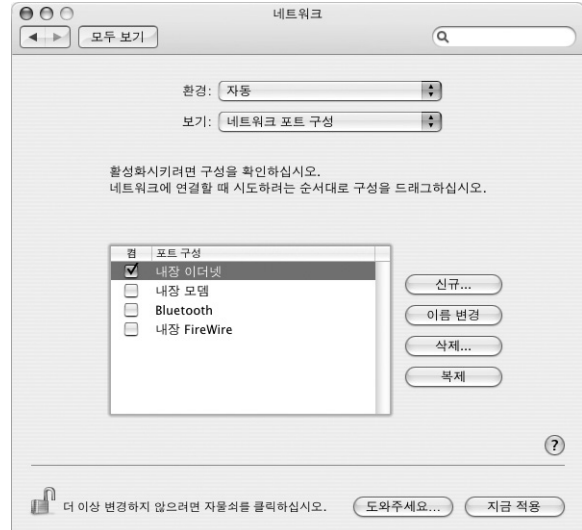

**5** 내장 이더넷을 포트 구성 목록의 맨 위로 드래그하여 네트워크 인터페이스에서 가장 선호하는 항목 또는 일차 항목으로 만드십시오.

그런 다음, 지침에 따라 네트워크를 수동으로 구성하십시오. ISP나 네트워크 관리자의 지침에 따라 DHCP 사용 및 PPPoE를 사용으로 연결을 구성하십시오.
# 수동 구성

해당 ISP의 고정 IP 주소, 라우터 주소 및 서브네트 마스크를 확인하십시오(67페이지 참조).

수동 구성을 설정하려면**,** 

- **1** 네트워크 환경설정의 보기 팝업 메뉴에서 내장 이더넷을 선택하십시오.
- **2** 필요하다면, TCP/IP를 클릭하십시오.
- **3** IPv4 구성 팝업 메뉴에서 수동을 선택하십시오.

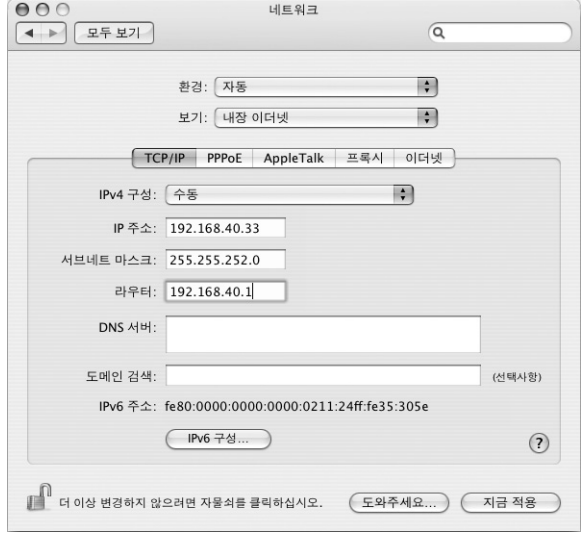

- **4** 해당 필드에 기타 정보를 입력하십시오.
- **5** 지금 적용을 클릭하십시오.

네트워크를 구성하면 연결할 준비가 된 것입니다. 웹 브라우저(또는 다른 TCP/IP 응용 프로그램)를 열어 인터넷 연결을 테스트하십시오.

# **DHCP** 구성

DHCP 구성을 설정하면, DHCP 서버는 자동으로 네트워크 정보를 제공합니다.

# **DHCP** 구성을 설정하려면**,**

- **1** 네트워크 환경설정에서, 보기 팝업 메뉴에서 내장 이더넷을 선택하십시오.
- **2** 필요하다면, TCP/IP를 클릭하십시오.
- **3** IPv4 구성 팝업 메뉴에서 DHCP 사용을 선택하십시오.

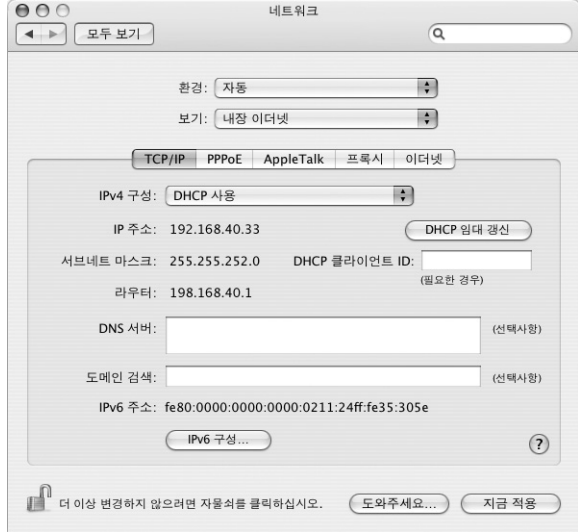

**4** 지금 적용을 클릭하십시오.

웹 브라우저(또는 다른 TCP/IP 응용 프로그램)를 열어서 인터넷 연결을 테스트하십시오. 참고*:* 해당 ISP에서 특별히 지정하지 않는 한, DHCP 클라이언트 ID 필드와 도메인 검색 필드는 비 워두십시오.

# **PPPoE** 구성

일부 DSL 기반 ISP는 PPPoE(Point-to-Point Protocol over Ethernet)를 사용합니다. DSL 모뎀 을 사용하고 인터넷에 연결하기 위해 사용자 이름과 암호가 필요하다면, PPPoE를 사용하여 연결해 야 하는지 ISP에 문의하십시오.

# **PPPoE** 연결을 구성하려면**,**

네트워크를 구성하면서 사용자 이름과 암호, 필요하다면 DNS 주소를 준비해 두십시오(67페이지 참조).

- **1** 네트워크 환경설정에서, 보기 팝업 메뉴에서 내장 이더넷을 선택하십시오.
- **2** PPPoE를 클릭하고"PPPoE를 사용하여 연결"을 선택하십시오.

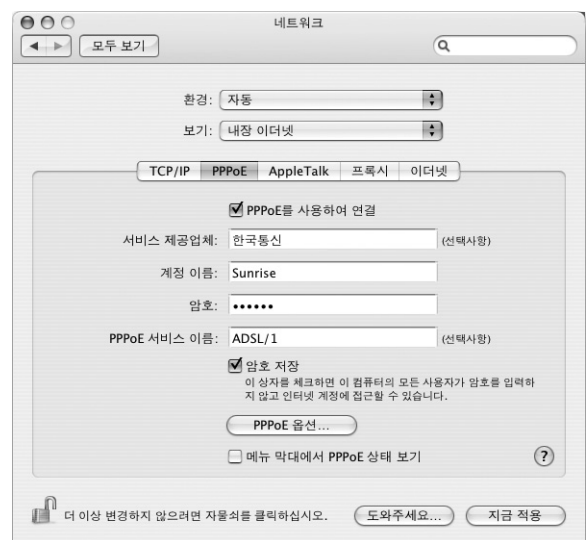

**3** 해당 필드에 정보를 입력하십시오. 컴퓨터의 모든 사용자가 동일한 연결 방법을 사용하게 하려면 "암호 저장"을 선택하십시오.

참고*:* 웹 브라우저나 이메일과 같은 TCP/IP 프로그램을 시작할 때 자동으로 연결하게 하려면, PPPoE 옵션을 클릭하고"필요할 때 자동으로 연결"을 선택한 다음, 승인을 클릭하십시오.

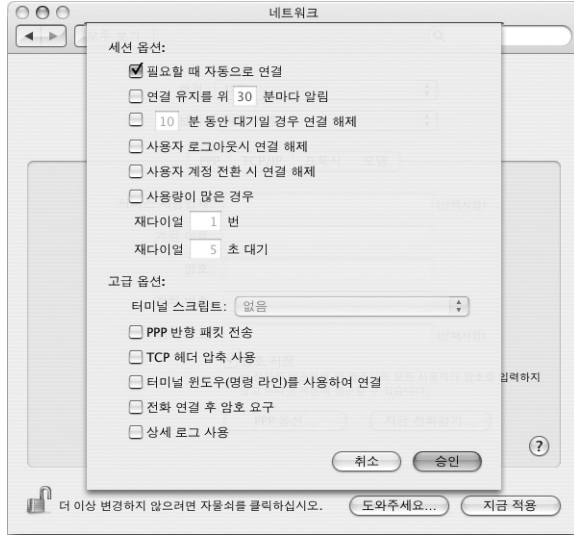

- **4** TCP/IP를 클릭한 후 ISP의 지침에 따라 IPv4 구성 팝업 메뉴에서 PPP 사용이나 수동을 선택하십시 오. ISP에서 제공한 고정 IP 주소를 가지고 있다면, 수동을 선택한 다음, IP 주소 필드에 주소를 입력 하십시오.
- **5** DNS 서버 필드에 DNS 서버 주소를 입력하십시오.

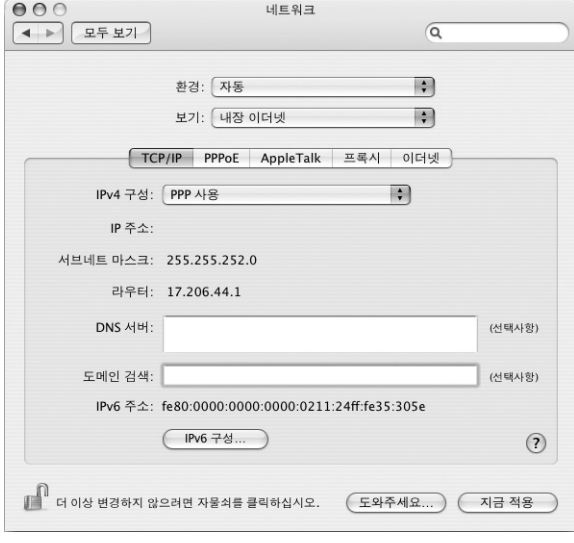

**6** 지금 적용을 클릭하십시오.

네트워크를 구성하고 나면 인터넷 연결 준비가 된 것입니다. 웹 브라우저 또는 다른 TCP/IP 응용 프 로그램을 열어 인터넷 연결을 테스트하십시오.

중요사항*:* 자동으로 연결 옵션을 선택하지 않은 경우에는 인터넷 연결 응용 프로그램을 실행하고 정확하게 구성 선택한 다음, 연결을 클릭하십시오. 자세한 정보를 보려면, 화면 상단의 메뉴 막대에 서 도움말 > 인터넷 연결 도움말을 선택하십시오.

# AirPort 무선 연결

이 iMac G5에 AirPort Extreme 카드가 설치되어 있는 경우, 응용 프로그램 폴더의 유틸리티 폴더 에 있는 AirPort 설정 지원을 사용하여 AirPort 네트워크와 인터넷 연결을 구성할 수 있습니다. 이 지원을 사용하면 AirPort 베이스 스테이션을 구성하고 AirPort를 사용하도록 컴퓨터를 설정할 수 있습니다. AirPort 베이스 스테이션에 관한 자세한 정보는 베이스 스테이션과 함께 제공되는 설명 서를 참조하십시오.

이미 AirPort 베이스 스테이션이 구성되어 있다면, 대부분의 경우 AirPort Extreme 카드를 바로 베이스 스테이션에 연결할 수 있습니다.

# **AirPort** 네트워크에 접근할 수 있는지 확인하려면**,**

■ 메뉴 막대에서 AirPort 상태 아이콘을 클릭하고, 나열된 AirPort 네트워크를 선택하십시오.

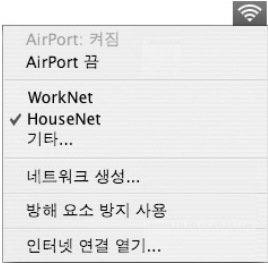

AirPort 네트워크가 없다면, AirPort 설정 지원을 사용하여 설정을 확인 및 변경하거나, 시스템 환 경설정의 네트워크 패널에서 변경할 수 있습니다.

# 수동으로 **AirPort** 연결 설정하기

수동으로 연결하려면 시스템 관리자에게서 다음 정보를 얻으십시오.

DHCP를 사용하여 연결할 경우, 다음 정보의 대부분은 네트워크가 자동으로 컴퓨터에 제공합니다. 나머지 부분에 대해서는 시스템 관리자에게 문의하십시오.

- **•** DNS(Domain Name Server) 주소 (필요한 경우)
- **•** DHCP 또는 수동 IP 주소 구성
- **•** IP 주소
- **•** 라우터 주소
- **•** 서브네트 마스크
- **•** 암호 (필요한 경우)

다음으로, 네트워크 환경설정에서 AirPort 연결 옵션이 활성화되어 있는지 확인하십시오.

네트워크 환경설정에서 **AirPort** 연결을 설정하려면**,**

- 1 메뉴 막대에서 Apple(**●**) > 시스템 환경설정을 선택하십시오.
- **2** 네트워크를 클릭하십시오.
- **3** 보기 팝업 메뉴에서 네트워크 포트 구성을 선택하십시오.
- **4** AirPort 옆에 있는 켬 체크상자를 선택하십시오.

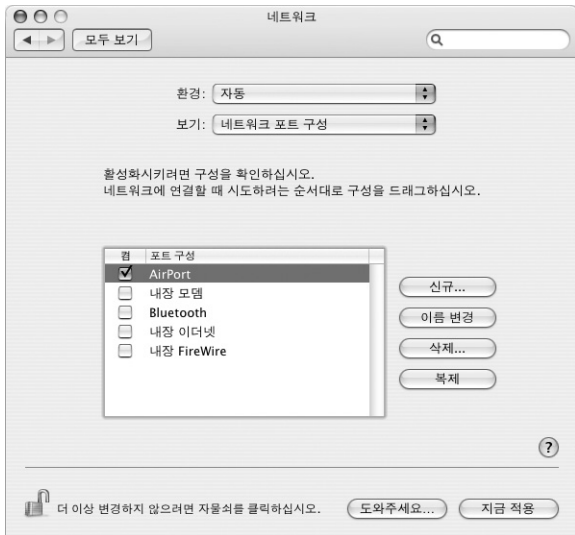

다음으로, ISP나 네트워크 관리자의 지침에 따라 DHCP를 사용하여 또는 수동으로 네트워크를 구 성하십시오. 네트워크를 직접 설정하려면, 서버가 IP 주소를 자동으로 할당하는 DHCP를 사용하여 네트워크를 구성하는 것이 쉽습니다.

- **5** 보기 팝업 메뉴에서 AirPort를 선택하십시오.
- **6** 필요하다면, TCP/IP를 클릭하십시오.
- **7** IPv4 구성 팝업 메뉴에서 수동 또는 DHCP 사용을 선택하십시오.

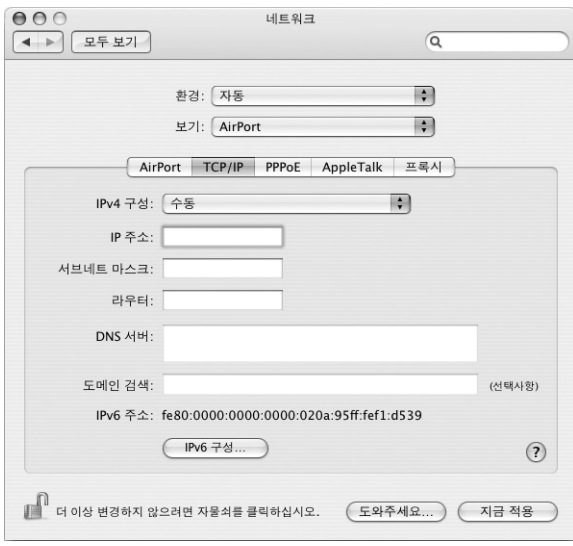

- **•** 수동을 선택한 경우, 다른 정보를 해당 필드에 입력하십시오.
- **•** DHCP 사용을 선택한 경우, 시스템 관리자의 지시가 없는 한 더 이상의 정보를 입력할 필요는 없 습니다.
- **8** 컴퓨터를 잠자기에서 깰 때 또는 재시동한 후에 AirPort를 클릭하고 AirPort Extreme 네트워크에 연결하기 위한 선택사항을 선택하십시오.
- **9** 지금 적용을 클릭하십시오.

AirPort 설정을 구성하면, 연결할 준비가 된 것입니다.

## **AirPort** 연결을 테스트하려면**,**

■ 메뉴 막대에서 AirPort 상태 아이콘을 클릭하고 AirPort 켬을 선택하십시오.

범위 내의 모든 AirPort Extreme 네트워크가 메뉴에 나타납니다.

# 연결 문제 해결하기

# 케이블 모뎀**, DSL** 및 **LAN** 인터넷 연결

AirPort, 내장 이더넷 또는 내장 모뎀을 사용하여 인터넷에 연결할 수 없다면, 네트워크 진단을 사 용하여 연결 문제를 진단해 보십시오. 시스템 환경설정의 네트워크 패널에 있는"도와주세요"를 클 릭하고 진단을 클릭하여 네트워크 진단을 연 다음, 화면 상의 지침을 따르십시오.

네트워크 진단에서 문제를 해결할 수 없다면 연결하고자 하는 인터넷 서비스 제공업체, ISP에 연결 하기 위해 사용하는 외장형 장비 또는 접속하려는 서버에 문제가 있는 것일 수 있습니다. 다음 단계 도 시도해 보십시오.

## 케이블과 전원 공급 점검하기

모뎀 전원 코드, 모뎀에서 컴퓨터로 연결하는 케이블, 모뎀에서 벽 전원 콘센트에 연결하는 케이블 을 포함하여 모든 모뎀 케이블이 확실하게 연결되어 있는지 확인하십시오. 이더넷 허브와 라우터에 서 케이블과 전원 공급을 점검하십시오.

### 모뎀을 켜거나 끈 후 모뎀 하드웨어 재설정하기

DSL이나 케이블 모뎀 전원을 몇 분간 껐다가 다시 켜십시오. 일부 ISP는 모뎀의 전원 코드를 뽑을 것을 권장합니다. 모뎀에 재설정 단추가 있다면 전원을 켜거나 끄기 전이나 후에 누르십시오.

## **PPPoE** 연결

PPPoE로 인터넷 서비스 제공업체에 연결할 수 없다면 먼저 케이블과 전원 공급을 점검한 다음, 모 뎀을 껐다가 다시 켜서 모뎀 하드웨어를 재설정하십시오.

#### 시스템 환경설정 점검하기

- 1 Apple(●) > 시스템 환경설정을 선택하십시오.
- **2** 네트워크를 클릭하십시오.
- **3** 보기 팝업 메뉴에서 네트워크 포트 구성을 선택하십시오.
- **4** 내장 이더넷을 선택하고 포트 구성 목록의 맨 위로 드래그하십시오.
- **5** 보기 팝업 메뉴에서 내장 이더넷을 선택하십시오.
- **6** PPPoE를 클릭하십시오.
- **7** "PPPoE를 사용하여 연결"을 선택하십시오.
- **8** 계정 이름 필드에 ISP에서 제공한 정보를 올바르게 입력했는지 확인하십시오.
- **9** 암호 저장을 선택하려면 암호를 올바르게 다시 입력하십시오.
- **10** TCP/IP를 클릭하십시오. 이 패널에 ISP로부터 올바른 정보를 입력했는지 확인하십시오.
- **11** 지금 적용을 클릭하십시오.

# 네트워크 연결

인터넷 연결을 공유하려는 컴퓨터가 2대 이상이라면, 네트워크를 적절히 설정해야 합니다. ISP에서 하나의 IP 주소만 제공하는지 또는 각 컴퓨터에 하나씩 여러 IP 주소를 제공하는지 알아야합니다.

IP 주소를 하나만 사용한다면 NAT(네트워크 주소 변환)나"IP 매스커레이딩"이라고 알려진 연결 공유 기능이 있는 라우터가 있어야 합니다. 설정 정보를 보려면, 라우터와 함께 제공되는 설명서를 참조하십시오. 네트워크를 설정한 사람과 함께 이를 확인하도록 하십시오. 여러 대의 컴퓨터 중에 서 AirPort Extreme 베이스 스테이션을 사용하여 하나의 IP 주소를 공유할 수도 있습니다. AirPort Extreme 베이스 스테이션 사용에 관한 정보를 보려면, 화면 상의 도움말을 확인하거나 Apple의 AirPort 웹 사이트, www.apple.com/airport를 방문하십시오.

이러한 단계들을 따라해도 문제를 해결할 수 없다면, 해당 ISP에 문의하십시오.

## **Communications Regulation Information**

#### **FCC Compliance Statement**

This device complies with part 15 of the FCC rules. Operation is subject to the following two conditions: (1) This device may not cause harmful interference, and (2) this device must accept any interference received, including interference that may cause undesired operation. See instructions if interference to radio or television reception is suspected.

#### **Radio and Television Interference**

This computer equipment generates, uses, and can radiate radio-frequency energy. If it is not installed and used properly—that is, in strict accordance with Apple's instructions—it may cause interference with radio and television reception.

This equipment has been tested and found to comply with the limits for a Class B digital device in accordance with the specifications in Part 15 of FCC rules. These specifications are designed to provide reasonable protection against such interference in a residential installation. However, there is no guarantee that interference will not occur in a particular installation.

You can determine whether your computer system is causing interference by turning it off. If the interference stops, it was probably caused by the computer or one of the peripheral devices.

If your computer system does cause interference to radio or television reception, try to correct the interference by using one or more of the following measures:

- Turn the television or radio antenna until the interference stops.
- **•** Move the computer to one side or the other of the television or radio.
- **•** Move the computer farther away from the television or radio.
- **•** Plug the computer into an outlet that is on a different circuit from the television or radio. (That is, make certain the computer and the television or radio are on circuits controlled by different circuit breakers or fuses.)

If necessary, consult an Apple-authorized service provider or Apple. See the service and support information that came with your Apple product. Or, consult an experienced radio/television technician for additional suggestions.

Changes or modifications to this product not authorized by Apple Computer, Inc., could void the EMC compliance and negate your authority to operate the product.

This product has demonstrated EMC compliance under conditions that included the use of compliant peripheral devices and shielded cables between system components. It is important that you use compliant peripheral devices and shielded cables (including Ethernet network cables) between system components to reduce the possibility of causing interference to radios, television sets, and other electronic devices.

*Responsible party (contact for FCC matters only):* Apple Computer, Inc. Product Compliance, 1 Infinite Loop M/S 26-A, Cupertino, CA 95014-2084, 408-974-2000.

## **Bluetooth Information**

## **FCC Bluetooth Wireless Compliance**

The antenna used with this transmitter must not be colocated or operated in conjunction with any other antenna or transmitter subject to the conditions of the FCC Grant.

#### **Bluetooth Industry Canada Statement**

This Class B device meets all requirements of the Canadian interference-causing equipment regulations.

Cet appareil numérique de la Class B respecte toutes les exigences du Règlement sur le matériel brouilleur du Canada.

#### **Bluetooth Europe-EU Declaration of Conformity**

This wireless device complies with the specifications EN 300 328, EN 301-489, and EN 60950 following the provisions of the R&TTE Directive.

## **Industry Canada Statement**

Complies with the Canadian ICES-003 Class B specifications. Cet appareil numérique de la classe B est conforme à la norme NMB-003 du Canada.

## **VCCI Class B Statement**

情報処理装置等電波障害自主規制について

```
この装置は、情報処理装置等電波障害自主規制協議
会 (VCCI) の基準に基づくクラス B 情報技術装置で
す。この装置は家庭環境で使用されることを目的と
していますが、この装置がラジオやテレビジョン受
信機に近接して使用されると、受信障害を引き起こ
すことがあります。
```
取扱説明書に従って正しい取扱をしてください。

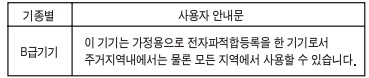

## **European Community**

Complies with European Directives 72/23/EEC and 89/336/EEC, and 99/5.EC.

#### **Laser Information**

*Warning:* Making adjustments or performing procedures other than those specified in your equipment's manual may result in hazardous radiation exposure.

Do not attempt to disassemble the cabinet containing the laser. The laser beam used in this product is harmful to the eyes. The use of optical instruments, such as magnifying lenses, with this product increases the potential hazard to your eyes. For your safety, have this equipment serviced only by an Apple Authorized Service Provider

Because of the optical disc drive in your computer, your computer is a Class 1 laser product. The Class 1 label, located in a user-accessible area, indicates that the drive meets minimum safety requirements. A service warning label is located in a serviceaccessible area. The labels on your product may differ slightly from the ones shown here.

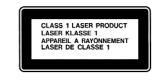

**Class 1 label Service warning label**

#### **Exposure to Radio Frequency Energy**

The radiated output power of the AirPort Extreme Card in this device is far below the FCC radio frequency exposure limits for uncontrolled equipment. This device should be operated with a minimum distance of at least 20 cm between the AirPort Extreme Card antennas (see page 28) and a person's body and must not be co-located or operated with any other antenna or transmitter.

#### **Mouse Class 1 LED Information**

The Apple optical mouse is a Class 1 LED product in accordance with IEC 60825-1 A1 A2. This product complies with the requirements of European Directives 72/23/EEC and 89/336/EEC.

It also complies with the Canadian ICES-003 Class B Specification.

**Taiwan Statement** 產品名稱:滑鼠 型號: M5769 進口商:美商蘋果電腦股份有限公司台灣分公司

#### **Korea Statement**

명 칭 (모델명): 마우스 (M5769) 인증 번 호: E-C011-00-3670 (B) 인 증 자 상 호 : 애플컴퓨터코리아(주) 제 조 년 월 일 : 별도표기 제조자/제조국 : Apple Computer Inc. / 중국

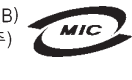

#### 명 칭 (모델명) : 마우스 (M5769)

인증 번 호: E-C011-00-3000 (B)  $\overline{MIC}$ 인증 자 상 호 : 애플컴퓨터코리아(주) 제 조 년 월 일 : 별도표기 제조자/제조국 : Apple Computer Inc. / 말레이지아

### 위험성이 높은 활동 경고

본 제품은 핵 시설물, 항공기 운항, 통신 시스템 또는 항공 교 통 관제 기계를 작동하는 곳이거나 컴퓨터 시스템 고장으로 인한 사망, 인명 손상 혹은 심각한 환경 손실을 야기할 수 있 는 곳에서는 사용할 수 없습니다.

# **ENERGY STAR**Ⓡ **Compliance**

As an ENERGY STAR<sup>®</sup> partner, Apple has determined that standard configurations of this product meet the ENERGY STAR guidelines for energy efficiency. The ENERGY STAR program is a partnership with office product equipment manufacturers to promote energy-efficiency. Reducing energy consumption of office products saves money and reduces pollution by eliminating wasted energy.

#### 처리 및 재활용 정보

이 제품의 배경 조명등에는 수은이 포함되어 있습니다. 지역, 주 및 연방법에 따라 처리하십시오.

Apple의 재활용 프로그램에 대한 정보는, www.apple.com/environment/summary.html을 방문 하십시오.

#### 배터리 처리

지역 환경법과 지침에 따라서 배터리 처리가 이루어져야 합 니다.

*Nederlands:* Gebruikte batterijen kunnen worden ingeleverd bij de chemokar of in een speciale batterijcontainer voor klein chemisch afval (kca) worden gedeponeerd.

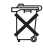

*Deutschland:* Das Gerät enthält Batterien. Diese gehören nicht in den Hausmüll. Sie können verbrauchte Batterien beim Handel oder bei den Kommunen unentgeltlich abgeben. Um Kurzschlüsse zu vermeiden, kleben Sie die Pole der Batterien vorsorglich mit einem Klebestreifen ab.

*Taiwan:*

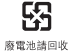

#### 전화와 **Apple 56K** 모뎀 정보

#### 전화 회사에 알리십시오

일부 전화 회사는 해당 업체의 라인에 모뎀 연결 시, 해당 지 역의 사무실에 알려주기를 요구합니다.

#### **Information You Need in the United States**

The internal modem complies with Part 68 of the FCC rules. On the back of this equipment is a label that contains, among other information, the FCC registration number and ringer equivalence number (REN). If requested, provide this information to your telephone company.

- *Ringer equivalence number (REN):* 0.1B The REN is useful to determine the quantity of devices you may connect to your telephone lines and still have all those devices ring when your telephone number is called. In most, but not all areas, the sum of the RENs of all devices connected to one line should not exceed five (5.0). To be certain of the number of devices you may connect to your line, as determined by the REN, you should contact your local telephone company to determine the maximum REN for your calling area.
- *Telephone jack type:* USOC, RJ-11 An FCC-compliant telephone cord and modular plug are provided with this equipment. This equipment is designed to be connected to the telephone network or premises wiring using a compatible modular jack that complies with Part 68 rules. See the installation instructions for details.

#### **Telephone Line Problems**

If your telephone doesn't work, there may be a problem with your telephone line. Disconnect the modem to see if the problem goes away. If it doesn't, report the problem either to your local telephone company or to your company's telecommunications people.

If disconnecting the modem eliminates the problem, the modem itself may need service. See the service and support information that came with your Apple product for instructions on how to contact Apple or an Apple-authorized service provider for assistance.

If you do not disconnect your modem when it is adversely affecting the telephone line, the telephone company has the right to disconnect your service temporarily until you correct the problem. The telephone company will notify you as soon as possible. Also, you will be informed of your right to file a complaint with the FCC.

The telephone company may make changes in its facilities, equipment, operations, or procedures that could affect the operation of your equipment. If this happens, the telephone company will provide advance notice in order for you to make the necessary modifications to maintain uninterrupted service.

The internal modem will not work with party lines, cannot be connected to a coin-operated telephone, and may not work with a private branch exchange (PBX).

#### **Telephone Consumer Protection Act**

The Telephone Consumer Protection Act of 1991 makes it unlawful for any person to use a computer or other electronic device to send any message via a telephone fax machine unless such message clearly contains, in a margin at the top or bottom of each transmitted page or on the first page of the transmission, the date and time it was sent and an identification of the business or other entity, or individual sending the message and the telephone number of the sending machine of such business, entity, or individual.

#### **Information You Need in Canada**

The Industry Canada (IC) label identifies certified equipment. This certification means that the equipment meets certain telecommunications network protective, operational, and safety requirements. The Department does not guarantee the equipment will operate to a user's satisfaction.

Before installing this equipment, make sure that you are permitted to connect to the facilities of the local telecommunications company. Be sure you use an acceptable method of connection to install the equipment. In some cases, you may extend the company's internal wiring for single-line individual service by means of a certified telephone extension cord. Be aware, however, that compliance with these conditions may not prevent degradation of service in some situations.

Repairs to certified equipment should be made by an authorized Canadian maintenance facility designated by the supplier. Any equipment malfunctions or repairs or alterations that you make to this equipment may cause the telecommunications company to request that you disconnect the equipment.

*In Canada, contact Apple at:* 7495 Birchmount Road, Markham, Ontario, L3R 5G2, 800-263-3394

*Warning:* Users should ensure for their own protection that the electrical ground connections of the power utility, telephone lines, and internal metallic water pipe system, if present, are connected together. This precaution may be particularly important in rural areas.

Users should not attempt to make such connections themselves, but should contact the appropriate electric inspection authority or electrician.

- **•** *Load number:* 0.1 The load number (LN) assigned to each terminal device denotes the percentage of the total load to be connected to the telephone loop that is used by the device, to prevent overloading. The termination of a loop may consist of any combination of devices, subject only to the requirement that the sum of the load numbers of all devices does not exceed 100.
- **•** *Telephone jack type:* CA-11

## **Informations Destinées aux Utilisateurs Canadiens**

L'étiquette d'Industrie Canada identifie un matériel homologué. Cette étiquette certifie que le matériel est conforme à certaines normes de protection, d'exploitation et de sécurité des réseaux de télécommunications. Le Ministère n'assure toutefois pas que le matériel fonctionnera à la satisfaction de l'utilisateur.

Avant d'installer ce matériel, l'utilisateur doit s'assurer qu'il est permis de la raccorder au réseau de l'enterprise locale de télécommunication. Le matériel doit également être installé en suivant une méthode acceptée de raccordement. Dans certains cas, le câblage appartenant à l'enterprise utilisé pour un service individuel à ligne unique peut être prolongé au moyen d'un dispositif homologué de raccordement (cordon prolongateur téléphonique).

L'abonné ne doit pas oublier qu'il est possible que la conformité aux conditions énoncées ci-dessus n'empêche pas la dégradation du service dans certaines situations. De fait, les enterprises de télécommunication ne permettent pas que l'on raccorde un matériel aux prises d'abonnés, sauf dans les cas précis prévus par les terifs particuliers de ces enterprises.

Les réparations de matériel homologué doivent être effectuées par un centre d'entretien canadien autorisé désigné par la fournisseur. La compagnie de télécommunications peut demander à l'utilisateur de débrancher un appareil suite à des réparations ou à des modifications effectuées par l'utilisateur ou en raison d'un mauvais fonctionnement.

Veuillez contacter Apple pour des informations supplémentaires:

Apple Canada, Inc. 7495 Birchmount Road Markham, Ontario Canada L3R 5G2

#### *Service à la cliéntele d'Apple Canada:* 800-263-3394

*Avertissement:* Pour sa propre protection, l'utilisateur doit s'assurer que tout les fils de mise à la terre du secteur, des lignes téléphoniques et les canalisations d'eau métalliques, s'il y en a, soient raccordés ensemble. Cette précaution est particuliérement importante dans les régions rurales.

L'utilisateur ne doit pas tenter de faire ces raccordements lui-même; il doit avoir recours à une service d'inspection des installations électriques ou à un électricien, selon le cas.

- **•** *Numéro de charge:* 0.1 L'indice de charge (IC) assigné à chaque dispositif terminal indique, pour éviter toute surcharge, le pourcentage de la charge totale qui sera raccordée à un circuit téléphonique boucle utilisé par ce dispositif. La terminaison du circuit bouclé peut être constituée de n'importe quelle combinaison de dispositifs pourvu que la somme des indices de charge de l'ensemble des dispositifs ne dépasse pas 100.
- *Type de prise téléphonique:* CA-11

## **Information You Need in the United Kingdom**

This terminal equipment is intended for direct connection to the analogue Public Switched Telecommunications Network and is approved for use within the United Kingdom with the following features:

- **•** Modem facility
- **•** Autocalling facility
- **•** Autoanswer facility
- **•** DTMF signaling

Operation in the absence of proceed indication or upon detection of proceed indication

This product is in conformity with relevant regulatory standards following the provisions of European Council Directives 73/23/EEC (Low Voltage Directive) and 89/336/EEC amended by 92/31/EEC (EMC Directive).

## **Informationen fur Deutschland**

Diese Modem-Karte ist als Endeinrichtung vorgesehen und muss an ein TAE mit F-Kodierung angeschlossen werden. Diese Endeinrichtung ist in Konformität gemäss Niederspannungsrichtlinie 73 / 23 / EWG sowie EMC-Richtlinien 89 / 336 / EWG und 92 / 31 / EWG.

#### **Informations pour la France**

Ce matériel est conforme aux normes applicables de sécurité éléctrique d'après la directive 73 / 23 / CEE et aux normes applicables de comptabilité éléctromagnétique d'après la directive 89 / 336 / CEE, modifié par la directive 92 / 31 / CEE.

#### **Information You Need in Australia**

All telecommunications devices are required to be labelled as complying to the Australian telecommunications standards, ensuring the health and safety of the operator and the integrity of the Australian telecommunications network. To provide compliance with the Australian Communications Authority's technical standards, please ensure that the following AT commands are maintained:

- **•** ATB0 (ITU/CCITT operation)
- **•** AT&G0 (no guard tone)
- **•** AT&P1 (33/66 pulse dial make/break ratio)
- **•** ATS0 = 0 or ATS0 = 1 (no answer or answer greater than one ring)
- **•** ATS6 = 95 (DTMF period between 70-255 ms)
- **•** ATS11 = 95 (DTMF period between 70-255 ms)

For calls that are automatically generated, a total of three call attempts are allowed to a telephone number, with a minimum period between calls of 2 seconds. If the call does not connect after three attempts, 30 minutes must expire before automatic redialing may be initiated. Failure to set the modem (and any associated communications software) to the above settings may result in the modem being non-compliant with Australian telecommunications standards. Under these circumstances a user could be subject to significant penalties under the Telecommunications Act 1997.

This modem must be properly secured in order for you to use it. Telecommunications network voltages exist inside the computer and the telecommunications line connection must be removed before opening the computer.

#### **Information You Need in New Zealand**

This modem is fully approved to operate on the New Zealand telecommunications network under Telepermit number PTC 211/04/002. All telecommunications devices are required to hold a Telepermit and be labelled accordingly with the approved Telepermit number to comply with the New Zealand telecommunications standards, ensuring the health and safety of the operator and the integrity of the New Zealand telecommunications network. To ensure compliance, all calls that are automatically generated should not make more than 10 call attempts to the same number within any 30 minute period with a minimum period between calls of 30 seconds. Failure to adhere to these standards may result in the modem being non-compliant with New Zealand Telecom standards. Under these circumstances a user could be subject to significant penalties.

*Important:* The grant of a Telepermit for any item of terminal equipment indicates that only Telecom has accepted that the item complies with minimum conditions for connection to its network. It indicates no endorsement of the product by Telecom, nor does it provide any sort of warranty. Above all, it provides no assurance that any item will work correctly in all respects with another item of Telepermitted equipment of a different make or model, nor does it imply that any product is compatible with all of Telecom's network services.